### **Oracle® Fusion Middleware**

Installation Guide for Oracle Portal, Forms, Reports and **Discoverer** 

11*g* Release 1 (11.1.1) **E10421-01**

May 2009

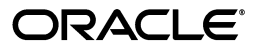

Oracle Fusion Middleware Installation Guide for Oracle Portal, Forms, Reports and Discoverer 11*g* Release 1 (11.1.1)

E10421-01

Copyright © 2009, Oracle and/or its affiliates. All rights reserved.

Primary Author: Kevin Hwang

This software and related documentation are provided under a license agreement containing restrictions on use and disclosure and are protected by intellectual property laws. Except as expressly permitted in your license agreement or allowed by law, you may not use, copy, reproduce, translate, broadcast, modify, license, transmit, distribute, exhibit, perform, publish, or display any part, in any form, or by any means. Reverse engineering, disassembly, or decompilation of this software, unless required by law for interoperability, is prohibited.

The information contained herein is subject to change without notice and is not warranted to be error-free. If you find any errors, please report them to us in writing.

If this software or related documentation is delivered to the U.S. Government or anyone licensing it on behalf of the U.S. Government, the following notice is applicable:

U.S. GOVERNMENT RIGHTS Programs, software, databases, and related documentation and technical data delivered to U.S. Government customers are "commercial computer software" or "commercial technical data" pursuant to the applicable Federal Acquisition Regulation and agency-specific supplemental regulations. As such, the use, duplication, disclosure, modification, and adaptation shall be subject to the restrictions and license terms set forth in the applicable Government contract, and, to the extent applicable by the terms of the Government contract, the additional rights set forth in FAR 52.227-19, Commercial Computer Software License (December 2007). Oracle USA, Inc., 500 Oracle Parkway, Redwood City, CA 94065.

This software is developed for general use in a variety of information management applications. It is not developed or intended for use in any inherently dangerous applications, including applications which may create a risk of personal injury. If you use this software in dangerous applications, then you shall be responsible to take all appropriate fail-safe, backup, redundancy, and other measures to ensure the safe use of this software. Oracle Corporation and its affiliates disclaim any liability for any damages caused by use of this software in dangerous applications.

Oracle is a registered trademark of Oracle Corporation and/or its affiliates. Other names may be trademarks of their respective owners.

This software and documentation may provide access to or information on content, products, and services from third parties. Oracle Corporation and its affiliates are not responsible for and expressly disclaim all warranties of any kind with respect to third-party content, products, and services. Oracle Corporation and its affiliates will not be responsible for any loss, costs, or damages incurred due to your access to or use of third-party content, products, or services.

# **Contents**

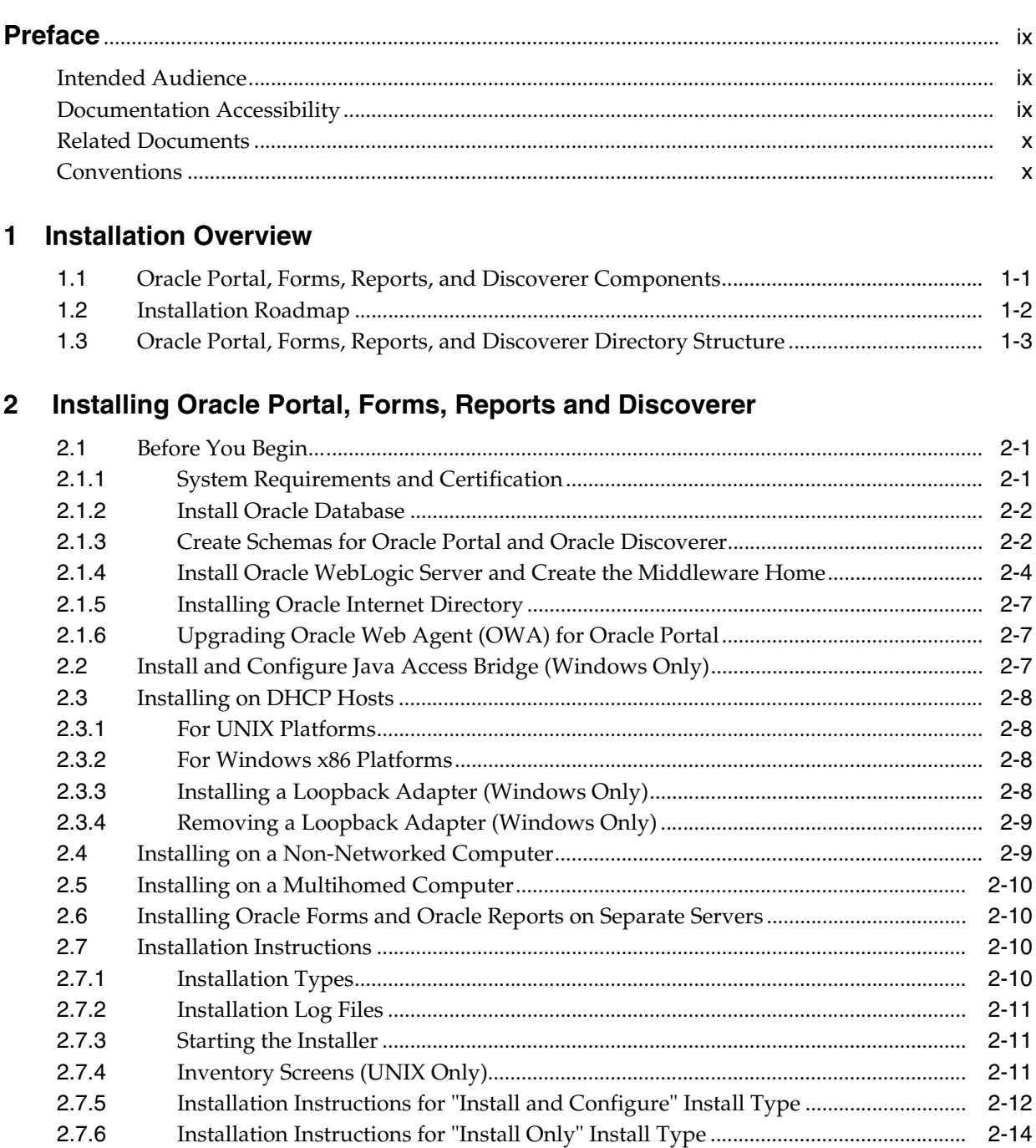

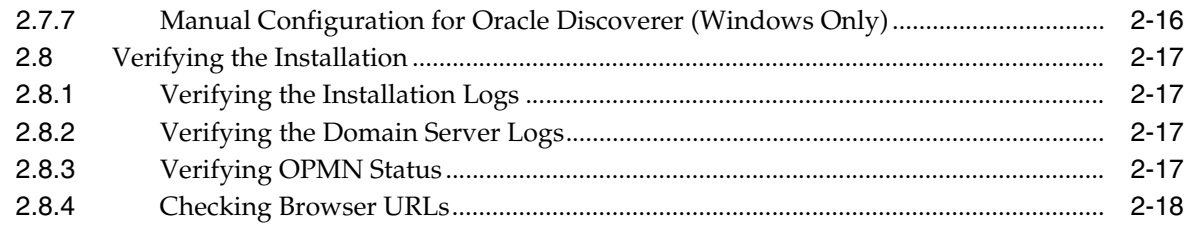

# 3 Deinstalling Oracle Portal, Forms, Reports, and Discoverer

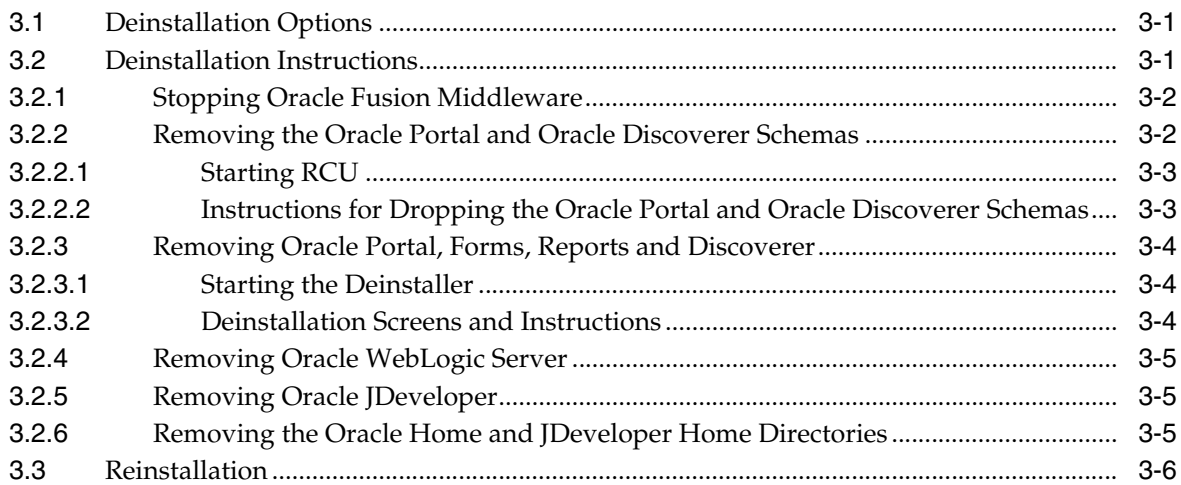

## A Oracle Portal, Forms, Reports and Discoverer Installation Screens

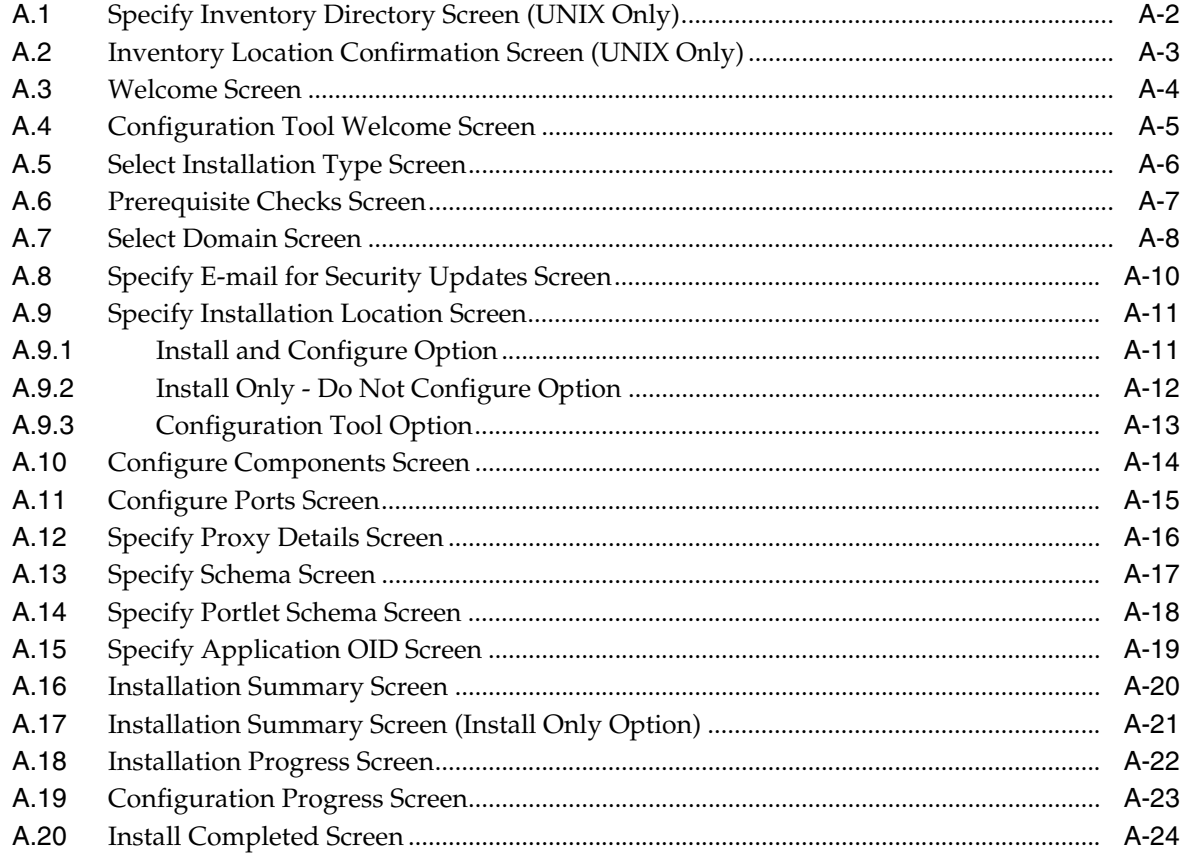

# **B** Oracle Portal, Forms, Reports and Discoverer Deinstallation Screens

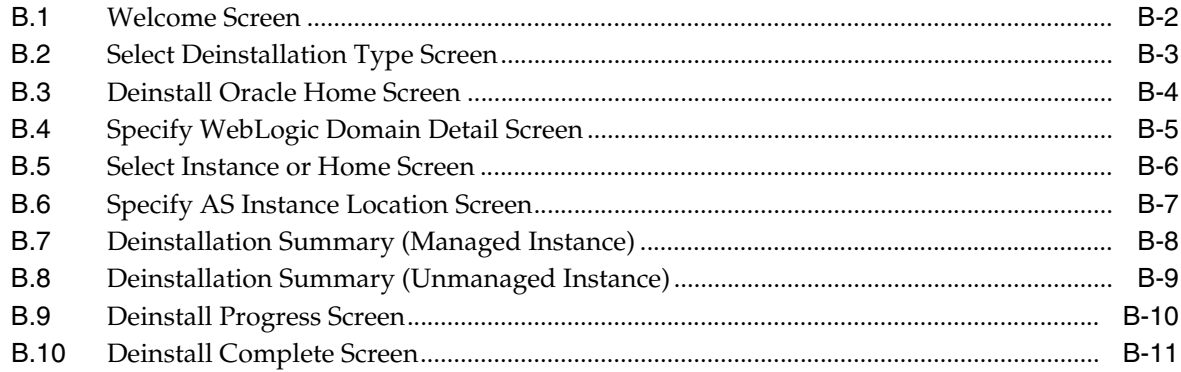

## **C** Silent Installation

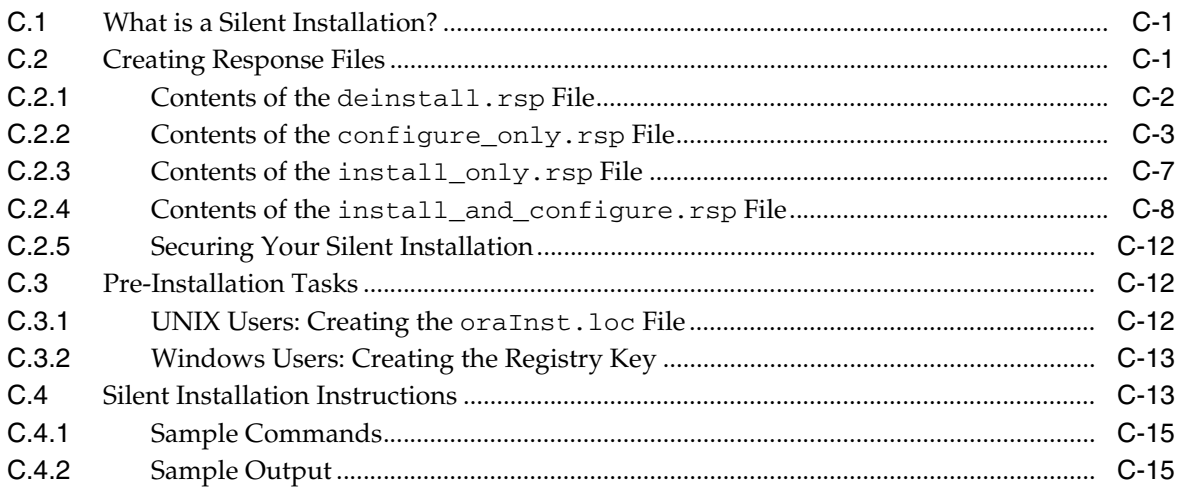

# D Troubleshooting

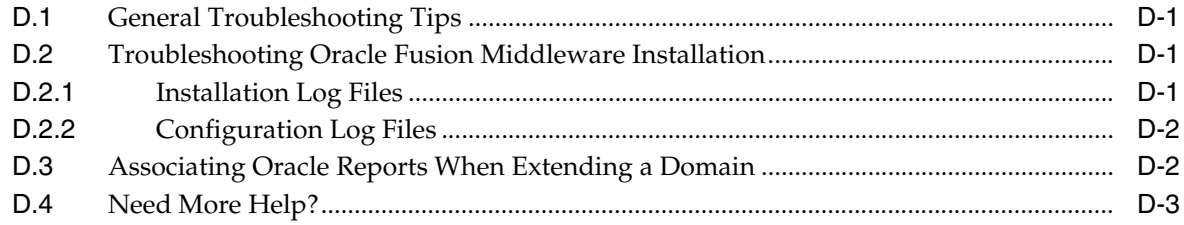

### **Index**

# **Preface**

<span id="page-8-0"></span>The *Oracle Fusion Middleware Installation Guide for Oracle Portal, Forms, Reports and Discoverer* covers requirements, instructions, and troubleshooting tips for installing and configuring Oracle Portal, Forms, Reports and Discoverer.

# <span id="page-8-1"></span>**Intended Audience**

This guide is intended for users who are installing Oracle Fusion Middleware for the first time and are comfortable running some system administration operations, such as creating users and groups, adding users to groups, and installing operating system patches on the computer where you products will be installed. Users in UNIX systems who are installing need root access to run some scripts.

# <span id="page-8-2"></span>**Documentation Accessibility**

Our goal is to make Oracle products, services, and supporting documentation accessible to all users, including users that are disabled. To that end, our documentation includes features that make information available to users of assistive technology. This documentation is available in HTML format, and contains markup to facilitate access by the disabled community. Accessibility standards will continue to evolve over time, and Oracle is actively engaged with other market-leading technology vendors to address technical obstacles so that our documentation can be accessible to all of our customers. For more information, visit the Oracle Accessibility Program Web site at http://www.oracle.com/accessibility/.

#### **Accessibility of Code Examples in Documentation**

Screen readers may not always correctly read the code examples in this document. The conventions for writing code require that closing braces should appear on an otherwise empty line; however, some screen readers may not always read a line of text that consists solely of a bracket or brace.

#### **Accessibility of Links to External Web Sites in Documentation**

This documentation may contain links to Web sites of other companies or organizations that Oracle does not own or control. Oracle neither evaluates nor makes any representations regarding the accessibility of these Web sites.

#### **Deaf/Hard of Hearing Access to Oracle Support Services**

To reach Oracle Support Services, use a telecommunications relay service (TRS) to call Oracle Support at 1.800.223.1711. An Oracle Support Services engineer will handle technical issues and provide customer support according to the Oracle service request process. Information about TRS is available at

http://www.fcc.gov/cgb/consumerfacts/trs.html, and a list of phone numbers is available at http://www.fcc.gov/cgb/dro/trsphonebk.html.

# <span id="page-9-0"></span>**Related Documents**

For additional information, see the following manuals:

- *Oracle Fusion Middleware Administrator's Guide*
- *Oracle Fusion Middleware Concepts*
- *Oracle Fusion Middleware High Availability Guide*

# <span id="page-9-1"></span>**Conventions**

The following text conventions are used in this document:

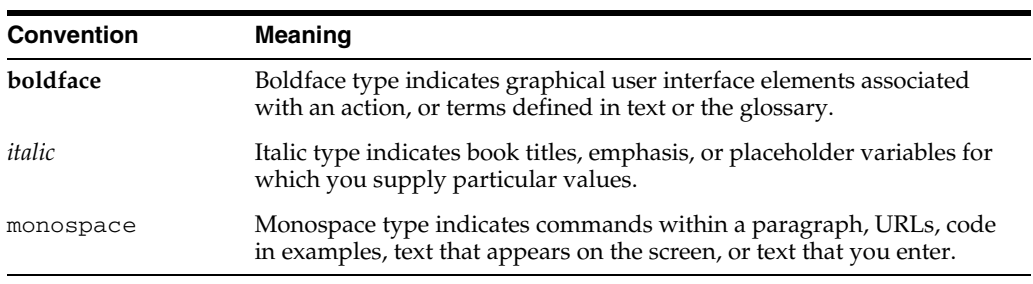

**1**

# <sup>1</sup>**Installation Overview**

<span id="page-10-0"></span>The Oracle Portal, Forms, Reports, and Discoverer installer will install all of these products by default. After installation, you will have the option to configure the products you want to use.

The chapter includes the following sections:

- [Section 1.1, "Oracle Portal, Forms, Reports, and Discoverer Components"](#page-10-1)
- [Section 1.2, "Installation Roadmap"](#page-11-0)
- [Section 1.3, "Oracle Portal, Forms, Reports, and Discoverer Directory Structure"](#page-12-0)

### <span id="page-10-1"></span>**1.1 Oracle Portal, Forms, Reports, and Discoverer Components**

Oracle Portal, Forms, Reports, and Discoverer contains the following components:

Oracle Portal

Oracle Portal allows you to view content from multiple sources on a single page.

**Oracle Forms Services** 

Oracle Forms Services is a part of Oracle Fusion Middleware that contains tools and services that enables you to deploy Forms applications over a network. Forms Services is a comprehensive application framework optimized to deploy Forms applications in a multi-tiered environment. It takes advantage of the ease and accessibility of the Web and elevates it from a static information-publishing mechanism to an environment capable of supporting complex applications.

■ Oracle Reports

Oracle Reports enables businesses to give immediate access to information to all levels within and outside of the organization in a scalable and secure environment. Using Oracle Reports, you can rapidly develop and deploy sophisticated Web and paper reports against any data source (including an Oracle database, JDBC, XML, and text files). Leveraging J2EE technologies such as JSP and XML, you can publish your reports in a variety of formats (including HTML, XML, PDF, spreadsheet, delimited text, PostScript, and RTF) to any destination (including e-mail, Web browser, Oracle Portal, and file system) in a scalable, efficient manner. Oracle Reports consists of Oracle Reports Developer (a component of the Oracle Developer Suite) and Oracle Reports Services (a component of Oracle Fusion Middleware)

Oracle Business Intelligence Discoverer

Oracle Discoverer is an intuitive ad-hoc query, reporting, analysis, and Web publishing set of tools that gives business users immediate access to information in databases.

For more information about these components, refer to *Oracle Fusion Middleware Concepts*.

# <span id="page-11-0"></span>**1.2 Installation Roadmap**

Table 1–1 describes the high-level tasks for installing and configuring Oracle Portal, Forms, Reports and Discoverer. The table also provides information on where to get more details about each task.

**Task Description Description Documentation Mandatory or Optional?** Task 1 - Complete the installation planning requirements Ensure that your system environment meets the general installation requirements for Oracle Fusion Middleware as well as Oracle Portal, Forms, Reports, and Discoverer. For system requirements information, go to: http://www.oracle.com/technol ogy/software/products/ias/fil es/fusion\_requirements.htm For certification information, go to: http://www.oracle.com/technol ogy/software/products/ias/fil es/fusion\_certification.html Mandatory Task 2 - Run RCU to create the necessary schemas. Oracle Portal and Oracle Discoverer require schemas that must be installed in an Oracle database. You create and load these schemas in your database by using RCU. Make sure you have a supported Oracle Mandatorydatabase up and running. See http://www.oracle.com/technol ogy/software/products/ias/fil es/fusion\_certification.html for more information. Instructions for creating the schema are provided in [Section 2.1.3, "Create](#page-15-2)  [Schemas for Oracle Portal and Oracle](#page-15-2)  [Discoverer"](#page-15-2). You can also refer to *Oracle Fusion Middleware Repository Creation Utility User's Guide*.

*Table 1–1 Tasks in the Oracle Portal, Forms, Reports, and Discoverer Installation Procedure*

| <b>Task</b>                                                                   | <b>Description</b>                                                                                                    | <b>Documentation</b>                                                                                                    | <b>Mandatory or</b><br>Optional? |
|-------------------------------------------------------------------------------|----------------------------------------------------------------------------------------------------|----------------------------------------------------------------------------------------------------|----------------------------------|
| Task 3 - Install<br>Oracle WebLogic<br>Server and create a<br>WebLogic domain | Oracle Portal, Forms, Reports, and<br>Discoverer require a WebLogic<br>Domain. During the installation,<br>you are given the option to create<br>a new domain, or extend an | Installation instructions are provided in<br>Section 2.1.4, "Install Oracle WebLogic<br>Server and Create the Middleware<br>Home". You can also refer to Oracle<br>WebLogic Server Installation Guide      | Mandatory                        |
|                                                                               | existing domain.<br>In either case, Oracle WebLogic<br>Server must be installed before a<br>domain can be present on your<br>system.                                        | For more information about the<br>Middleware Home and WebLogic<br>Home directories, see "Middleware"<br>Home and WebLogic Home<br>Directories" in Oracle Fusion Middleware<br>Installation Planning Guide. |                                  |
|                                                                               | The WebLogic Server installer<br>creates the WebLogic Server home<br>directory within the Oracle<br>Middleware Home directory.                                              |                                                                                                    |                                  |
| Task 4 - Install<br>Oracle Portal,<br>Forms, Reports,<br>and Discoverer       | Use the installer to install and<br>configure Oracle Portal, Forms,<br>Reports, and Discoverer.                                                                             | Chapter 2, "Installing Oracle Portal,<br>Forms, Reports and Discoverer".                                                                                                    | Mandatory                        |
| Task 5 - Configure<br>Oracle Portal,                                          | The installer gives you the option<br>of choosing between two different                                                                                                    | Chapter 2, "Installing Oracle Portal,<br>Forms, Reports and Discoverer".                                                                                                    | Optional                         |
| Forms, Reports,<br>and Discoverer                                             | install types. If you choose the<br>Install and Configure type, you<br>can skip this step.                                                                                  | For more information about the<br>installation types, see Section 2.7.1,<br>"Installation Types".                                                                                                    |                                  |
|                                                                               | If you choose the Install Software<br>- Do Not Configure type, you<br>must run the Configuration Tool<br>to configure your components<br>before you are able to use them.   |                                                                                                    |                                  |

*Table 1–1 (Cont.) Tasks in the Oracle Portal, Forms, Reports, and Discoverer Installation Procedure*

# <span id="page-12-0"></span>**1.3 Oracle Portal, Forms, Reports, and Discoverer Directory Structure**

Figure 1–1 shows the directory structure of a simple Oracle Portal, Forms, Reports, and Discoverer installation on a single host, using all of the default values.

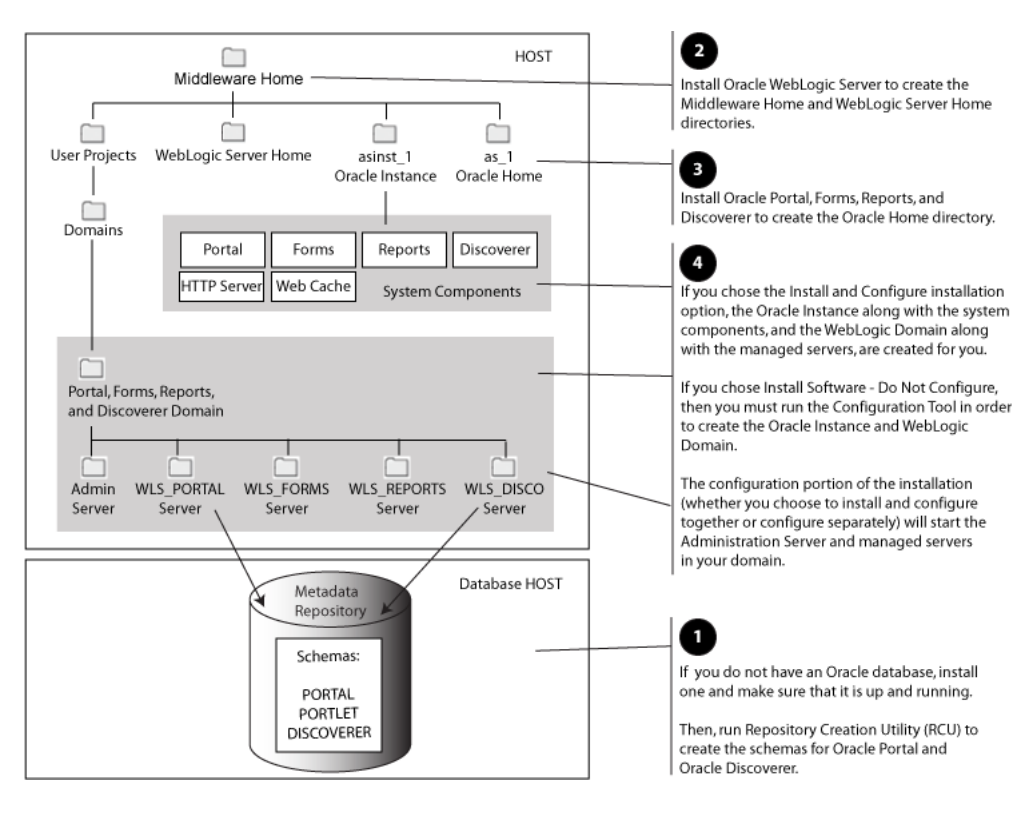

*Figure 1–1 Directory Structure of Oracle Portal, Forms, Reports, and Discoverer Installation*

For more information about the Oracle Home directory, refer to "Oracle Home Directory" in *Oracle Fusion Middleware Installation Planning Guide*.

For more information about the Oracle Instance directory and system components, refer to "Oracle Fusion Middleware Concepts for All Users" in *Oracle Fusion Middleware Installation Planning Guide*.

# **Installing Oracle Portal, Forms, Reports and Discoverer**

<span id="page-14-3"></span><span id="page-14-0"></span>This chapter describes how to install and configure Oracle Portal, Forms, Reports, and Discoverer.

The following topics are covered:

- [Section 2.1, "Before You Begin..."](#page-14-1)
- [Section 2.2, "Install and Configure Java Access Bridge \(Windows Only\)"](#page-20-2)
- [Section 2.3, "Installing on DHCP Hosts"](#page-21-0)
- [Section 2.4, "Installing on a Non-Networked Computer"](#page-22-1)
- [Section 2.5, "Installing on a Multihomed Computer"](#page-23-0)
- [Section 2.6, "Installing Oracle Forms and Oracle Reports on Separate Servers"](#page-23-1)
- [Section 2.7, "Installation Instructions"](#page-23-2)
- [Section 2.8, "Verifying the Installation"](#page-30-0)

## <span id="page-14-1"></span>**2.1 Before You Begin...**

Make sure you have read the information in this section before you begin:

- [Section 2.1.1, "System Requirements and Certification"](#page-14-2)
- [Section 2.1.2, "Install Oracle Database"](#page-15-0)
- [Section 2.1.3, "Create Schemas for Oracle Portal and Oracle Discoverer"](#page-15-1)
- [Section 2.1.4, "Install Oracle WebLogic Server and Create the Middleware Home"](#page-17-0)
- [Section 2.1.5, "Installing Oracle Internet Directory"](#page-20-0)
- [Section 2.1.6, "Upgrading Oracle Web Agent \(OWA\) for Oracle Portal"](#page-20-1)

### <span id="page-14-2"></span>**2.1.1 System Requirements and Certification**

Before performing any installation you should read the system requirements and certification documentation to ensure that your environment meets the minimum installation requirements for the products you are installing.

The system requirements document covers information such as hardware and software requirements, minimum disk space and memory requirements, and required system libraries, packages, or patches. This document is available on Oracle Technology Network (OTN):

http://www.oracle.com/technology/software/products/ias/files/fusion\_ requirements.htm

The certification document covers supported installation types, platforms, operating systems, databases, JDKs, and third-party products:

```
http://www.oracle.com/technology/software/products/ias/files/fusion_
certification.html
```
### <span id="page-15-0"></span>**2.1.2 Install Oracle Database**

Installation of Oracle Portal, Forms, Reports, and Discoverer requires the availability of an Oracle database. This database must be up and running, and does not have to be on the same system where you are installing the products.

For the latest information about supported databases, visit the following URL:

```
http://www.oracle.com/technology/software/products/ias/files/fusion_
certification.html
```
#### <span id="page-15-2"></span><span id="page-15-1"></span>**2.1.3 Create Schemas for Oracle Portal and Oracle Discoverer**

Oracle Portal and Oracle Discoverer require that certain schemas exist in the database prior to installation. You must run Repository Creation Utility (RCU) to create the schemas in the database. Follow these instructions to do so:

**1.** Insert the RCU CD-ROM and start RCU from the bin directory:

On UNIX:

./rcu

On Windows:

rcu.bat

You can also download a .zip file containing RCU from Oracle Technology Network (OTN):

http://www.oracle.com/technology/

**Note:** On Windows systems, make sure that you do not unzip the RCU .zip file to a directory name containing spaces.

After downloading the .zip file, extract the contents to a directory of your choice, and run RCU from the *RCU\_HOME*/bin (on UNIX) or *RCU\_HOME*\bin (on Windows) directory with the commands shown above, where *RCU\_HOME* is the folder where RCU was unzipped, or the drive or mount point of the CD-ROM.

**2.** Welcome Screen

Click **Next**.

**3.** Create Repository Screen

Click **Create**.

Click **Next**.

**4.** Database Connection Details Screen

Select the type of database on your system, then provide the necessary credentials for RCU to be able to connect to your database.

Click **Next**. A "Checking Prerequisites" screen will appear. After the checking is complete with no errors, click **OK** to dismiss the screen.

**5.** Select Components Screen

Near the top of the screen, select **Create a New Prefix**. The default prefix is DEV.

Table 2–1 lists the required schemas for Oracle Portal and Oracle Discoverer:

*Table 2–1 Required Schemas for Oracle Portal and Oracle Discoverer*

| Component                | <b>Required Schemas</b>                   |
|--------------------------|-------------------------------------------|
| Oracle Portal            | prefix PORTAL (Oracle Portal)             |
| Oracle Portlet Producers | prefix_PORTLET (Oracle Portlet Producers) |
| Oracle Discoverer        | prefix DISCOVERER (Oracle Discoverer)     |

Oracle Portal requires the PORTLET schema. During the creation of the schemas, you may choose to de-select the PORTLET schema, at which time you will be reminded that this schema is required for Oracle Portal. If you already have a PORTLET schema created elsewhere, you may ignore this message and proceed.

Select the components whose schemas you want to install.

**Note:** You must remember or make a note of these schema names and the prefix value from this screen; you will need them later when you are configuring your products. You will need to provide the schema name in the format *prefix*\_*schemaname*. For example, if you used the default prefix DEV, you will supply the following schema name for the Portal schema:

DEV\_PORTAL

Click **Next**. A "Checking Prerequisites" screen will appear. After the checking is complete with no errors, click **OK** to dismiss the screen.

**6.** Schema Passwords Screen

Near the top of the screen, select **Use same password for all schemas**.

In the Password field, enter your password. Enter your password again in the Confirm Password field.

**Note:** You must remember or make a note of password(s) you specify on this screen; you will need them later when you are configuring your products.

Click **Next**.

**7.** Map Tablespaces Screen

Click **Next**. A "Creating Tablespaces" screen will appear. After the tablespaces are created with no errors, click **OK** to dismiss the screen.

**8.** Summary Screen

Click **Create**. A "CREATE" screen will appear. After the schemas are created with no errors, click **OK** to dismiss the screen.

**9.** Completion Summary Screen

Click **Close**.

For detailed information about using RCU, refer to *Oracle Fusion Middleware Repository Creation Utility User's Guide*.

### <span id="page-17-1"></span><span id="page-17-0"></span>**2.1.4 Install Oracle WebLogic Server and Create the Middleware Home**

Oracle Portal, Forms, Reports, and Discoverer requires an Oracle WebLogic Server on your system. If you do not already have one, follow the instructions in this section to install Oracle WebLogic Server.

**1.** Insert the Oracle WebLogic Server CD-ROM or download the installer from the following URL:

http://www.oracle.com/technology/software/products/ias/htdocs/wls\_ main.html

You are looking for the following executable files:

- $wls1031_linux32.bin (for 32-bit Linux systems)$
- wls1031\_win32.exe (for 32-bit Windows systems)
- wls1031\_generic.jar (for all 64-bit platforms)

The 32-bit executable files are bundled with the appropriate JDK version. If you use the 64-bit installer, you will need to invoke the installer with a supported JDK for your platform. This JDK must be installed on your system before you install Oracle WebLogic Server. Refer to the Oracle Fusion Middleware certification document for a list of supported JDKs for your platform:

http://www.oracle.com/technology/software/products/ias/files/fusion \_certification.html

- **2.** Run your installer file directly from the CD-ROM, or copy the file to your local system and run it locally.
	- Examples on a 32-bit system:

On Linux:

./wls1031\_linux32.bin

On Windows:

wls1031\_win32.exe

Examples on a 64-bit system:

On UNIX:

*JAVA\_HOME*/bin/java -jar wls1031\_generic.jar

or

*JAVA\_HOME*/bin/java -d64 -jar wls1031\_generic.jar

On Windows:

*JAVA\_HOME*\bin\java -jar wls1031\_generic.jar

Some notes for running the installer:

- Before running the installer, set the DISPLAY environment variable on your system.
- Replace *JAVA\_HOME* with the installation location of the supported JDK you installed for your platform.
- If you are installing a 64-bit Oracle WebLogic Server on a 64-bit platform:
	- **–** Use the -d64 flag when using 32/64-bit hybrid JDK's (such as the HP JDK for HP-UX and SUN JDK for Solaris SPARC).
	- **–** Execute *JAVA\_HOME*/bin/java -version (or *JAVA\_HOME*/bin/java -d64 -version on 32/64-bit hybrid JDKs) to ensure that your JAVA\_HOME refers to a 64-bit JDK.
- **3.** Welcome Screen

Click **Next**.

**4.** Choose Middleware Home Directory Screen

#### Select **Create a new Middleware Home**.

Specify the desired location of your new Middleware Home directory. If this directory already exists on your system, it must be an empty directory. If this directory does not already exist, then it will be created for you.

For more information about the Middleware Home directory, refer to "Middleware Home and WebLogic Home Directories" in *Oracle Fusion Middleware Installation Planning Guide*.

Click **Next**.

**5.** Register for Security Updates Screen

Select whether or not you want to receive the latest product and security updates. If you choose not to receive anything, you will be asked to verify your selection before continuing.

Click **Next**.

**6.** Choose Install Type Screen

A **Typical** installation includes all Oracle WebLogic Server components by default. It also includes both Sun SDK 1.6.0\_11 and Oracle JRockit SDK 1.6.0\_05. If you want to perform a **Typical** installation, select **Typical** and click **Next** to go to the Choose Product Installation Directories Screen.

A **Custom** installation gives you the choice of selecting the following components for installation:

- Core Application Server
- **Administration Console**
- Configuration Wizard and Upgrade Framework
- Web 2.0 HTTP Pub-Sub Server
- WebLogic JDBC Drivers
- Third Party JDBC Drivers
- WebLogic Server Clients
- WebLogic Web Server Plugins
- UDDI and Xquery Support
- Server Examples (not selected by default)

If you want to perform a **Custom** installation, select **Custom**. You will see the following two screens:

**a.** Choose Products and Components Screen

Select the products you want to install.

**b.** JDK Selection Screen

Select the JDKs you want to install.

It is recommended that you use the Sun SDK if you are installing in a development environment. Typically, this environment provides a more relaxed security configuration and enables you to auto-deploy applications. In a development environment, boot.properties is used for user names and passwords and polling is used for application deployment.

If you are installing in a production environment, it is recommended that you use the Oracle JRockit SDK. Production environments are for applications running in their final form. Full security is enabled and applications may be clustered or use other advanced features. In this mode, user names and passwords are required and polling is not used for application deployment.

Click **Next**.

**7.** Choose Product Installation Directories Screen

Specify the desired location for your WebLogic Server Home directory.

For more information about the WebLogic Home directory, refer to "Middleware Home and WebLogic Home Directories" in *Oracle Fusion Middleware Installation Planning Guide*.

Click **Next**.

**8.** Choose Shortcut Location (Windows only)

If you are installing on a Windows system, you will be asked to specify a location where you would like Windows to create a shortcut to Oracle products.

Click **Next**.

**9.** Installation Summary Screen

Click **Next**.

**10.** Installation Progress Screen

No action is required on this screen; the installer will automatically advance to the next screen when installation is complete.

**11.** Installation Complete Screen

De-select **Run Quickstart**.

Click **Done**.

For more information about installing and configuring WebLogic Server, refer to *Oracle WebLogic Server Installation Guide*.

### <span id="page-20-0"></span>**2.1.5 Installing Oracle Internet Directory**

Oracle Portal requires an existing Oracle Internet Directory (OID) with Oracle Single Sign-On (SSO). If you are also installing Oracle Forms, Reports, or Discoverer, you will have the option to configure these products with an OID, but it is not mandatory.

The following OID/SSO combinations are supported:

- Oracle Internet Directory 10*g* (10.1.4.3) with Oracle Single Sign-On 10*g* (10.1.4.3)
- Oracle Internet Directory 11*g* (11.1.1) with Oracle Single Sign-On 10*g* (10.1.4.3)

If you are not able to use an existing 10*g* Oracle SSO server, follow this sequence of steps to add a new Oracle SSO server:

- **1.** Install either Oracle Internet Directory 10*g* (10.1.4.3) or Oracle Internet Directory 11*g* (11.1.1) on your system.
- **2.** Install Oracle Single Sign-On 10*g* (10.1.4.3) on your system in a different Oracle Home location than your Oracle Internet Directory installation.

Either during or after you install Oracle Single Sign-On, you must hook up Oracle Single Sign-On with your Oracle Internet Directory installation. For more information, see *Oracle Fusion Middleware Installation Guide for Oracle Identity Management*.

If you installed Oracle Internet Directory 11*g* (11.1.1), you can also refer to *Oracle Fusion Middleware Quick Installation Guide for Oracle Identity Management*.

- **3.** Test your Oracle Single Sign-On configuration to make sure that it is working properly.
- **4.** Install Oracle Portal, Forms, Reports and Discoverer 11*g* Release 1 (11.1.1). During configuration, you will be able to hook up your installation with Oracle Single Sign-On.

### <span id="page-20-1"></span>**2.1.6 Upgrading Oracle Web Agent (OWA) for Oracle Portal**

Oracle Fusion Middleware 11*g* Release 1 (11.1.1) includes a new version of the Oracle Web Agent (OWA) packages. Existing packages will be updated to the new version the first time either an Oracle Portal 11*g* repository is installed or when an existing Oracle Portal repository is upgraded to 11*g*. When the OWA update takes place, packages from existing Oracle Portal schemas that reside in the same database will become invalid. The OWA update ends with an attempt to revalidate all invalid packages in all Oracle Portal schemas in the existing database instance.

For more information about upgrading OWA, refer to "Updating the Oracle Web Agent (OWA) Packages During an Oracle Portal Upgrade" in *Oracle Fusion Middleware Upgrade Guide for Oracle Portal, Forms, Reports, and Discoverer*.

# <span id="page-20-2"></span>**2.2 Install and Configure Java Access Bridge (Windows Only)**

If you are installing on a Windows system, you have the option of installing and configuring Java Access Bridge for Section 508 Accessibility. For more information on how to do this, refer to "Install and Configure Java Access Bridge (Windows Only)" in *Oracle Fusion Middleware Administrator's Guide*.

The JAWS screen reader scripts for the Oracle Forms Builder are installed in the *ORACLE\_HOME*\forms\ScreenReader directory.

# <span id="page-21-0"></span>**2.3 Installing on DHCP Hosts**

If you are installing Oracle Portal, Forms, Reports and Discoverer on a DHCP host, you must follow the configuration steps in this section for your platform.

### <span id="page-21-1"></span>**2.3.1 For UNIX Platforms**

On UNIX systems, configure the host to resolve hostnames to the loopback IP address by modifying the /etc/hosts file to contain the following entries:

127.0.0.1 *hostname*.*domainname hostname* 127.0.0.1 *localhost*.*localdomain localhost*

After doing so, check that the hostname resolves to the loopback IP address by entering the following command:

/bin/ping *hostname*.*domainname*

### <span id="page-21-2"></span>**2.3.2 For Windows x86 Platforms**

On Windows systems, install a loopback adapter on the DHCP server (see [Section 2.3.3, "Installing a Loopback Adapter \(Windows Only\)"\)](#page-21-3). This assigns a local IP address to your computer.

After installing the adapter, add a line to the %SYSTEMROOT%\system32\drivers\etc\hosts file with the following format, immediately after the localhost line:

*IP\_address hostname*.*domainname hostname*

Replace *IP\_address* with the local IP address of the loopback adapter.

### <span id="page-21-3"></span>**2.3.3 Installing a Loopback Adapter (Windows Only)**

To install a loopback adapter on Windows 2003 or Windows XP:

**1.** Open the Windows Control Panel.

Windows 2003: Select **Start > Control Panel > Add Hardware**.

Windows XP: Select **Start > Control Panel**, then double-click **Add Hardware**.

- **2.** In the "Welcome" window, click **Next**.
- **3.** In the "Is the hardware connected?" window, select **Yes, I have already connected the hardware**, then click **Next**.
- **4.** In the "The following hardware is already installed on your computer" window, in the list of installed hardware, select **Add a new hardware device**, then click **Next**.
- **5.** In the "The wizard can help you install other hardware" window, select **Install the hardware that I manually select from a list**, then click **Next**.
- **6.** In the "From the list of hardware types, select the type of hardware you are installing" window, select **Network adapters**, then click **Next**.
- **7.** In the "Select Network Adapter" window, make the following selections:
	- Manufacturer: Microsoft
	- Network Adapter: Microsoft Loopback Adapter
- **8.** Click **Next**.
- **9.** In the "The wizard is ready to install your hardware" window, click **Next**.
- **10.** In the "Completing the Add Hardware Wizard" window, click **Finish**.
- **11.** If you are using Windows 2003, restart your computer.
- **12.** Right-click **My Network Places** on the desktop and choose **Properties**. This displays the Network Connections Control Panel.
- **13.** Right-click the connection that was just created. This is usually named "Local Area Connection 2". Choose **Properties**.
- **14.** On the "General" tab, select **Internet Protocol (TCP/IP)**, then click **Properties**.
- **15.** In the "Properties" dialog box, click **Use the following IP address** and do the following:
	- **a.** IP Address: Enter a non-routable IP for the loopback adapter. Oracle recommends the following non-routable addresses:

```
192.168.x.x (x is any value between 1 and 255)
10.10.10.10
```
- **b.** Subnet mask: Enter 255.255.255.0.
- **c.** Record the values you entered, which you will need later in this procedure.
- **d.** Leave all other fields empty.
- **e.** Click **OK**.
- **16.** In the "Local Area Connection 2 Properties" dialog, click **OK**.
- **17.** Close Network Connections.
- **18.** Restart the computer.

#### <span id="page-22-0"></span>**2.3.4 Removing a Loopback Adapter (Windows Only)**

To remove a loopback adapter on Windows 2003 or Windows XP:

**1.** Start the System Control panel.

Windows 2003: Select **Start > Control Panel > System**.

Windows XP: Select **Start > Control Panel**, then double-click **System**.

- **2.** In the "Hardware" tab, click **Device Manager**.
- **3.** In the "Device Manager" window, expand **Network adapters**. You should see **Microsoft Loopback Adapter**.
- **4.** Right-click **Microsoft Loopback Adapter** and select **Uninstall**.
- **5.** Click **OK**.

# <span id="page-22-1"></span>**2.4 Installing on a Non-Networked Computer**

You can install Oracle Portal, Forms, Reports and Discoverer on a non-networked computer, such as a laptop. Because a non-networked computer has no access to other computers, you have to install all the components that you need on the computer.

In addition, you must follow the instructions in [Section 2.3, "Installing on DHCP](#page-21-0)  [Hosts"](#page-21-0) to install a loopback adapter and modify the hosts file on your system.

# <span id="page-23-0"></span>**2.5 Installing on a Multihomed Computer**

You can install Oracle Portal, Forms, Reports and Discoverer on a multihomed computer. A multihomed computer is associated with multiple IP addresses. This is typically achieved by having multiple network cards on the computer. Each IP address is associated with a host name; additionally, you can set up aliases for each hostname.

The installer picks up the fully qualified domain name from the first entry in /etc/hosts (on UNIX) or %SYSTEMROOT%\system32\drivers\etc\hosts (on Windows) file.

For details about WebLogic Server network configuration, refer to "Configure network connections" in *Oracle Fusion Middleware Oracle WebLogic Server Administration Console Help*.

For specific network configuration of a system component, refer to the individual component's configuration documentation.

# <span id="page-23-1"></span>**2.6 Installing Oracle Forms and Oracle Reports on Separate Servers**

If you choose to install Oracle Forms and Oracle Reports on different servers, you must perform some manual configuration in order for these two products to be able to communicate properly with each other.

The instructions for doing so are available in section 17.8.1, "Communication Between Reports and Forms When Installed on Different Instances" in *Oracle Fusion Middleware Publishing Reports to the Web with Oracle Reports Services*.

### <span id="page-23-2"></span>**2.7 Installation Instructions**

This section contains information and instructions for installing Oracle Portal, Forms, Reports and Discoverer. The following topics are covered:

- [Section 2.7.1, "Installation Types"](#page-23-3)
- [Section 2.7.2, "Installation Log Files"](#page-24-0)
- [Section 2.7.3, "Starting the Installer"](#page-24-1)
- [Section 2.7.4, "Inventory Screens \(UNIX Only\)"](#page-24-2)
- [Section 2.7.5, "Installation Instructions for "Install and Configure" Install Type"](#page-25-0)
- [Section 2.7.6, "Installation Instructions for "Install Only" Install Type"](#page-27-0)
- [Section 2.7.7, "Manual Configuration for Oracle Discoverer \(Windows Only\)"](#page-29-0)

### <span id="page-23-4"></span><span id="page-23-3"></span>**2.7.1 Installation Types**

The Oracle Portal, Forms, Reports and Discoverer installer provides two installation options:

- [Installation Instructions for "Install and Configure" Install Type](#page-25-0)
- [Installation Instructions for "Install Only" Install Type](#page-27-0)

The **Install and Configure** option installs the product binaries in an Oracle Home directory and creates and configures a working instance in an Oracle Instance directory. After this is complete, you should be able to access the Welcome Page to begin configuring and managing your products.

Instructions for this installation type are provided in [Section 2.7.5, "Installation](#page-25-0)  [Instructions for "Install and Configure" Install Type"](#page-25-0).

The **Install Software - Do Not Configure** option only installs the software binaries in an Oracle Home directory. You must then manually run the Configuration Tool from your *ORACLE\_HOME*/bin (for UNIX) or *ORACLE\_HOME*\bin (for Windows) directory to configure your products before you can use them. This option can be used to quickly create multiple instances of the software that share a common disk.

Instructions for this installation type are provided in [Section 2.7.6, "Installation](#page-27-0)  [Instructions for "Install Only" Install Type".](#page-27-0)

> **Note:** If you choose this installation type on Windows, there are manual configuration steps required for Oracle Discoverer. For more information, see [Section 2.7.7, "Manual Configuration for Oracle](#page-29-0)  [Discoverer \(Windows Only\)"](#page-29-0).

#### <span id="page-24-0"></span>**2.7.2 Installation Log Files**

The installer writes logs files to the *Oracle\_Inventory\_Location*/log (for UNIX) or *Oracle\_Inventory\_Location*\logs (for Windows) directory. On UNIX systems, if you do not know the location of your Oracle Inventory directory, you can find it in the oraInst.loc file in the following directories (default locations):

- Linux: /etc/oraInst.loc
- HP-UX and Solaris: /var/opt/oracle/oraInst.loc

On Windows systems, the default location for the inventory directory is  $C:\Per{\r{Program}}$ Files\Oracle\Inventory\logs.

The following install log files are written to the log directory:

- install*date-time-stamp*.log
- install*date-time-stamp*.out
- installActions*date-time-stamp*.log
- installProfile*date-time-stamp*.log
- oraInstall*date-time-stamp*.err
- oraInstall*date-time-stamp*.log

#### <span id="page-24-1"></span>**2.7.3 Starting the Installer**

To start the installer, insert the CD-ROM and run the following command:

On UNIX:

./runInstaller

On Windows:

setup.exe

#### <span id="page-24-2"></span>**2.7.4 Inventory Screens (UNIX Only)**

If you are installing on a UNIX system, and if this is the first time any Oracle product is being installed on your system with the Oracle Universal Installer, you will be asked to provide the location of an inventory directory. This is where the installer will set up

subdirectories and maintain inventory data for each Oracle product that is installed on this system.

Follow the instructions in Table 2–2 to configure the inventory directory information. For more help, click on the screen name in the table below, or click the **Help** button in the GUI.

*Table 2–2 Inventory Directory and Group Screens*

| No. | <b>Screen</b>                                                | <b>Description and Action Required</b>                                                                                                    |
|-----|--------------------------------------------------------------|----------------------------------------------------------------------------------------------------|
|     | Specify Inventory Directory Screen<br>(UNIX Only)            | Specify the Oracle inventory directory and group permissions<br>for that directory. The group must have write permissions to the<br>Oracle inventory directory. |
|     |                                                              | Click <b>OK</b> to continue.                                                                                                    |
| 2   | <b>Inventory Location Confirmation</b><br>Screen (UNIX Only) | Run the createCentralInventory. sh script as root.<br>Click <b>OK</b> to continue.                                                                              |

# <span id="page-25-0"></span>**2.7.5 Installation Instructions for "Install and Configure" Install Type**

Follow the instructions in Table 2–3 to install and configure Oracle Portal, Forms, Reports and Discoverer.

**Note:** Running the installer as root user is not supported.

If you need additional help with any of the installation screens, refer to [Appendix A,](#page-38-1)  ["Oracle Portal, Forms, Reports and Discoverer Installation Screens"](#page-38-1) or click **Help** to access the online help.

| No. | <b>Screen</b>                                    | <b>When Does This</b><br><b>Screen Appear?</b> | <b>Description and Action Required</b>                                                                                                  |
|-----|--------------------------------------------------|------------------------------------------------|----------------------------------------------------------------------------------------------------|
| 1   | <b>Welcome Screen</b>                            | Always                                         | Click <b>Next</b> to continue.                                                                                                    |
| 2   | Select Installation<br><b>Type Screen</b>        | Always                                         | Select Install and Configure.                                                                                                    |
|     |                                                  |                                                | Click <b>Next</b> to continue.                                                                                                    |
| 3   | Prerequisite Checks<br>Screen                    | Always                                         | Click Next to continue.                                                                                                    |
| 4   | Select Domain<br>Screen                          | Always                                         | Select whether you want to create a new domain, extend an<br>existing domain, or expand an existing cluster.                            |
|     |                                                  |                                                | NOTE - Only existing domains configured by the Oracle<br>Portal, Forms, Reports, and Discoverer installer can be<br>extended.           |
|     |                                                  |                                                | For more information about domains, see "WebLogic Server<br>Domain" in Oracle Fusion Middleware Installation Planning<br>Guide.         |
|     |                                                  |                                                | Click <b>Next</b> to continue.                                                                                                    |
| 5   | Specify E-mail for<br>Security Updates<br>Screen | Always                                         | If you choose to configure Oracle Configuration Manager,<br>provide your E-mail address to be informed of the latest<br>product issues. |
|     |                                                  |                                                | Click <b>Next</b> to continue.                                                                                                    |

*Table 2–3 Installation Flow*

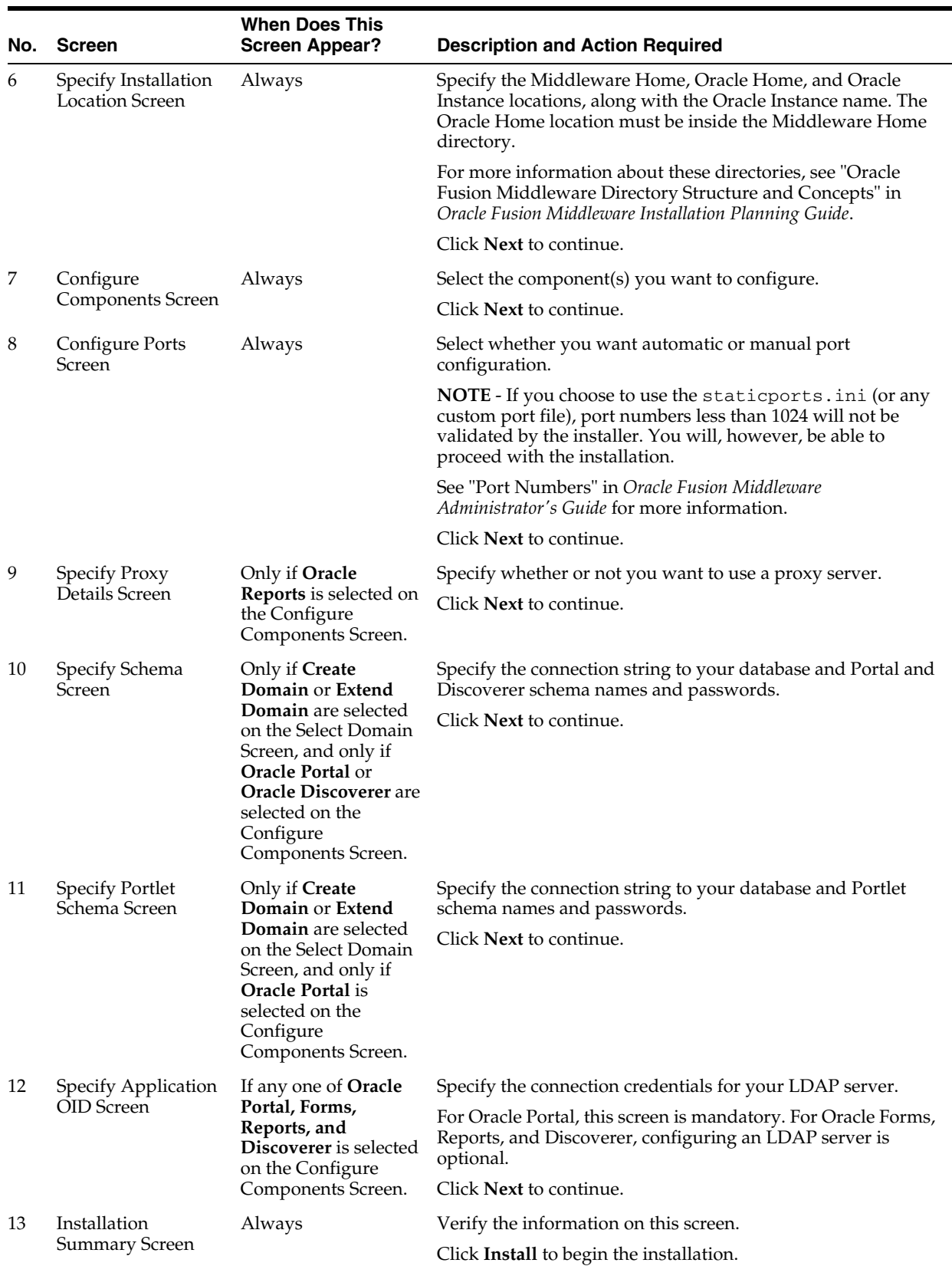

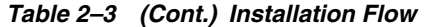

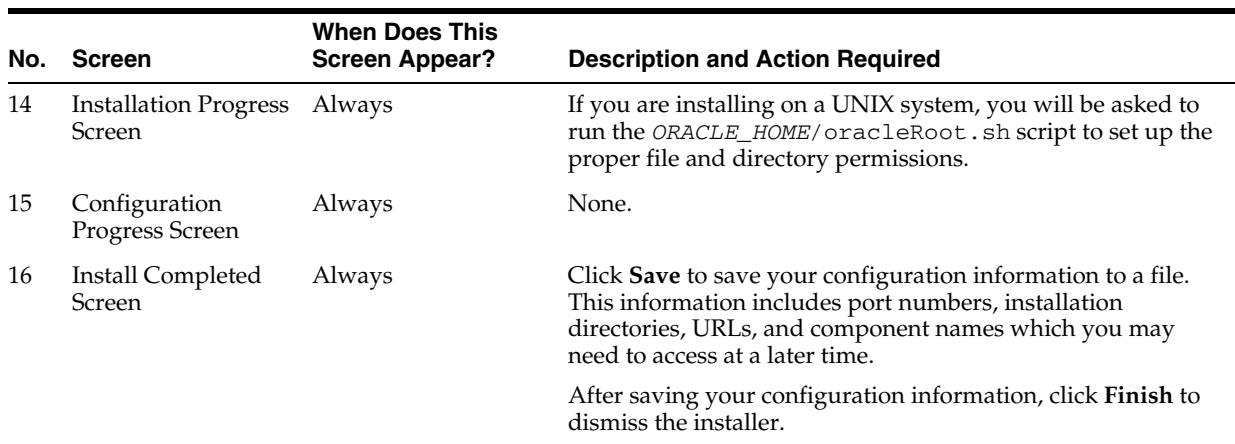

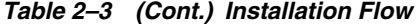

### <span id="page-27-0"></span>**2.7.6 Installation Instructions for "Install Only" Install Type**

Follow the instructions in Table 2–4 to install Oracle Portal, Forms, Reports and Discoverer.

If you need additional help with any of the installation screens, refer to [Appendix A,](#page-38-1)  ["Oracle Portal, Forms, Reports and Discoverer Installation Screens"](#page-38-1) or click **Help** to access the online help.

| No. | <b>Screen</b>                                 | <b>Description and Action Required</b>                                                                                                    |
|-----|-----------------------------------------------|----------------------------------------------------------------------------------------------------|
| 1   | <b>Welcome Screen</b>                         | Click <b>Next</b> to continue.                                                                                                    |
| 2   | Select Installation Type Screen               | Select Install Software - Do Not Configure.                                                                                                    |
|     |                                               | Click Next to continue.                                                                                                    |
| 3   | Prerequisite Checks Screen                    | Click <b>Next</b> to continue.                                                                                                    |
| 4   | Specify Installation Location Screen          | Specify the Middleware Home and Oracle Home locations.                                                                                                    |
|     |                                               | For more information about these directories, see "Oracle Fusion"<br>Middleware Directory Structure and Concepts" in Oracle Fusion<br>Middleware Installation Planning Guide. |
|     |                                               | Click Next to continue.                                                                                                    |
| 5   | Specify E-mail for Security Updates<br>Screen | Provide your E-mail address to be informed of the latest product<br>issues.                                                                                                   |
|     |                                               | Click <b>Next</b> to continue.                                                                                                    |
| 6   | <b>Installation Summary Screen</b>            | Verify the information on this screen.                                                                                                    |
|     | (Install Only Option)                         | Click Install to begin the installation.                                                                                                    |
| 7   | <b>Installation Progress Screen</b>           | If you are installing on a UNIX system, you will be asked to run the<br>ORACLE_HOME/oracleRoot.sh script to set up the proper file and<br>directory permissions.              |
| 8   | Install Completed Screen                      | Click Finish to dismiss the installer.                                                                                                    |

*Table 2–4 Installation Flow for Install Only Option*

After the installation is complete, you must configure the components. This is done by running a separate configuration tool.

On UNIX systems:

ORACLE\_HOME/bin/config.sh

#### On Windows systems:

ORACLE\_HOME\bin\config.bat

**Note:** Make sure the Oracle Portal, Forms, Reports, and Discoverer installer is not running; running the installer and Configuration Tool concurrently is not supported.

After you have started the Configuration Tool, follow the instructions in Table 2–5.

| No. | Screen                                         | <b>When Does This</b><br><b>Screen Appear?</b>                                  | <b>Description and Action Required</b>                                                                                                    |
|-----|------------------------------------------------|---------------------------------------------------------------------------------|----------------------------------------------------------------------------------------------------|
| 1   | <b>Welcome Screen</b>                          | Always                                                                          | Click Next to continue.                                                                                                    |
| 2   | Prerequisite Checks<br>Screen                  | Always                                                                          | Click Next to continue.                                                                                                    |
| 3   | Select Domain<br>Screen                        | Always                                                                          | Select whether you want to create a new domain, extend an<br>existing domain, or expand an existing cluster.                                                                                                    |
|     |                                                |                                                                                 | NOTE - Only existing domains configured by the Oracle<br>Portal, Forms, Reports, and Discoverer installer can be<br>extended.                                                                                        |
|     |                                                |                                                                                 | For more information about domains, see "WebLogic Server<br>Domain" in Oracle Fusion Middleware Installation Planning<br>Guide.                                                                                      |
|     |                                                |                                                                                 | Click <b>Next</b> to continue.                                                                                                    |
| 4   | Specify E-mail for<br>Security Updates         | Always                                                                          | Provide your email address to be informed of the latest<br>product issues.                                                                                                    |
|     | Screen                                         |                                                                                 | Click <b>Next</b> to continue.                                                                                                    |
| 5   | Specify Installation<br><b>Location Screen</b> | Always                                                                          | Specify the WebLogic Server directory, Oracle Instance<br>location, and Oracle Instance name.                                                                                                    |
|     |                                                |                                                                                 | For more information about these directories, see "Oracle"<br>Fusion Middleware Directory Structure and Concepts" in<br>Oracle Fusion Middleware Installation Planning Guide.                                        |
|     |                                                |                                                                                 | Click <b>Next</b> to continue.                                                                                                    |
| 6   | Configure                                      | Always                                                                          | Select the component(s) you want to configure.                                                                                                    |
|     | <b>Components Screen</b>                       |                                                                                 | Click Next to continue.                                                                                                    |
| 7   | <b>Configure Ports</b><br>Screen               | Always                                                                          | Select whether you want automatic or manual port<br>configuration.                                                                                                    |
|     |                                                |                                                                                 | NOTE - If you choose to use the staticports.ini (or any<br>custom port file), port numbers less than 1024 will not be<br>validated by the installer. You will, however, be able to<br>proceed with the installation. |
|     |                                                |                                                                                 | See "Port Numbers" in Oracle Fusion Middleware<br>Administrator's Guide for more information.                                                                                                    |
|     |                                                |                                                                                 | Click Next to continue.                                                                                                    |
| 8   | Specify Proxy<br>Details Screen                | Only if Oracle<br>Reports is selected on<br>the Configure<br>Components Screen. | Specify whether or not you want to use a proxy server.                                                                                                    |
|     |                                                |                                                                                 | Click Next to continue.                                                                                                    |

*Table 2–5 Configuration Tool Flow*

| No. | <b>Screen</b>                           | <b>When Does This</b><br><b>Screen Appear?</b>                                                                                                    | <b>Description and Action Required</b>                                                                                                    |
|-----|-----------------------------------------|----------------------------------------------------------------------------------------------------|----------------------------------------------------------------------------------------------------|
| 9   | Specify Schema<br>Screen                | Only if Create<br>Domain or Extend<br>Domain are selected<br>on the Select Domain<br>Screen, and only if<br>Oracle Portal or<br><b>Oracle Discoverer are</b><br>selected on the<br>Configure<br>Components Screen. | Specify the connection string to your database and Portal and<br>Discoverer schema names and passwords.                                                                                                    |
|     |                                         |                                                                                                    | Click Next to continue.                                                                                                    |
| 10  | <b>Specify Portlet</b><br>Schema Screen | Only if Create<br>Domain or Extend                                                                                                    | Specify the connection string to your database and Portlet<br>schema names and passwords.                                                                                                    |
|     |                                         | Domain are selected<br>on the Select Domain<br>Screen, and only if<br><b>Oracle Portal is</b><br>selected on the<br>Configure<br>Components Screen.                                                                | Click Next to continue.                                                                                                    |
| 11  | Specify Application<br>OID Screen       | If any one of Oracle<br>Portal, Forms,<br>Reports, and<br>Discoverer is selected<br>on the Configure<br>Components Screen.                                                                                         | Specify the connection credentials for your LDAP server.                                                                                                    |
|     |                                         |                                                                                                    | For Oracle Portal, this screen is mandatory. For Oracle Forms,<br>Reports, and Discoverer, configuring an LDAP server is<br>optional.                                                                           |
|     |                                         |                                                                                                    | Click <b>Next</b> to continue.                                                                                                    |
| 12  | Installation<br><b>Summary Screen</b>   | Always                                                                                                    | Verify the information on this screen.                                                                                                    |
|     |                                         |                                                                                                    | Click Configure to begin the configuration.                                                                                                    |
| 13  | Configuration<br>Progress Screen        | Always                                                                                                    | None.                                                                                                    |
| 14  | Install Completed<br>Screen             | Always                                                                                                    | Click Save to save your configuration information to a file.<br>This information includes port numbers, installation<br>directories, URLs, and component names which you may<br>need to access at a later time. |
|     |                                         |                                                                                                    | After saving your configuration information, click Finish to<br>dismiss the installer.                                                                                                    |

*Table 2–5 (Cont.) Configuration Tool Flow*

### <span id="page-29-0"></span>**2.7.7 Manual Configuration for Oracle Discoverer (Windows Only)**

If Oracle Discoverer is installed and configured using the **Install Software - Do Not Configure** option and Configuration Tool, some manual steps need to be performed to create the Windows registry entries for Oracle Discoverer Administrator and Oracle Discoverer Desktop. Run the following java command to do so:

```
java -classpath ORACLE_HOME_DIR\discoverer\lib\disco-config.jar;ORACLE_HOME_
DIR\oui\jlib\OraInstaller.jar;ORACLE_HOME_DIR\opmn\lib\iasprovision.jar -D 
java.library.path=ORACLE_HOME_DIR\oui\lib\win32\oraInstaller.dll 
oracle.disco.install.config.DiscoUtil -oraclehome ORACLE_HOME_DIR -tnsadmin TNS_
ADMIN_DIR
```
- Replace *ORACLE\_HOME\_DIR* with the full path to your Oracle Portal, Forms, Reports, and Discoverer Oracle Home directory.
- Replace *TNS\_ADMIN\_DIR* with the path to the directory where the tnsnames.ora file is located. If this file does not already exist, create it and supply the directory in place of the *TNS\_ADMIN\_DIR* variable.
- The Java class path must be set properly with the  $-c$  lasspath parameter.
- The java.library.path must be set to the directory containing OraInstaller.dll.

# <span id="page-30-0"></span>**2.8 Verifying the Installation**

After you have successfully run the installer and configuration wizard, you can verify the status of your installation by performing any combination of the following:

- [Verifying the Installation Logs](#page-30-1)
- [Verifying the Domain Server Logs](#page-30-2)
- [Verifying OPMN Status](#page-30-3)
- [Checking Browser URLs](#page-31-0)

### <span id="page-30-1"></span>**2.8.1 Verifying the Installation Logs**

Check for the presence of installation log files in logs directory inside your Oracle Inventory directory. On UNIX systems, if you do not know the location of your Oracle Inventory directory, you can find it in the *ORACLE\_HOME*/oraInst.loc file. On Windows systems, the default location for the inventory directory is  $C:\Perogram$ Files\Oracle\Inventory\logs.

For more information about the installation log files, refer to [Section D.2.1,](#page-90-4)  ["Installation Log Files".](#page-90-4)

#### <span id="page-30-2"></span>**2.8.2 Verifying the Domain Server Logs**

Check the domain server logs, which are located in the servers directory inside the domain home directory. For example, on UNIX systems:

*ORACLE\_HOME*/user\_projects/domains/*domain\_name*/servers/*server\_name*

#### On Windows systems:

*ORACLE\_HOME*\user\_projects\domains\*domain\_name*\servers\*server\_name*

#### <span id="page-30-3"></span>**2.8.3 Verifying OPMN Status**

Run the opmnctl status command from the *INSTANCE\_HOME*/bin (for UNIX) or *INSTANCE\_HOME*\bin (for Windows) directory in your instance home location. The example below shows the output on a UNIX system:

> ./opmnctl status

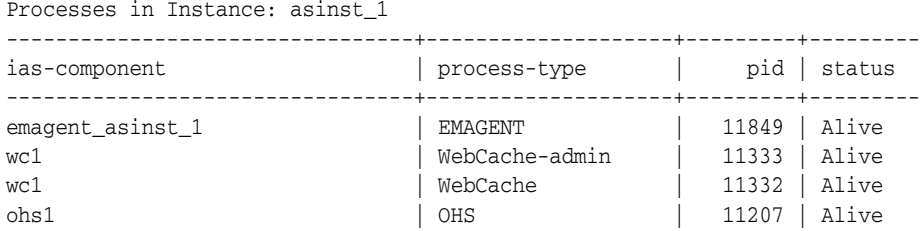

This information shows the components configured for this installation. The status "Alive" means the component is up and running.

You can also run the opmnctl status -l command to obtain a list of ports used by the components. The example below shows the output on a UNIX system:

```
> ./opmnctl status -l
```
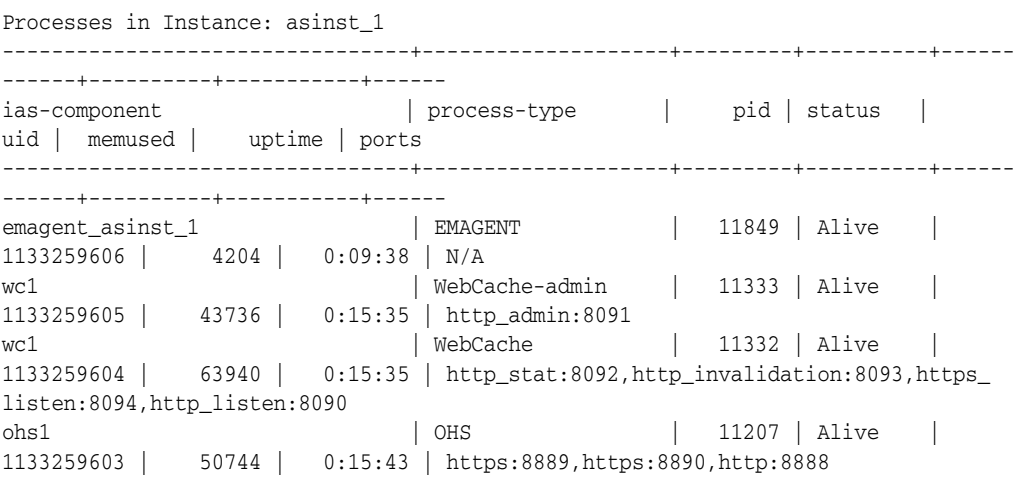

### <span id="page-31-0"></span>**2.8.4 Checking Browser URLs**

The [Install Completed Screen](#page-61-1) contains URLs that can be used to access your installed and configured products, as shown in Table 2–6:

| <b>Product or Component</b>          | URL                                |
|--------------------------------------|------------------------------------|
| <b>Administration Server Console</b> | http://host:port/console           |
| <b>Enterprise Manager Console</b>    | http://host:port/em                |
| Enterprise Manager Agent             | http://host:port/emd/main          |
| Oracle Portal                        | http://host:port/portal/pls/portal |
| Oracle Forms                         | http://host:port/forms/frmservlet  |
| Oracle Reports                       | http://host:port/reports/rwservlet |
| Oracle Discoverer Viewer             | http://host:port/discoverer/viewer |

*Table 2–6 Oracle Portal, Forms, Reports, and Discoverer Product URLs*

# **Deinstalling Oracle Portal, Forms, Reports, and Discoverer**

<span id="page-32-0"></span>This chapter describes how to remove Oracle Portal, Forms, Reports, and Discoverer from your system.

You should always use the instructions provided in this chapter for removing the software. If you try to remove the software manually, you may experience problems when you try to reinstall the software again at a later time. Following the procedures in this chapter will ensure that the software is properly removed. See [Section 3.3,](#page-37-0)  ["Reinstallation"](#page-37-0) for more information.

The following topics are covered:

- [Section 3.1, "Deinstallation Options"](#page-32-1)
- [Section 3.2, "Deinstallation Instructions"](#page-32-2)
- [Section 3.3, "Reinstallation"](#page-37-0)

### <span id="page-32-1"></span>**3.1 Deinstallation Options**

The Oracle Portal, Forms, Reports and Discoverer deinstaller gives you the following software removal options:

■ Deinstall Oracle Home

This option removes everything under the Oracle Home from which the deinstaller is started. Be sure that no system components are using the Oracle Home you want to remove.

Deinstall ASInstances managed by WebLogic Domain

This options removes instances of your system components that are managed by a WebLogic domain. You will need to specify credentials to access your WebLogic domain.

Deinstall Unmanaged ASInstances

This option removes instances of your system components not associated with a WebLogic domain.

## <span id="page-32-2"></span>**3.2 Deinstallation Instructions**

This section contains information and instructions for removing Oracle Portal, Forms, Reports and Discoverer. This procedure involves the following:

**[Stopping Oracle Fusion Middleware](#page-33-0)** 

- [Removing the Oracle Portal and Oracle Discoverer Schemas](#page-33-1)
- [Removing Oracle Portal, Forms, Reports and Discoverer](#page-35-0)
- [Removing Oracle WebLogic Server](#page-36-0)
- [Removing Oracle JDeveloper](#page-36-1)
- [Removing the Oracle Home and JDeveloper Home Directories](#page-36-2)

### <span id="page-33-0"></span>**3.2.1 Stopping Oracle Fusion Middleware**

Before deinstalling Oracle Fusion Middleware software components, you should stop all servers and processes.

**1.** Stop all system components using the following opmnctl command. Make sure the ORACLE\_HOME environment variable is set to the Oracle Home directory from your Application Developer installation.

opmnctl stopall

**2.** Stop all Java components using WLST:

stopApplication(*appName*)

For example, to stop Oracle Directory Integration Platform (DIP):

stopApplication("DIP")

**3.** Stop the WebLogic Managed Servers.

#### On UNIX:

*MW\_HOME*/user\_projects/domains/*domain\_name*/bin/stopManagedWeblogic.sh *managed\_ server\_nanme admin\_url username password*

#### On Windows:

*MW\_HOME*\user\_projects\domains\*domain\_name*\bin\stopManagedWeblogic.cmd *managed\_ server\_nanme admin\_url username password*

#### **4.** Stop WebLogic Administration Server.

#### On UNIX:

*MW\_HOME*/user\_projects/domains/*domain\_name*/bin/stopWeblogic.sh *username password admin\_url*

#### On Windows:

*MW\_HOME*\user\_projects\domains\*domain\_name*\bin\stopWeblogic.cmd *username password admin\_url*

For more information about starting and stopping Oracle Fusion Middleware, refer to "Starting and Stopping Oracle Fusion Middleware" in *Oracle Fusion Middleware Administrator's Guide*.

#### <span id="page-33-1"></span>**3.2.2 Removing the Oracle Portal and Oracle Discoverer Schemas**

Run the Repository Creation Utility (RCU) to drop the Oracle Portal and Oracle Discoverer schemas from your database.

#### <span id="page-34-0"></span>**3.2.2.1 Starting RCU**

Insert the RCU CD-ROM and start RCU from the rcuHome/bin (on UNIX) or rcuHome\bin (on Windows) directory:

On UNIX:

./rcu

On Windows:

rcu.bat

If you download the RCU .zip file from OTN, then you can also start RCU as shown above from the rcuHome/bin (on UNIX) or rcuHome\bin (on Windows) directory on your system.

## <span id="page-34-1"></span>**3.2.2.2 Instructions for Dropping the Oracle Portal and Oracle Discoverer Schemas**

Follow the instructions below to drop the schemas:

**1.** Welcome Screen

Click **Next**.

**2.** Create Repository Screen

Select **Drop**.

Click **Next**.

**3.** Database Connection Details Screen

Provide the following credentials to connect to your Oracle database. These are the same credentials you provided on this screen when you created the Oracle Portal and Oracle Discoverer schemas. See [Section 2.1.3, "Create Schemas for Oracle](#page-15-2)  [Portal and Oracle Discoverer"](#page-15-2) for more information.

Click **Next**. A "Checking Prerequisites" screen will appear. If there are errors, some details about the error will be displayed on the Database Connection Details Screen. Fix the error messages and click **Next** again.

After the checking is complete with no errors, click **OK** to dismiss the screen.

**4.** Select Components Screen

Select the prefix and schemas you want to drop from the repository.

Click **Next**. A "Checking Prerequisites" screen will appear. If there are errors, some details about the error will be displayed on the Select Components Screen. Fix the error messages and click **Next** again.

After the checking is complete with no errors, click **OK** to dismiss the screen.

**5.** Summary Screen

Click **Drop**. A "DROP" screen will appear. If there are errors, some details about the error will be displayed on the Summary Screen. Fix the error messages and click **Next** again.

After the schemas are dropped with no errors, click **OK** to dismiss the screen.

**6.** Completion Summary Screen

Click **Close**.

### <span id="page-35-1"></span><span id="page-35-0"></span>**3.2.3 Removing Oracle Portal, Forms, Reports and Discoverer**

Follow the instructions in this section to deinstall Oracle Portal, Forms, Reports and Discoverer.

#### **3.2.3.1 Starting the Deinstaller**

Go to the *ORACLE\_HOME*/oui/bin (for UNIX) or *ORACLE\_HOME*\oui\bin (for Windows) directory and start the deinstaller.

On UNIX:

./runInstaller.sh -deinstall

#### On Windows:

setup.exe -deinstall

On Windows systems, you can also start the deinstaller from the Start menu by selecting **Programs > Oracle Home - Home1 > Uninstall**.

#### **3.2.3.2 Deinstallation Screens and Instructions**

Follow the instructions in this Table 3–1 to deinstall Oracle Portal, Forms, Reports, and Discoverer.

<span id="page-35-2"></span>

| No. | <b>Screen</b>                                     | <b>Description and Action Required</b>                                                                                                    |  |  |
|-----|---------------------------------------------------|----------------------------------------------------------------------------------------------------|--|--|
| 1   | Welcome Screen                                    | Click Next to continue.                                                                                                    |  |  |
| 2   | Select Deinstallation Type Screen                 | Select the type of installation you want to perform.                                                                                                    |  |  |
|     |                                                   | If you select <b>Deinstall Oracle Home</b> , perform Steps 3-5 in the<br>Deinstall Oracle Home section of this table.                                                                     |  |  |
|     |                                                   | If you select Deinstall ASInstances managed by WebLogic<br>$\blacksquare$<br>Domain, perform Steps 3-7 in the Deinstall AS Instances<br>managed by WebLogic Domain section of this table. |  |  |
|     |                                                   | If you select Deinstall unmanaged ASInstances, perform<br>п<br>Steps 3-6 in the Deinstall Unmanaged AS Instances section of<br>this table.                                                |  |  |
|     | <b>Deinstall Oracle Home</b>                      |                                                                                                    |  |  |
| 3   | Deinstall Oracle Home Screen                      | Verify the Oracle Home directory that is about the be deinstalled.                                                                                                    |  |  |
|     |                                                   | Click Deinstall to continue.                                                                                                    |  |  |
| 4   | Deinstall Progress Screen                         | This screen shows the progress and status of the deinstallation.                                                                                                    |  |  |
| 5   | Deinstall Complete Screen                         | Click Finish to dismiss the screen.                                                                                                    |  |  |
|     | Deinstall AS Instances managed by WebLogic Domain |                                                                                                    |  |  |
| 3   |                                                   | Specify WebLogic Domain Detail Screen Specify the credentials of your WebLogic Domain.                                                                                                    |  |  |
|     |                                                   | Click Next to continue.                                                                                                    |  |  |
| 4   | Select Instance or Home Screen                    | Select the Oracle Home or Oracle Instance you want to deinstall.                                                                                                    |  |  |
|     |                                                   | Click Next to continue.                                                                                                    |  |  |
| 5   | Deinstallation Summary (Managed                   | Verify the information on this screen.                                                                                                    |  |  |
|     | Instance)                                         | Click Deinstall to continue.                                                                                                    |  |  |
| 6   | Deinstall Progress Screen                         | This screen shows the progress and status of the deinstallation.                                                                                                    |  |  |

*Table 3–1 Deinstallation Flow*
| No.                              | <b>Screen</b>                                  | <b>Description and Action Required</b>                           |
|----------------------------------|------------------------------------------------|------------------------------------------------------------------|
| 7                                | Deinstall Complete Screen                      | Click Finish to dismiss the screen.                              |
| Deinstall Unmanaged AS Instances |                                                |                                                                  |
| 3                                | Specify AS Instance Location Screen            | Specify the location of your unmanaged Oracle Instance.          |
|                                  |                                                | Click <b>Next</b> to continue.                                   |
| $\overline{4}$                   | Deinstallation Summary (Unmanaged<br>Instance) | Verify the information on this screen.                           |
|                                  |                                                | Click Deinstall to continue.                                     |
| 5                                | Deinstall Progress Screen                      | This screen shows the progress and status of the deinstallation. |
| 6                                | Deinstall Complete Screen                      | Click Finish to dismiss the screen.                              |

*Table 3–1 (Cont.) Deinstallation Flow*

#### **3.2.4 Removing Oracle WebLogic Server**

To deinstall Oracle WebLogic Server:

**1.** Start the deinstaller from the *WebLogic\_Home*/uninstall (for UNIX) or *WebLogic\_Home*\uninstall (for Windows) directory. You specified the location of the WebLogic Home directory on the [Choose Product Installation](#page-19-0)  [Directories Screen](#page-19-0) in [Section 2.1.4, "Install Oracle WebLogic Server and Create the](#page-17-0)  [Middleware Home".](#page-17-0)

On UNIX systems:

./uninstall.sh

On Windows systems:

uninstall.cmd

On Windows systems, you can also start the deinstaller from the Start menu by selecting **Programs > Oracle WebLogic > Uninstall Oracle WebLogic**.

**2.** Welcome Screen

Click **Next**.

**3.** Choose Components Screen

By default, all components are selected.

Click **Next**.

**4.** Uninstalling WebLogic Platform Screen Click **Done**.

#### **3.2.5 Removing Oracle JDeveloper**

If you have installed Oracle JDeveloper on your system, refer to *Oracle Fusion Middleware Installation Guide for Oracle JDeveloper* for instructions on how to remove this software from your system.

#### **3.2.6 Removing the Oracle Home and JDeveloper Home Directories**

Manually remove the Oracle Home directory and all sub-directories. For example, if your Oracle Home directory was /home/Oracle/Middleware/Oracle\_Portal on a UNIX system:

```
> cd /home/Oracle/Middleware
> rm -rf Oracle_Portal
```
On a Windows system, if your Oracle Home directory was C:\Oracle\Middleware\Oracle\_Portal, use a file manager window and navigate to the C:\Oracle\Middleware directory, then right-click on the Oracle\_ Portal folder and select **Delete**.

Repeat this procedure for your Oracle JDeveloper installation directories, as the deinstaller removes the software but not all of the installation directories. Before doing so, make sure you save any projects that you do not want to delete.

On Windows systems, you must also manually remove the program groups from the Start Menu\Programs folder. As an example (the folder names and program group names on your system may be different), you might remove the following from C:\Documents and Settings\All Users\Start Menu\Programs:

- Oracle Fusion Middleware 11.1.1.1.0
- Oracle Portal 11g Home1
- Oracle WebLogic

#### **3.3 Reinstallation**

The installer does not allow reinstallation of Oracle Portal, Forms, Reports, and Discoverer in a directory that already contains an Oracle instance. To reinstall Oracle Portal, Forms, Reports, and Discoverer in the same directory as before, you must follow the instructions in this chapter to deinstall the software, then follow the instructions in [Chapter 2, "Installing Oracle Portal, Forms, Reports and Discoverer"](#page-14-0) to reinstall the software.

**A**

# **Oracle Portal, Forms, Reports and Discoverer Installation Screens**

This appendix contains screenshots and descriptions for all of the Oracle Portal, Forms, Reports and Discoverer installation screens:

- [Specify Inventory Directory Screen \(UNIX Only\)](#page-39-0)
- [Inventory Location Confirmation Screen \(UNIX Only\)](#page-40-0)
- [Welcome Screen](#page-41-0)
- [Configuration Tool Welcome Screen](#page-42-0)
- [Select Installation Type Screen](#page-43-0)
- [Prerequisite Checks Screen](#page-44-0)
- [Select Domain Screen](#page-45-0)
- [Specify E-mail for Security Updates Screen](#page-47-0)
- [Specify Installation Location Screen](#page-48-0)
- [Configure Components Screen](#page-51-0)
- [Configure Ports Screen](#page-52-0)
- [Specify Proxy Details Screen](#page-53-0)
- [Specify Schema Screen](#page-54-0)
- [Specify Portlet Schema Screen](#page-55-0)
- [Specify Application OID Screen](#page-56-0)
- **[Installation Summary Screen](#page-57-0)**
- [Installation Summary Screen \(Install Only Option\)](#page-58-0)
- **[Installation Progress Screen](#page-59-0)**
- [Configuration Progress Screen](#page-60-0)
- [Install Completed Screen](#page-61-0)

# <span id="page-39-0"></span>**A.1 Specify Inventory Directory Screen (UNIX Only)**

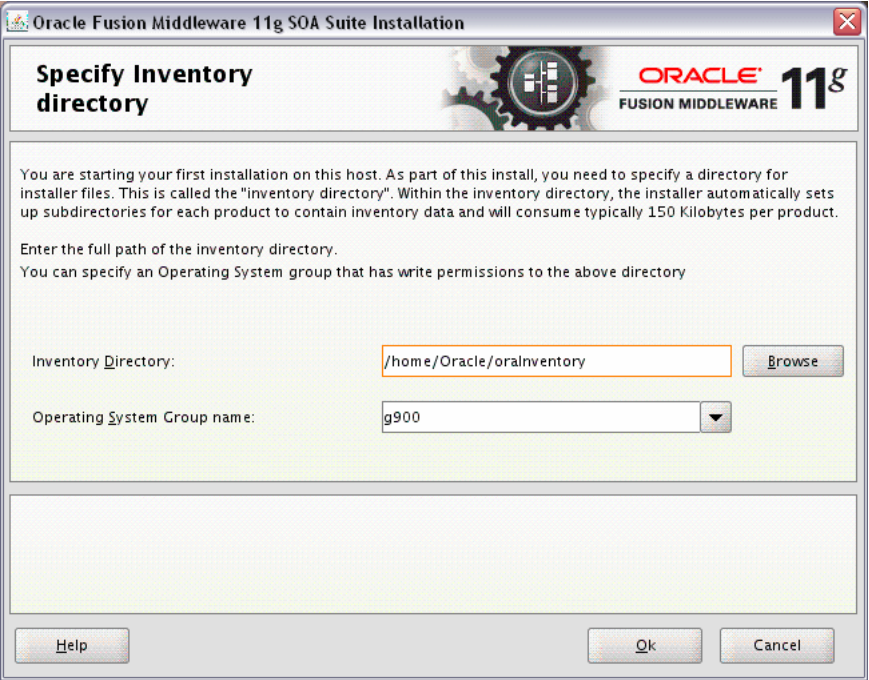

This screen appears for UNIX systems only; if this is your first Oracle installation on this host, you must specify the location of the inventory directory. This inventory directory is used by the installer to keep track of all Oracle products installed on the computer.

The default inventory location is *USER\_HOME*/oraInventory.

In the **Operating System Group name** field, select the group whose members you want to grant access to the inventory directory; all members of this group will be able to install products on this machine.

Click **OK** to continue.

### <span id="page-40-0"></span>**A.2 Inventory Location Confirmation Screen (UNIX Only)**

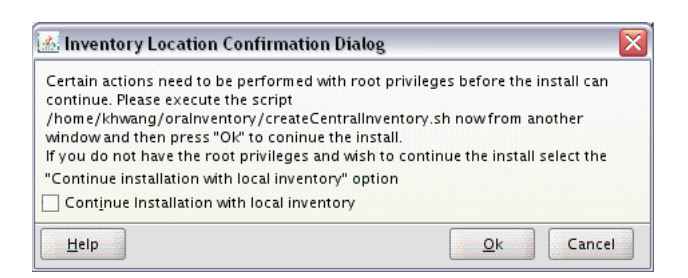

This screen appears for UNIX systems only; you are asked to run the *inventory\_directory*/createCentralInventory.sh script as root.

If you do not have root access on this machine but wish to continue with the installation, select **Continue installation with local inventory**.

Click **OK** to continue.

#### <span id="page-41-0"></span>**A.3 Welcome Screen**

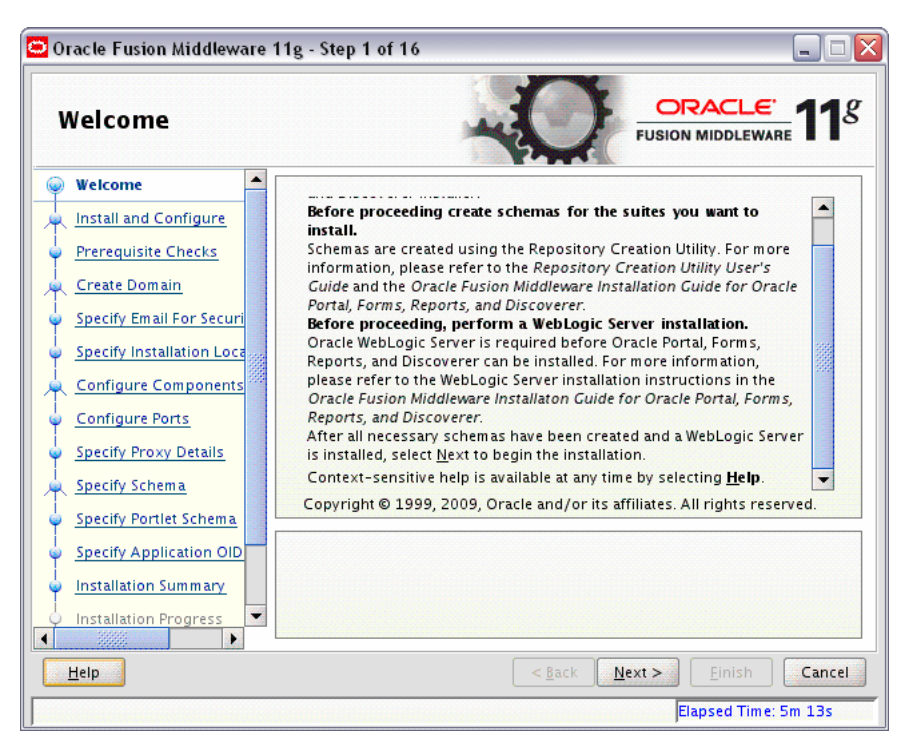

The Welcome screen is displayed each time you start the installer.

Before continuing, make sure that you have created the necessary schemas for the products you want to install, and that you have also installed and configured WebLogic Server. For more information, refer to [Section 2.1, "Before You Begin..."](#page-14-1).

### <span id="page-42-0"></span>**A.4 Configuration Tool Welcome Screen**

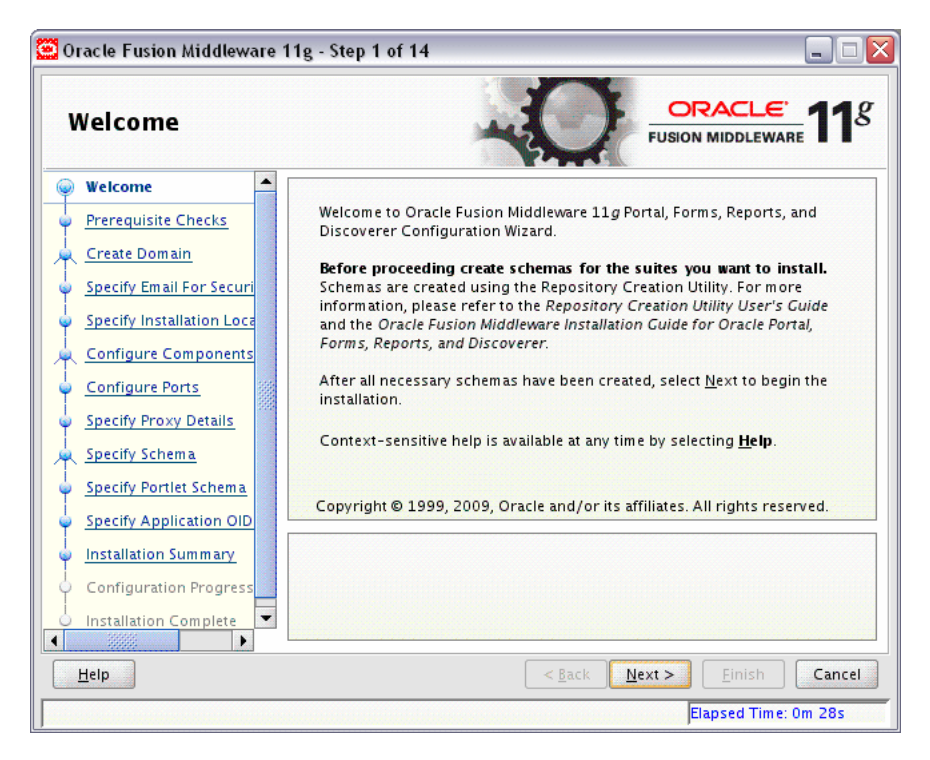

The Welcome screen is displayed each time you start the Configuration Tool.

Before continuing, make sure that you have created the necessary schemas for the products you want to install, and that you have also installed and configured WebLogic Server.

# <span id="page-43-0"></span>**A.5 Select Installation Type Screen**

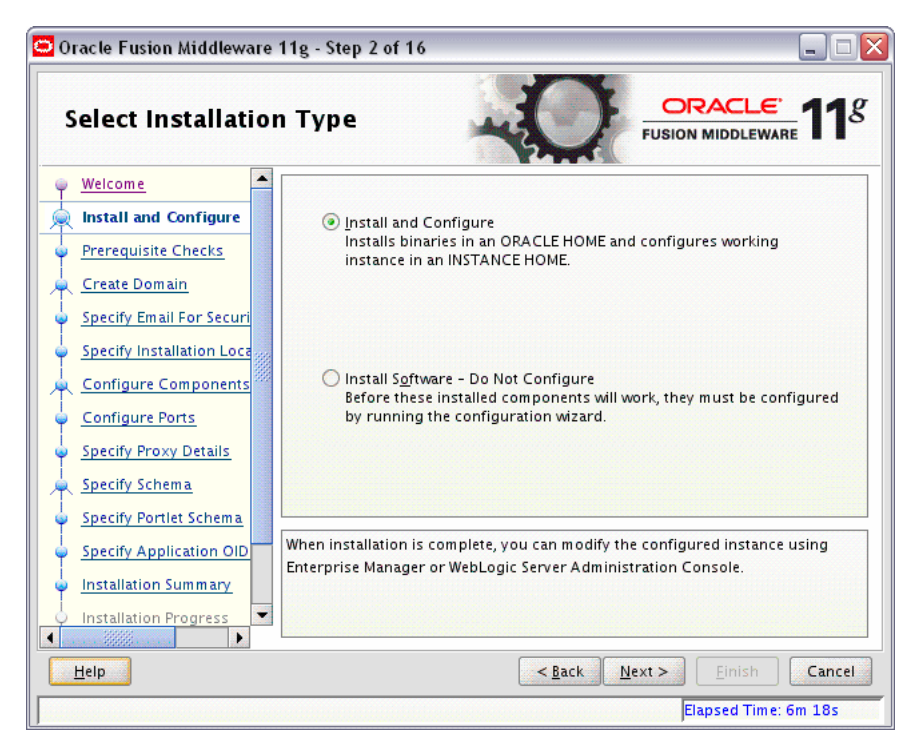

Select the type of installation you want to perform.

Install and Configure

Select this option to have the installer create an Oracle Home directory where the software will be installed, and an Oracle Instance directory where a working instance of the software will be created.

After the installation is complete, you can modify the configured instance using Enterprise Manager or WebLogic Server Administration Console.

Install Software - Do Not Configure

Select this option to have the installer create an Oracle Home directory where the software will be installed. After the installation, you must run the Configuration Tool separately to configure a working instance.

# <span id="page-44-0"></span>**A.6 Prerequisite Checks Screen**

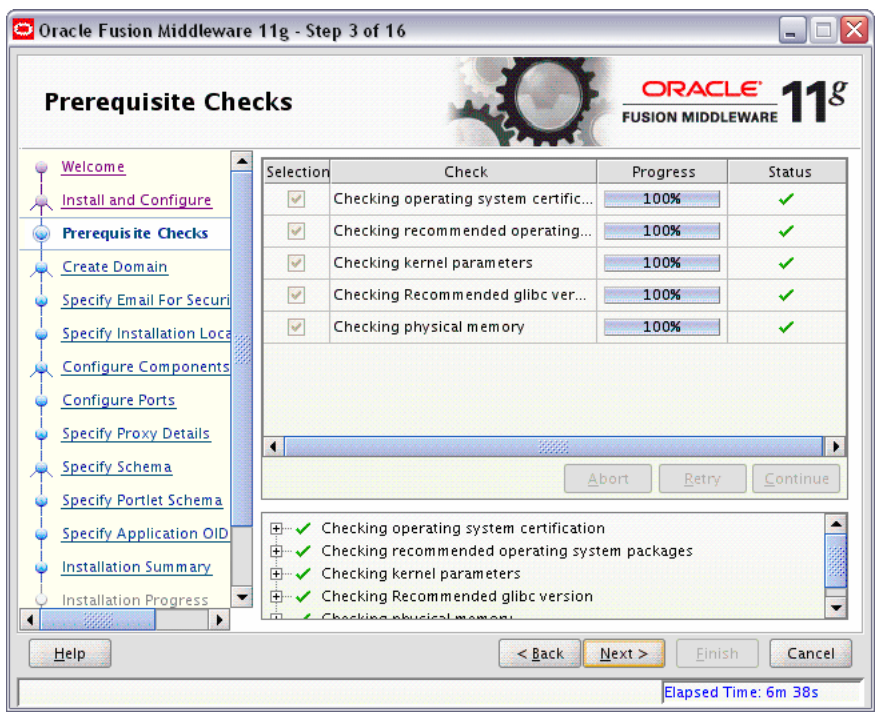

If there is a problem, a short error message appears in the bottom portion of the screen. Fix the error and click **Retry** to try again.

If you want to ignore the errors or warnings and continue with the installation, click **Continue**.

Click **Abort** to stop prerequisite checking for all components.

When you are finished, click **Next** to continue.

#### <span id="page-45-0"></span>**A.7 Select Domain Screen**

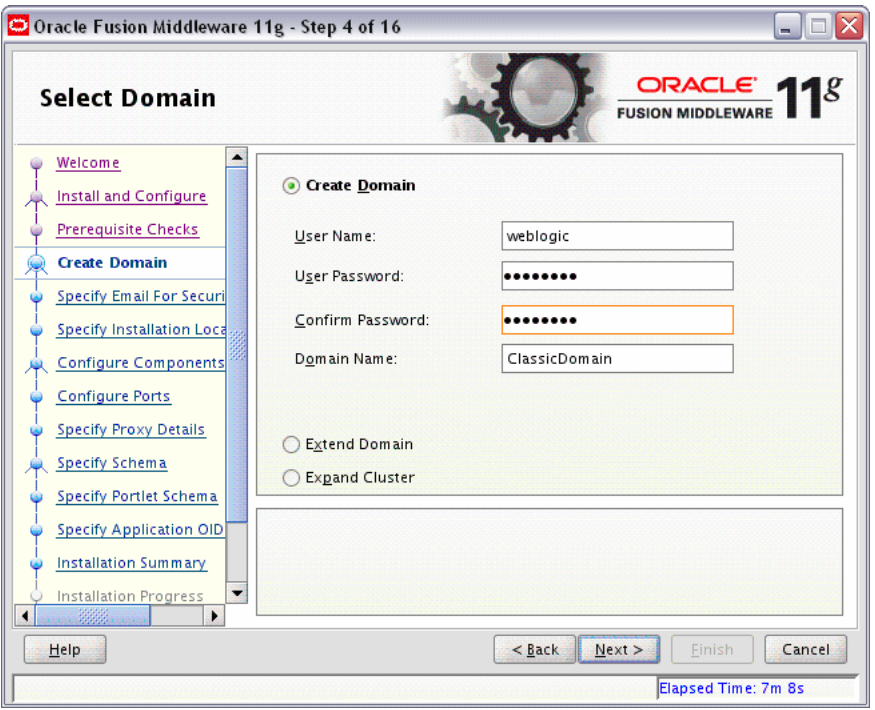

Use this screen to create a new WebLogic domain, extend an existing domain, or expand a cluster. For more information about these concepts, refer to the *Oracle Fusion Middleware Installation Planning Guide*.

Specify the following to create a new WebLogic domain:

User Name

Specify the user name. The default user name is weblogic.

User Password

Specify the user password. Valid passwords are 5 to 30 characters long, must begin with an alphabetic character, use only alphanumeric, underscore (\_), dollar (\$) or pound (#) characters and include at least one number.

■ Confirm Password

Enter the same user password again.

Domain Name

Specify the name of the domain you want to create. Domain names may only contain alphanumeric characters, or the underscore (\_) or hyphen (-) characters.

If an existing domain is detected, you will have the option of extending the existing domain to add the products and services you are installing. To extend an existing domain, select **Extend Domain** and specify the following:

**Note:** Only existing domains configured by the Oracle Portal, Forms, Reports, and Discoverer installer can be extended.

■ Host Name

Specify the name of the machine where the domain is located.

Port

Specify the port number on the host where the domain can be accessed.

User Name

Specify the user name. The default user name is weblogic.

User Password

Specify the user password. Valid passwords are 5 to 30 characters long, must begin with an alphabetic character, use only alphanumeric, underscore (\_), dollar (\$) or pound (#) characters and include at least one number.

You can also choose **Expand Cluster** to add managed servers for high availability and replication. Provide the following credentials:

Host Name

Specify the name of the machine where the cluster is located.

Port

Specify the port number on the host where the cluster can be accessed.

User Name

Specify the user name. The default user name is weblogic.

■ User Password

Specify the user password. Valid passwords are 5 to 30 characters long, must begin with an alphabetic character, use only alphanumeric, underscore (\_), dollar (\$) or pound (#) characters and include at least one number.

### <span id="page-47-0"></span>**A.8 Specify E-mail for Security Updates Screen**

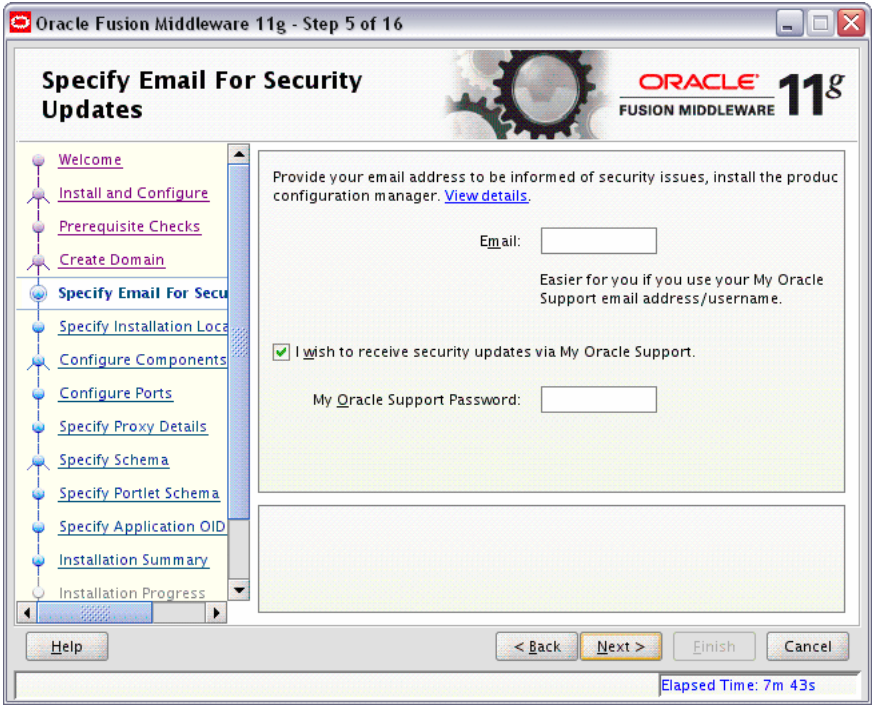

Enter your E-mail address if you want to receive the latest product information and security updates. If you have a My Oracle account and wish to receive updates via this mechanism, select **I wish to receive security updates via My Oracle Support**, then enter your account password.

If you do not wish to register for Oracle Configuration Manager, leave all the fields on this screen blank. You will be prompted to confirm your selection with the following screen:

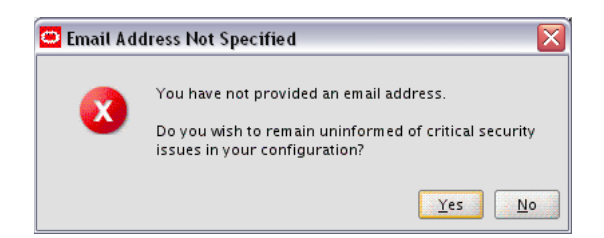

Click **Yes** to confirm that you do not want to install Oracle Configuration Manager. When you are finished, click **Next** to continue.

#### <span id="page-48-0"></span>**A.9 Specify Installation Location Screen**

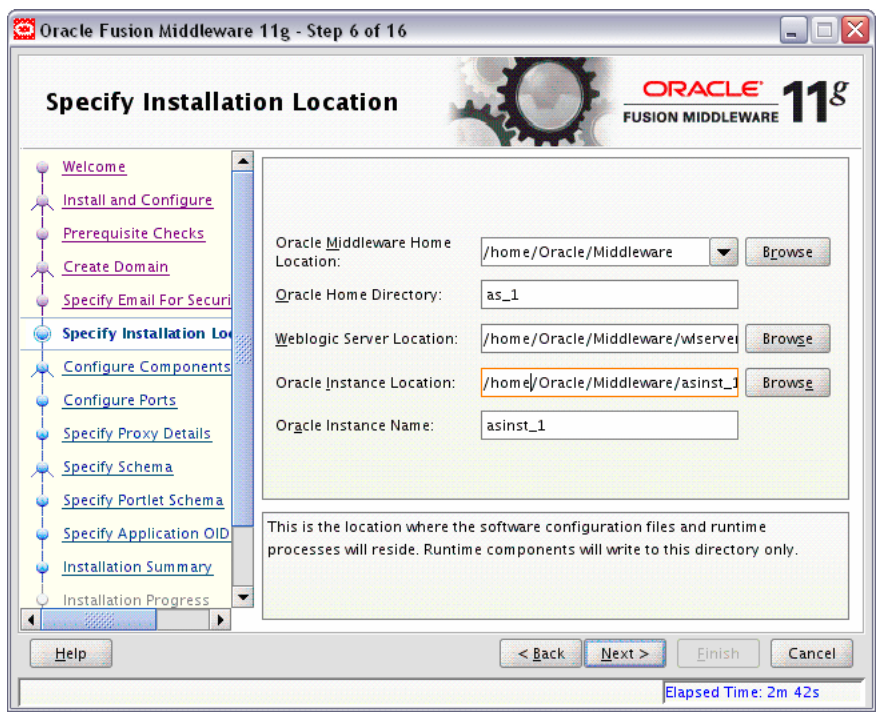

The contents of this screen differ depending on how you access this screen. There are three possibilities:

You selected **Install and Configure** on the [Select Installation Type Screen.](#page-43-0)

If this is the case, go to [Section A.9.1, "Install and Configure Option".](#page-48-1)

You selected Install Software - Do Not Configure on the Select Installation Type [Screen](#page-43-0).

If this is the case, go to [Section A.9.2, "Install Only - Do Not Configure Option"](#page-49-0).

■ You ran the Configuration Tool from the *ORACLE\_HOME*/bin (on UNIX) or *ORACLE\_HOME*\bin (on Windows) directory.

If this is the case, go to [Section A.9.3, "Configuration Tool Option".](#page-50-0)

Refer to "Oracle Fusion Middleware Directory Structure and Concepts" in *Oracle Fusion Middleware Installation Planning Guide* for more information about these directories.

After you are finished supplying the various installation locations, click **Next** to continue.

#### <span id="page-48-1"></span>**A.9.1 Install and Configure Option**

If you selected the **Install and Configure** option on the [Select Installation Type Screen](#page-43-0), specify the following installation locations:

Oracle Middleware Home Location

The absolute path to the directory where WebLogic Server was installed.

Oracle Home Directory

The directory name for your Oracle Home:

- **–** You can specify a directory that already exists; this must be an empty directory inside the Oracle Middleware Home (for example, you have created an empty directory inside the Middleware Home in advance of this installation and should specify this directory here).
- **–** You can specify a pre-existing Oracle Home directory (for example, you are reinstalling the software into an existing Oracle Home that was created from a previous installation that was incomplete).
- **–** You can specify the name of a new directory that will be created for you inside the Middleware Home.

Your Oracle Home directory where your products will be installed. All software binaries will reside in this directory, and no runtime process can write to this directory.

**Note:** This installation directory will be referred to as *ORACLE\_HOME* throughout the remainder of this document.

WebLogic Server Location

The directory name for your WebLogic Server Home. This directory will automatically be created inside the Middleware Home. The default name for this directory is wlserver\_10.3.

Oracle Instance Location

The absolute path to the directory where your Oracle Instance will reside. This is where application configuration files reside and where the application process runs from. Runtime components write only to this location.

■ Oracle Instance Name

Specify the unique name of your Oracle Instance. The Oracle Instance name may only contain alphanumeric and underscore (\_) characters, it must begin with an alphabetic (a-z or A-Z) character, and must be 4 to 30 characters in length.

#### <span id="page-49-0"></span>**A.9.2 Install Only - Do Not Configure Option**

If you selected the **Install Software - Do Not Configure** option on the [Select](#page-43-0)  [Installation Type Screen](#page-43-0), you specify the following installation locations:

Oracle Middleware Home

The absolute path to the directory where WebLogic Server was installed.

Oracle Home Directory

The directory name for your Oracle Home:

- **–** You can specify a directory that already exists; this must be an empty directory inside the Oracle Middleware Home (for example, you have created an empty directory inside the Middleware Home in advance of this installation and should specify this directory here).
- **–** You can specify a pre-existing Oracle Home directory (for example, you are reinstalling the software into an existing Oracle Home that was created from a previous installation that was incomplete).

**–** You can specify the name of a new directory that will be created for you inside the Middleware Home.

Your Oracle Home directory where your products will be installed. All software binaries will reside in this directory, and no runtime process can write to this directory.

**Note:** This installation directory will be referred to as *ORACLE\_HOME* throughout the remainder of this document.

#### <span id="page-50-0"></span>**A.9.3 Configuration Tool Option**

If you are running the Configuration Tool from the *\$ORACLE\_HOME*/bin directory, specify the following installation locations:

WebLogic Server Location

The absolute path to the directory where WebLogic Server was installed.

■ Oracle Instance Location

The absolute path to the directory where your Oracle Instance will reside. This is where application configuration files reside and where the application process runs from. Runtime components write only to this location.

■ Oracle Instance Name

Specify the unique name of your Oracle Instance. The Oracle Instance name may only contain alphanumeric and underscore (\_) characters, it must begin with an alphabetic (a-z or A-Z) character, and must be 4 to 30 characters in length.

# <span id="page-51-0"></span>**A.10 Configure Components Screen**

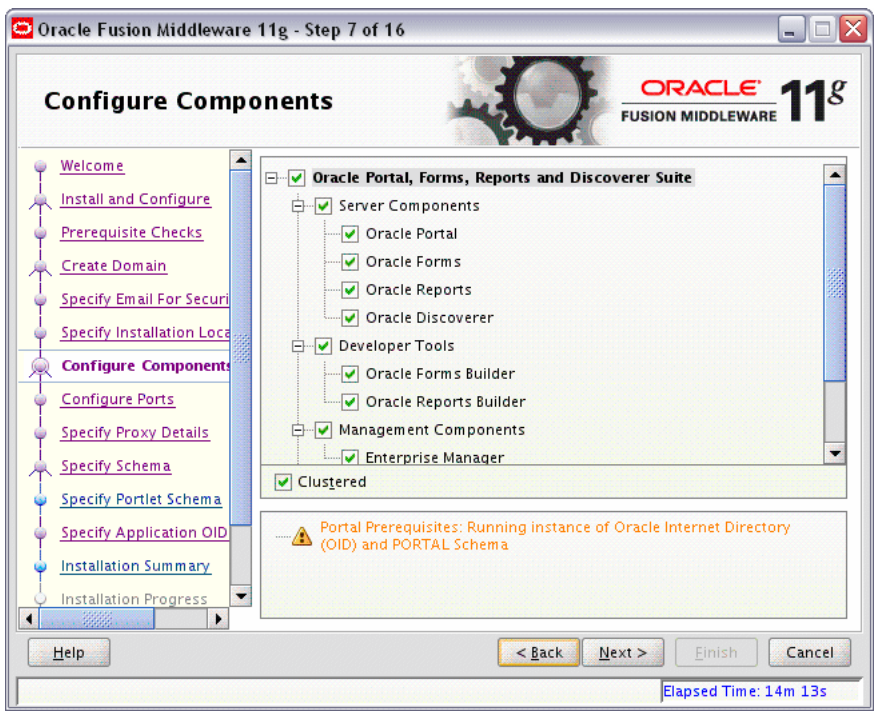

This screen shows the products and components that are available for configuration. What appears on this screen depends on what you selected on the [Select Domain](#page-45-0)  [Screen](#page-45-0):

- If you selected **Create Domain** on the [Select Domain Screen](#page-45-0), all components in the Oracle Portal, Forms, Reports, and Discoverer suite of products will appear on this screen.
- If you selected **Extend Domain** on the [Select Domain Screen,](#page-45-0) only those components that do not already exist in the domain will be available on this screen, in order for you to add functionality and services to your existing domain.
- If you selected **Expand Cluster** on the [Select Domain Screen,](#page-45-0) only those components that already exist in the domain will be available on this screen, in order for you to perform your replication for high availability.

Select the component(s) you want to configure. Notice in the bottom pane that there is prerequisite information depending on which component(s) you select. Be sure you read this information carefully before you continue.

Select **Clustered** if you want to be able to extend your domain or expand the cluster at some later point in time for the selected components. If this is a stand-alone installation on a single machine, then you can de-select this option.

#### <span id="page-52-0"></span>**A.11 Configure Ports Screen**

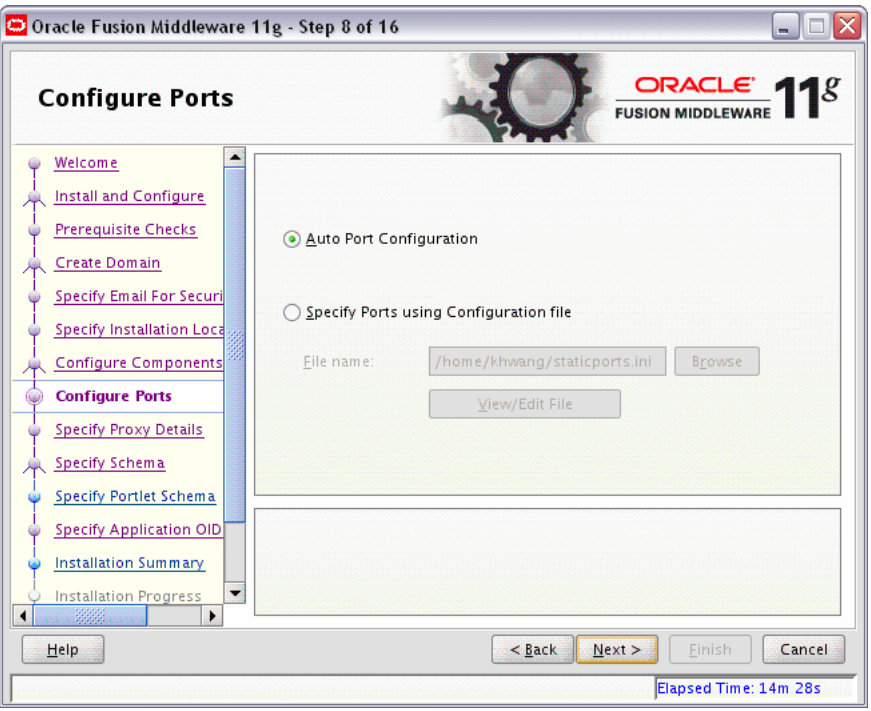

Select **Auto Port Configuration** if you want the installer to automatically assign the default ports to the components. For a list of default port numbers, refer to *Oracle Fusion Middleware Administrator's Guide*.

Select **Specify Ports Using Configuration File** if you have already created a port configuration file that specifies the port numbers that you want to use for each component. Enter the full part and filename of this file in the **Filename** field, or click **Browse** to locate an existing file on your system.

A default file called staticports.ini is provided in the Disk1/stage/Response directory on the CD-ROM. You can use this file as a template to create your own custom ports file.

**Note:** If you choose to use the staticports.ini (or any custom port file), port numbers less than 1024 will not be validated by the installer. You will, however, be able to proceed with the installation.

See "Port Numbers" in *Oracle Fusion Middleware Administrator's Guide* for more information.

After providing the location and name of a valid file, click **View/Edit File** to view or edit the contents of the file.

### <span id="page-53-0"></span>**A.12 Specify Proxy Details Screen**

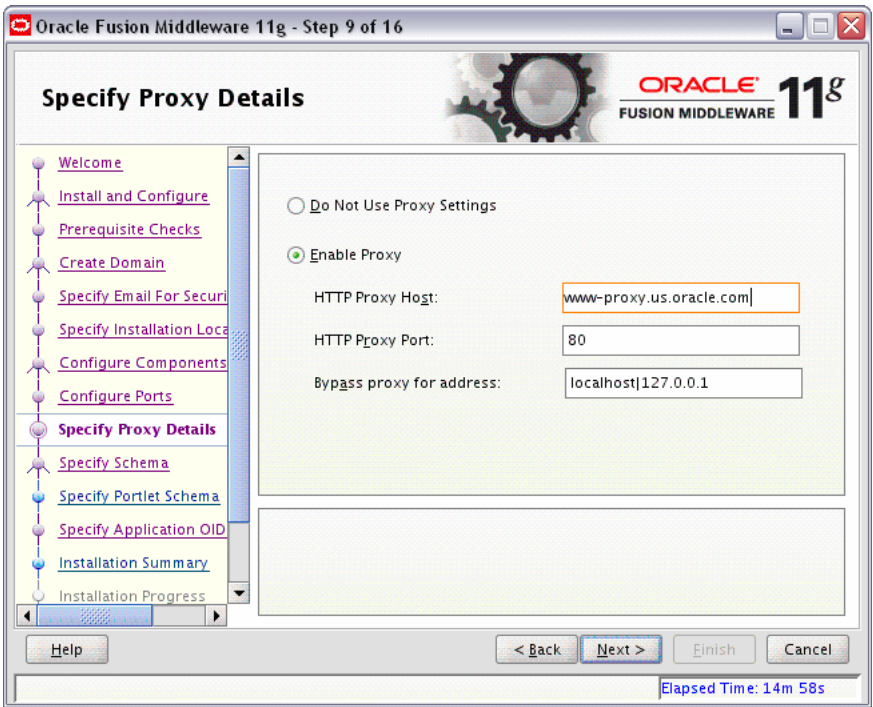

This screen is only visible if **Oracle Reports** was selected on the [Configure](#page-51-0)  [Components Screen](#page-51-0).

If your computer is located behind a firewall you may need to route outgoing HTTP connections through a proxy server. If you have a direct connection to the Internet or if you do not wish to configure a proxy server at this time, click **Next**.

If you are configuring a proxy server, you must provide the following information:

■ HTTP Proxy Host

Enter the host name of your proxy server.

■ HTTP Proxy Port

Enter the port number of your proxy server.

Bypass proxy for address

Enter addresses for which the proxy server should be bypassed. Use commas (,) to separate multiple entries. Domains may be listed using asterisk (\*). For example:

\*.us.oracle.com,\*.in.oracle.com

### <span id="page-54-0"></span>**A.13 Specify Schema Screen**

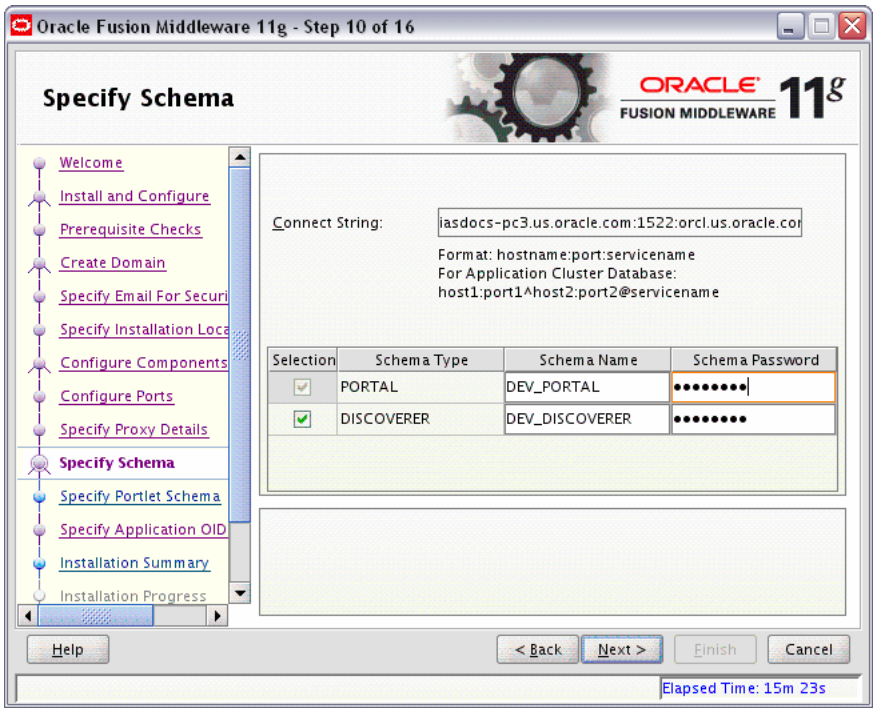

This screen is only visible if **Server Components** was selected on the [Configure](#page-51-0)  [Components Screen](#page-51-0).

Provide the database connection details and schema information for the Portal and Discoverer, whichever was selected on the [Configure Components Screen.](#page-51-0)

In the Database Connect String field, specify the connection credentials to your database in the following format:

*hostname*:*port*:*servicename*

In the table, specify the name and password for the schema(s).

# <span id="page-55-0"></span>**A.14 Specify Portlet Schema Screen**

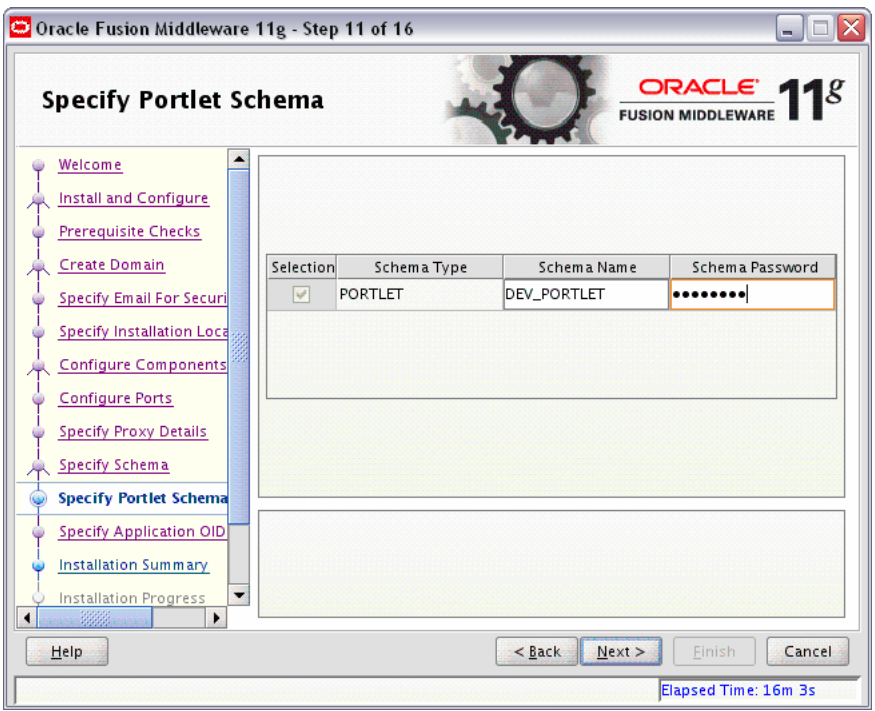

This screen is only visible if **Oracle Portal** was selected on the [Configure Components](#page-51-0)  [Screen](#page-51-0), and your database contains 11*g* Release 1 (11.1.1) schemas. If your database contains schema from 10*g* Release 2 (10.1.2) or earlier, you will not see this screen.

In the table, specify the name and password for the Portlet schema.

## <span id="page-56-0"></span>**A.15 Specify Application OID Screen**

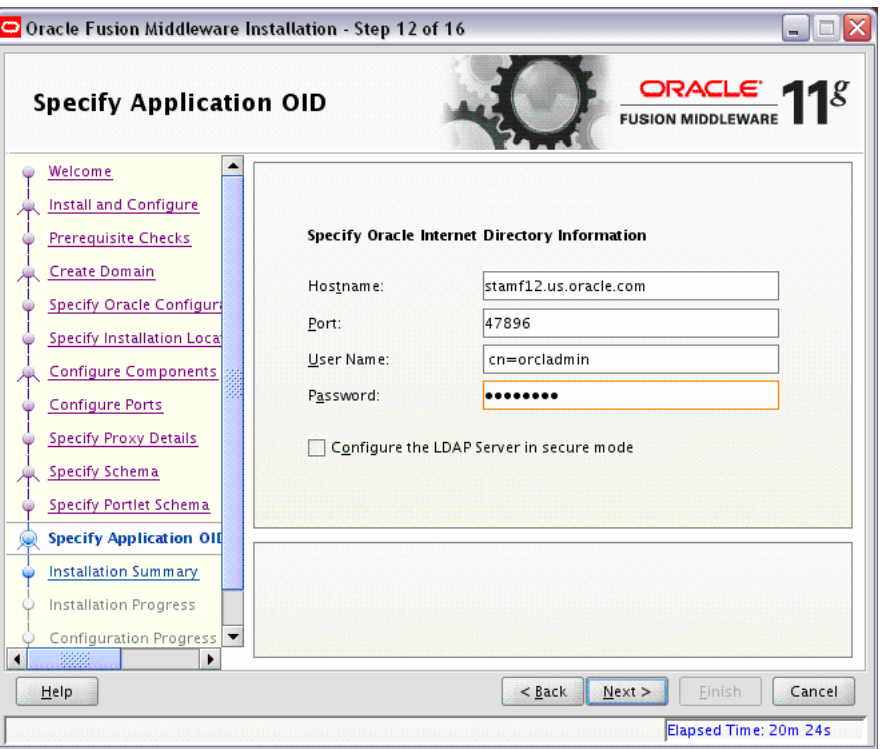

If you selected **Oracle Portal** on the [Configure Components Screen,](#page-51-0) you must provide credentials to connect to an Internet Directory server that is up and running. Specify the following credentials:

■ Hostname

Enter the host name of your LDAP server.

Port

Enter the port number of your LDAP server. If you do not know the port number, you can run the netstat -an command from the command line to see the port numbers currently being used.

User Name

Enter an existing LDAP user name with superuser privileges. The default user name is cn=orcladmin.

Password

Enter the LDAP user password.

If you did not select **Oracle Portal** on the [Configure Components Screen](#page-51-0), and you want to configure your component to use an existing Internet Directory server, select **Use Application Level Identity Store** and enter the credentials to connect to the server.

Select **Configure the LDAP Server in secure mode** to configure the LDAP server in secure mode. Be sure to specify the secure port number in the Port field if you select this option.

# <span id="page-57-0"></span>**A.16 Installation Summary Screen**

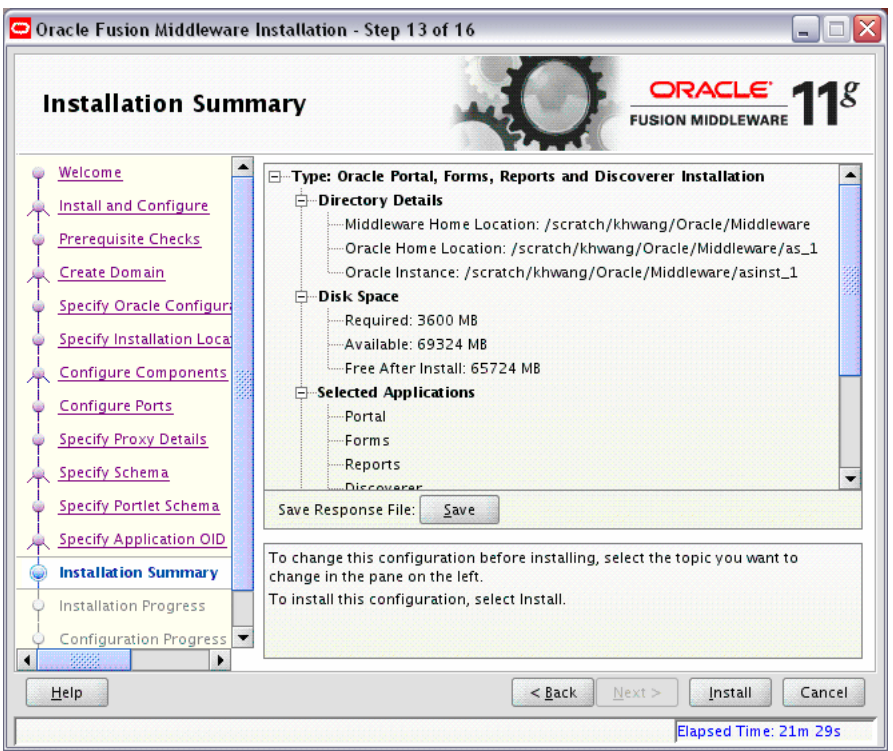

Review the information on this screen, and click **Install** to begin the installation. The operations summarized on this page will be performed when you click **Install**.

If you want to make any changes to the configuration before starting the installation, use the navigation pane and select the topic you want to edit.

If you want to save this configuration to a text file, click **Save**. This file can be used later if you choose to perform the same installation from the command line.

### <span id="page-58-0"></span>**A.17 Installation Summary Screen (Install Only Option)**

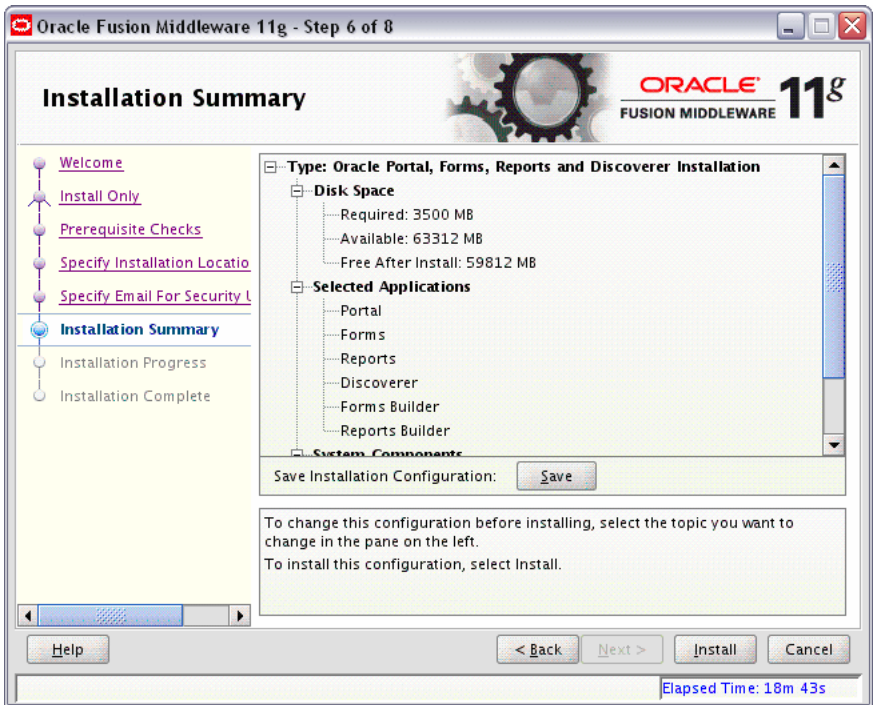

Review the information on this screen, and click **Install** to begin the installation. The operations summarized on this page will be performed when you click **Install**.

If you want to make any changes to the configuration before starting the installation, use the navigation pane and select the topic you want to edit.

If you want to save this configuration to a text file, click **Save**. This file can be used later if you choose to perform the same installation from the command line.

# <span id="page-59-0"></span>**A.18 Installation Progress Screen**

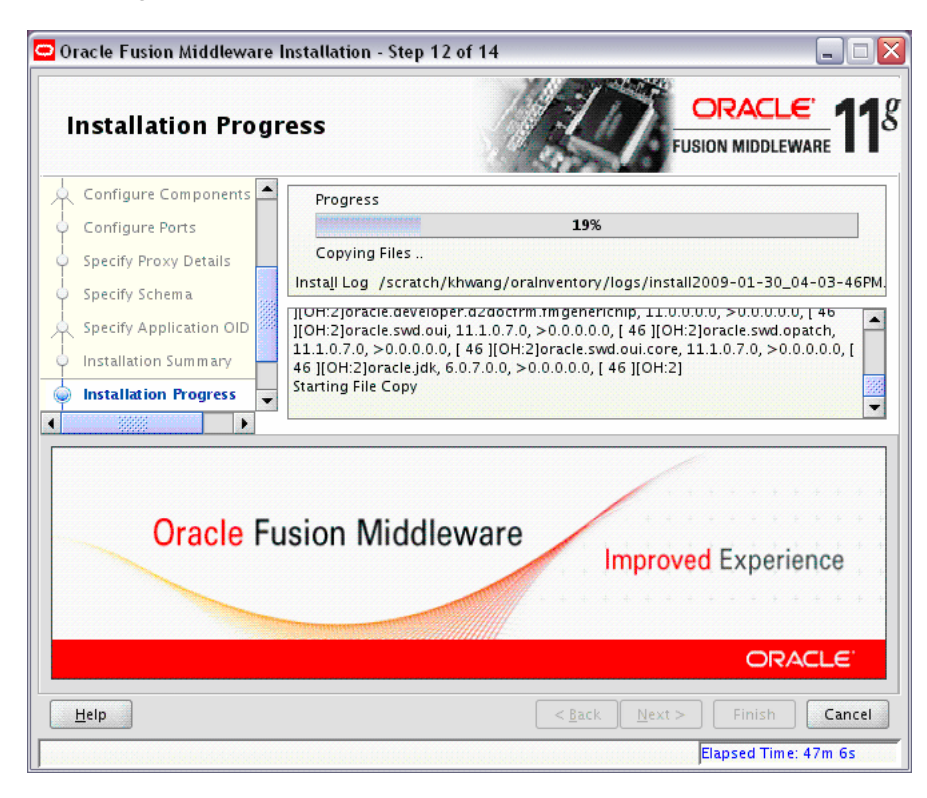

This screen shows you the progress of the installation.

If you are installing on a UNIX system, you may be asked to run the *ORACLE\_HOME*/oracleRoot.sh script as root user before the installation is completed:

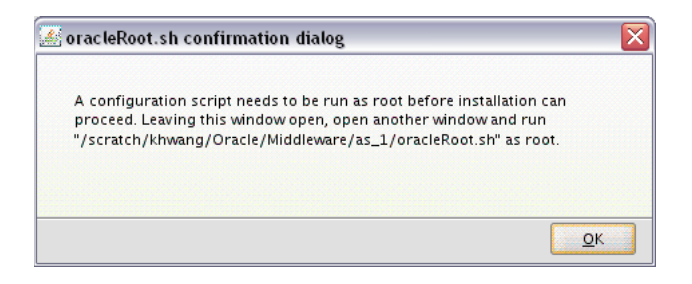

This script sets up the proper permissions for the files and directories being installed.

If you want to quit before the installation is completed, click **Cancel**. Doing so will result in a partial installation; the portion of the software that was installed on your system before you click **Cancel** will remain on your system, and you will have to remove it manually.

# <span id="page-60-0"></span>**A.19 Configuration Progress Screen**

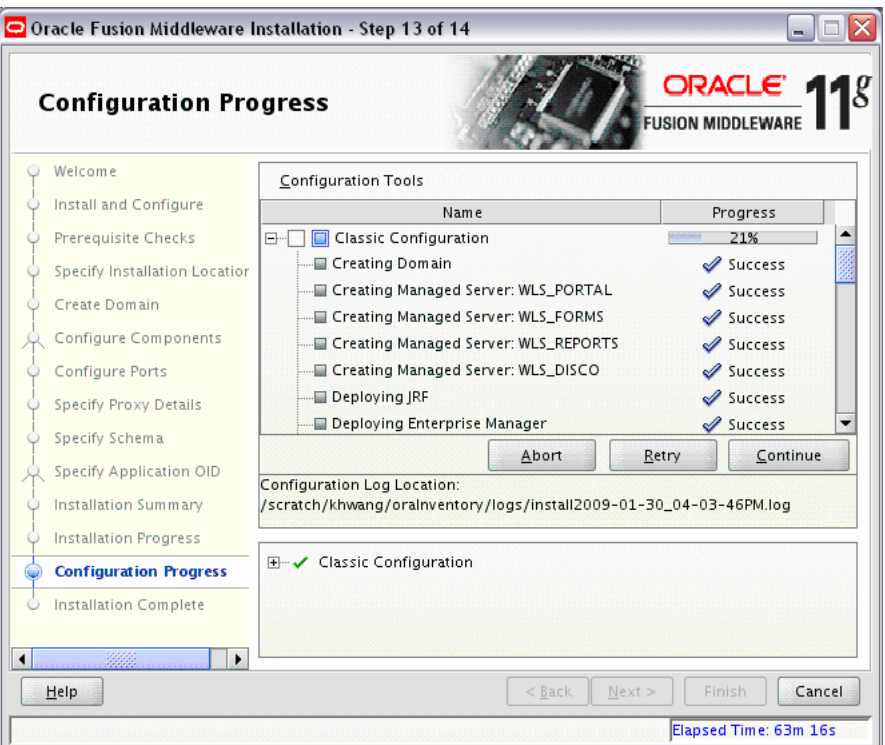

This screen shows you the progress of the component configuration.

If there is a problem, a short error message appears in the bottom portion of the screen. Fix the error and click **Retry** to try again.

If you want to ignore the error and warning messages and continue with the installation, click **Continue**.

Click **Abort** to stop prerequisite checking for all components.

If you want to quit before the installation is completed, click **Cancel**.

#### <span id="page-61-0"></span>**A.20 Install Completed Screen**

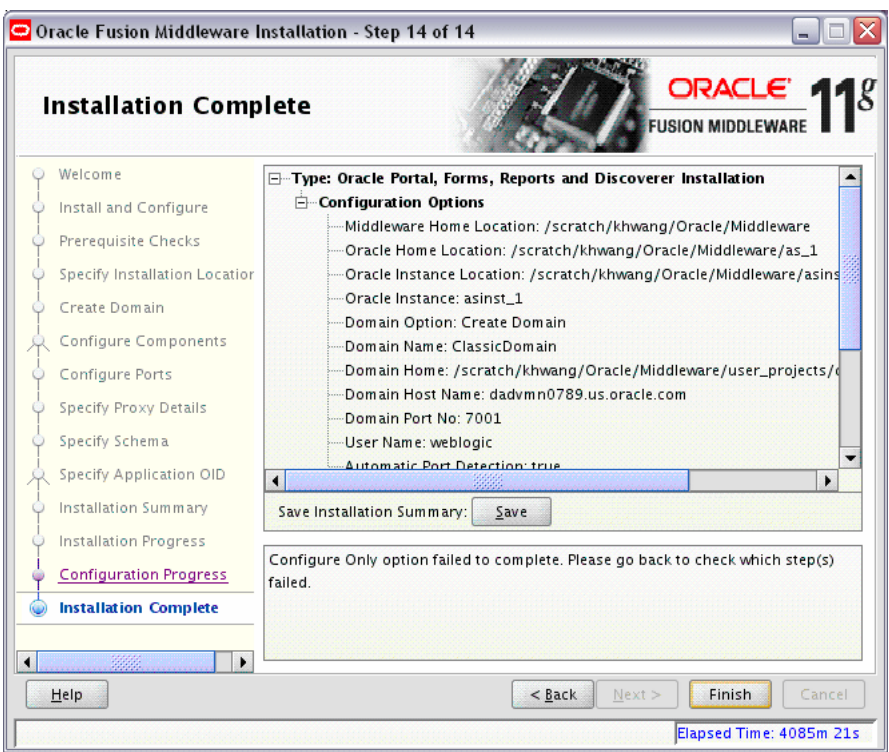

This screen summarizes the installation that was just completed.

The end of the summary information on this screen contains the various URLs to access the Administration Console as well as your installed products. You should write these URLs down so you can access your products later.

**Note:** This summary information does not appear on the Installation Complete screen if you chose **Install Software - Do Not Configure** on the [Select Installation Type Screen.](#page-43-0)

Or, you can click **Save** to save your configuration information to a file. This information includes port numbers, installation directories, disk space usage, URLs, and component names which you may need at a later time.

Click **Finish** to dismiss the screen.

# **Oracle Portal, Forms, Reports and Discoverer Deinstallation Screens**

This appendix contains screenshots and descriptions for all of the Oracle Portal, Forms, Reports and Discoverer deinstallation screens:

- [Welcome Screen](#page-63-0)
- [Select Deinstallation Type Screen](#page-64-0)
- [Deinstall Oracle Home Screen](#page-65-0)
- [Specify WebLogic Domain Detail Screen](#page-66-0)
- [Select Instance or Home Screen](#page-67-0)
- [Specify AS Instance Location Screen](#page-68-1)
- [Deinstallation Summary \(Managed Instance\)](#page-69-0)
- [Deinstallation Summary \(Unmanaged Instance\)](#page-70-1)
- [Deinstall Progress Screen](#page-71-1)
- [Deinstall Complete Screen](#page-72-1)

#### <span id="page-63-0"></span>**B.1 Welcome Screen**

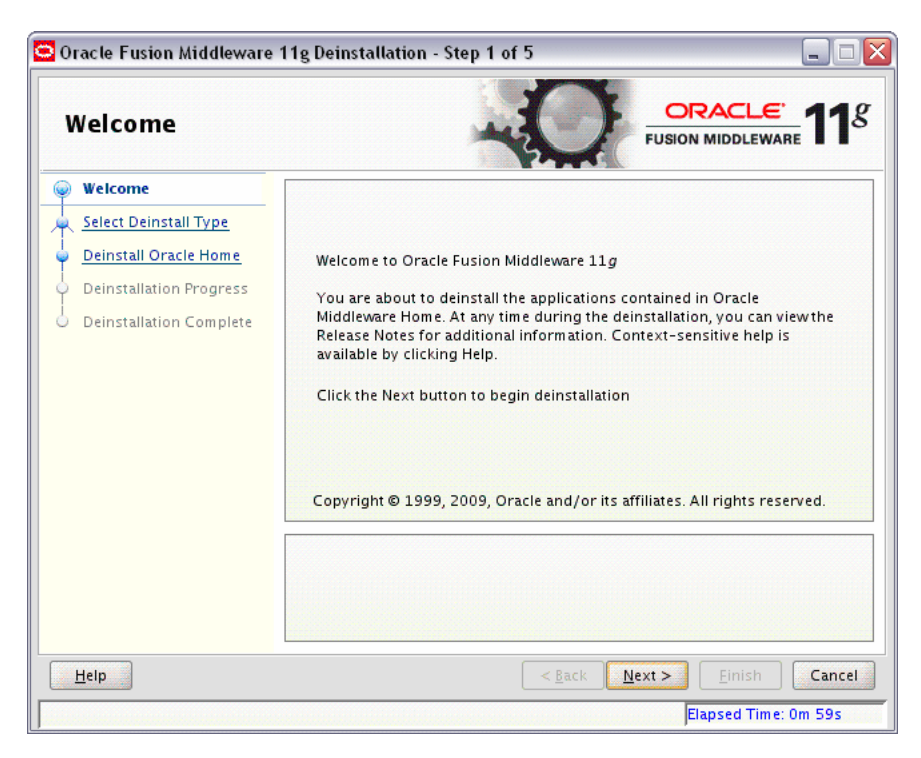

The Welcome screen is the first screen you see when the deinstaller is started. Click **Next** to continue.

## <span id="page-64-0"></span>**B.2 Select Deinstallation Type Screen**

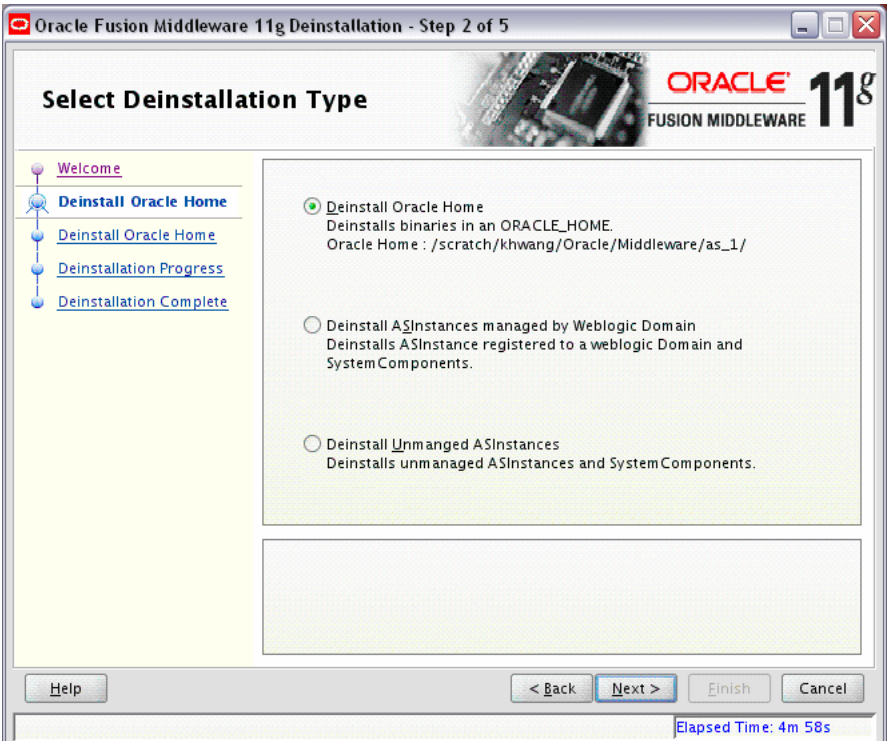

Select the type of deinstallation you want to perform:

Deinstall Oracle Home

Select this option to deinstall all binaries in the specified Oracle Home directory (the directory from which you started the deinstaller).

■ Deinstall ASInstances managed by WebLogic Domain

Select this option to deinstall a specific Oracle Instance and its system components that are registered to a WebLogic Domain.

Deinstall Unmanaged ASInstances

Select this option to deinstall all unmanaged Oracle Instances and their system components.

### <span id="page-65-0"></span>**B.3 Deinstall Oracle Home Screen**

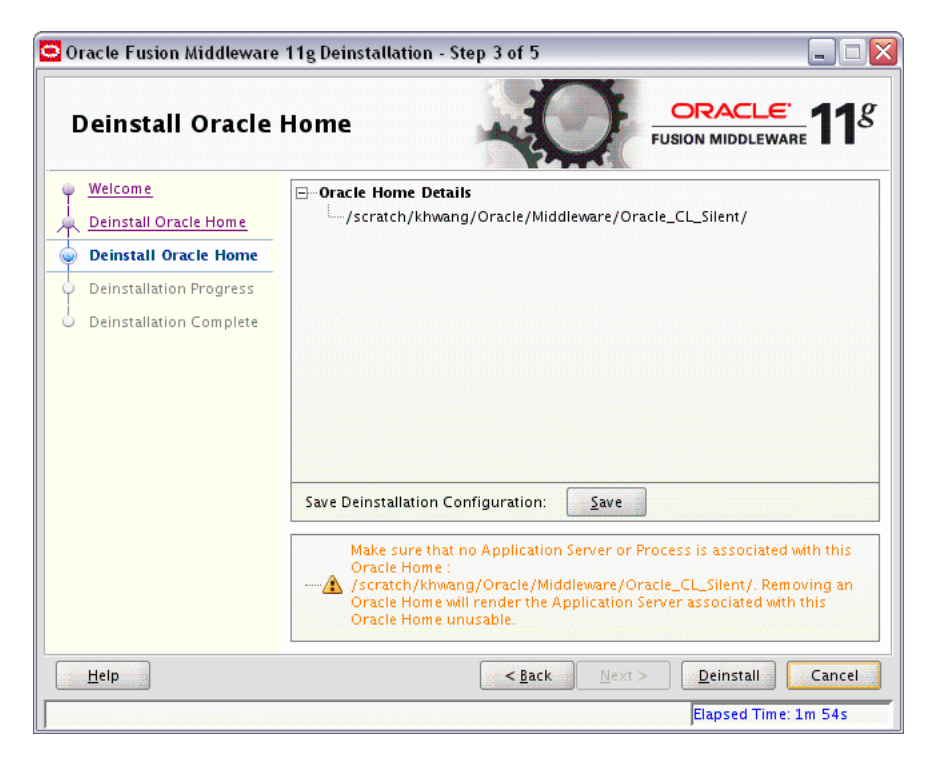

This screen only appears if you selected **Deinstall Oracle Home** on the [Select](#page-64-0)  [Deinstallation Type Screen](#page-64-0).

This screen shows the Oracle Home directory that is about to be deinstalled. This is the Oracle Home directory from which the deinstaller was started.

Verify that this is the correct directory, then click **Next** to continue.

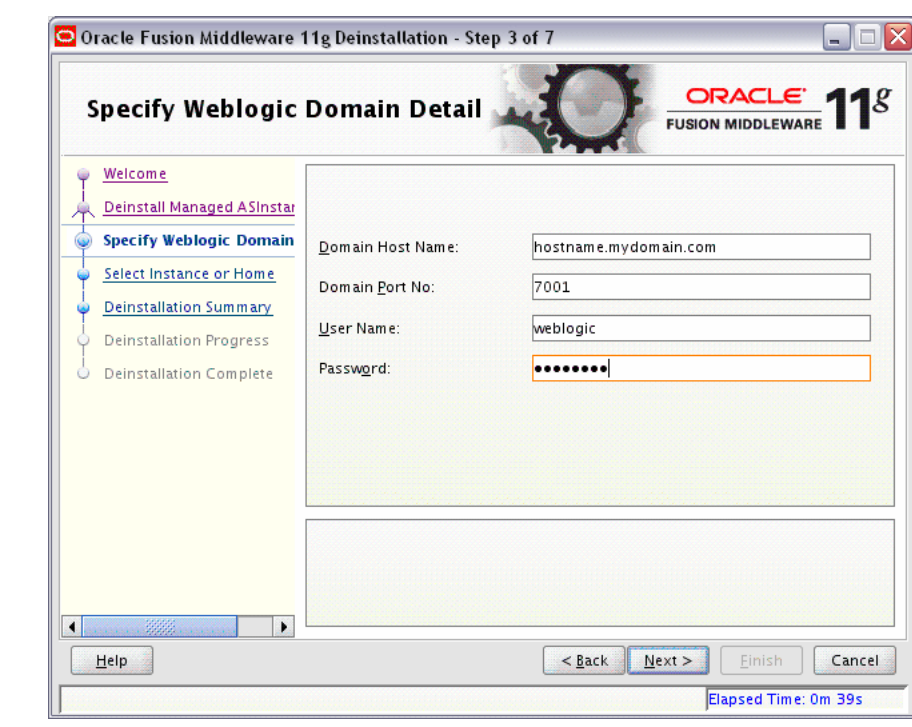

#### <span id="page-66-0"></span>**B.4 Specify WebLogic Domain Detail Screen**

This screen only appears if you selected **Deinstall ASInstances managed by WebLogic Domain** on the [Select Deinstallation Type Screen.](#page-64-0)

Specify the WebLogic Domain credentials:

WebLogic Home

The absolute path to your WebLogic Home directory. If you are unsure where this directory is located, click **Browse** to find the directory on your system.

Domain Host Name

The name of the machine on which the WebLogic Domain is running.

Domain Port No

Listen port number of the domain. The default port number is 7001.

User Name

The WebLogic Domain user name.

Password

The password of the WebLogic Domain user.

#### <span id="page-67-0"></span>**B.5 Select Instance or Home Screen**

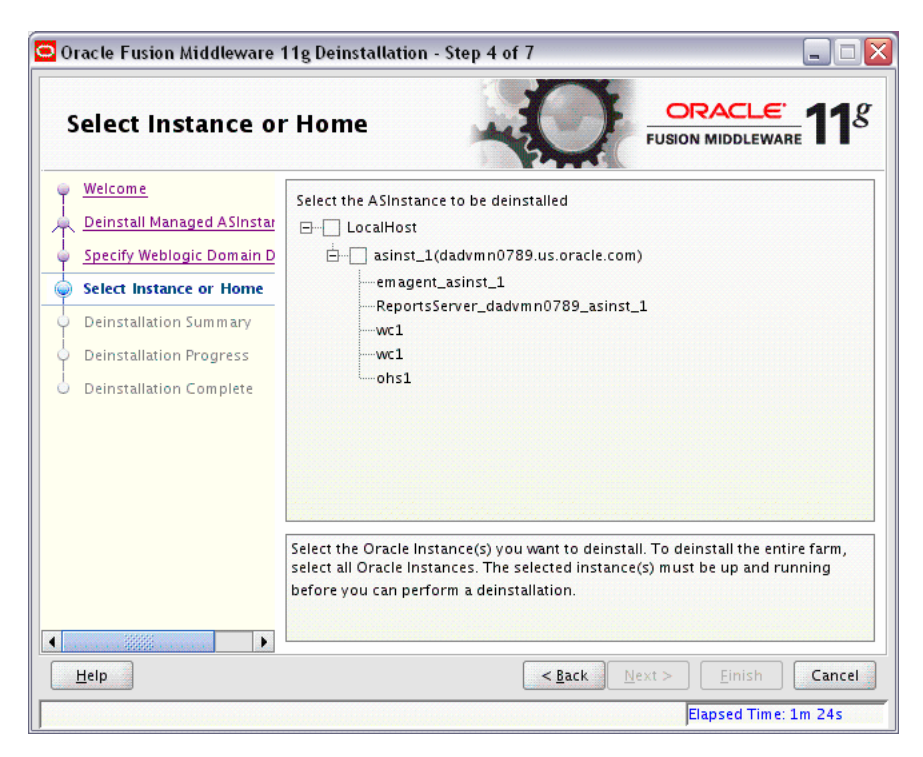

This screen only appears if you selected **Deinstall ASInstances managed by WebLogic Domain** on the [Select Deinstallation Type Screen.](#page-64-0)

Select the Oracle Home or Oracle Instance you want to deinstall. If you select an Oracle Home directory with multiple instances, all instances inside the Oracle Home will be deinstalled.

<span id="page-68-1"></span><span id="page-68-0"></span>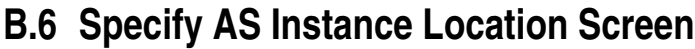

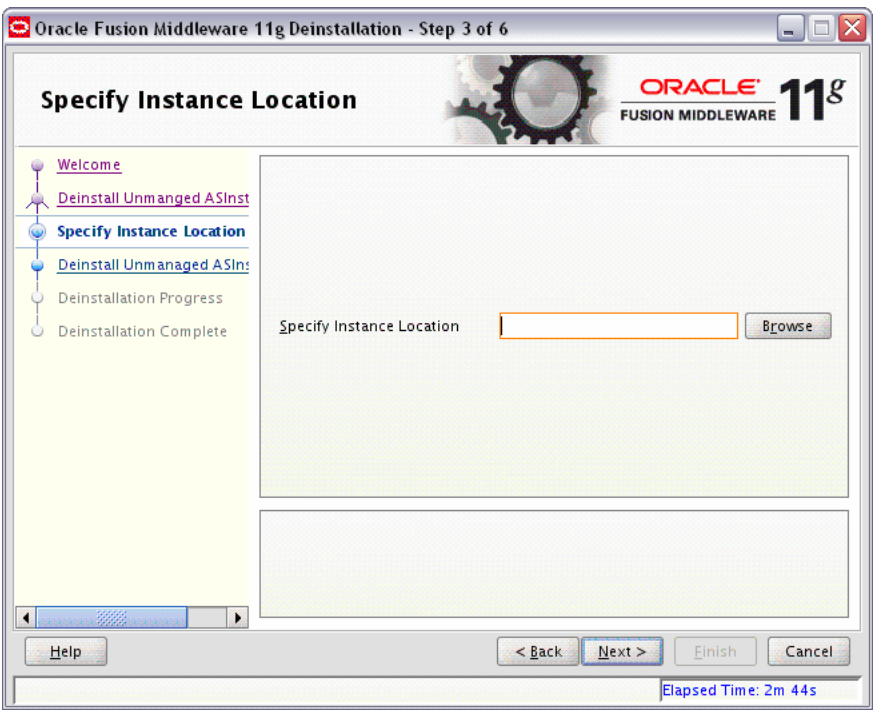

This screen only appears if you selected **Deinstall Unmanaged ASInstances** on the [Select Deinstallation Type Screen](#page-64-0).

Specify the full path to your Oracle Instance directory. If you are unsure, click **Browse** to find this directory on your system.

# <span id="page-69-0"></span>**B.7 Deinstallation Summary (Managed Instance)**

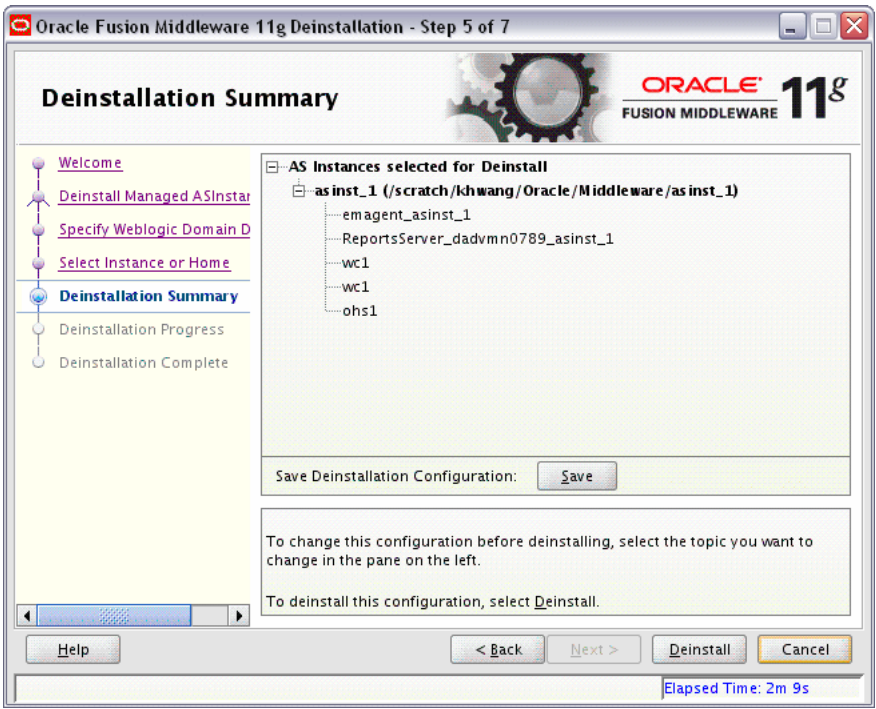

This screen shows you the instance you are about to deinstall.

Verify that this is correct, then click **Deinstall** to begin the deinstallation.

# <span id="page-70-1"></span><span id="page-70-0"></span>**B.8 Deinstallation Summary (Unmanaged Instance)**

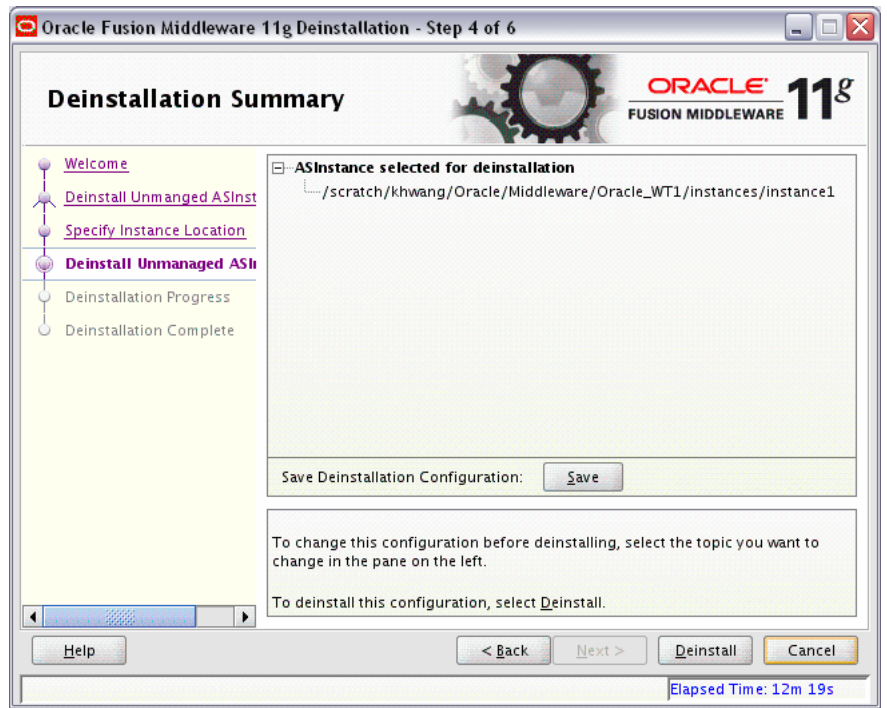

This screen shows you the instance you are about to deinstall.

Verify that this is correct, then click **Deinstall** to begin the deinstallation.

### <span id="page-71-1"></span><span id="page-71-0"></span>**B.9 Deinstall Progress Screen**

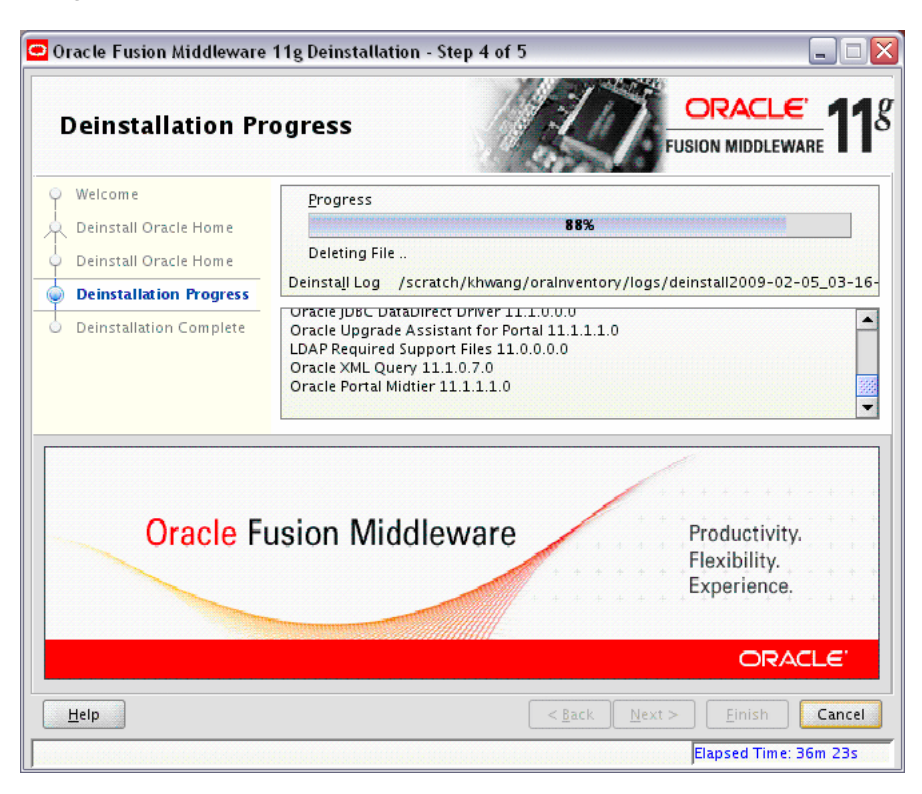

This screen shows you the progress of the deinstallation.

If you want to quit before the deinstallation is completed, click **Cancel**.
# **B.10 Deinstall Complete Screen**

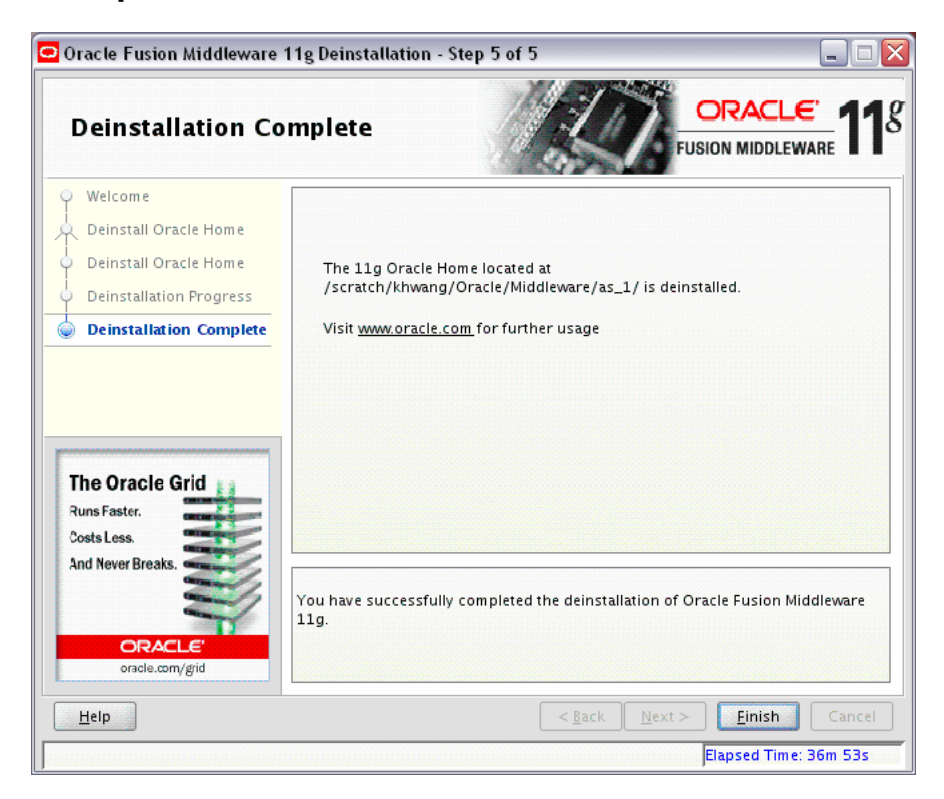

This screen summarizes the deinstallation that was just completed.

Click **Finish** to dismiss the screen.

# <span id="page-74-4"></span><span id="page-74-3"></span>**Silent Installation**

This appendix describes how to install Oracle Portal, Forms, Reports, and Discoverer from the command line in silent mode. This appendix contains the following topics:

- [Section C.1, "What is a Silent Installation?"](#page-74-1)
- [Section C.2, "Creating Response Files"](#page-74-0)
- [Section C.3, "Pre-Installation Tasks"](#page-85-1)
- [Section C.4, "Silent Installation Instructions"](#page-86-1)

# <span id="page-74-1"></span>**C.1 What is a Silent Installation?**

Silent installation eliminates the need to monitor the Oracle Portal, Forms, Reports, and Discoverer installation because no graphical output is displayed and no input by the user is required.

Silent installation of Oracle Portal, Forms, Reports, and Discoverer is accomplished by supplying the installer with a response file and using the -silent flag on the command line. The response file is a text file containing variables and parameter values which provide answers to the installer prompts.

<span id="page-74-6"></span><span id="page-74-5"></span>**Note:** For UNIX users, if this is a first time installation of Oracle Portal, Forms, Reports, and Discoverer you must create the oraInst.loc file before starting. Please refer to [Section C.3.1, "UNIX](#page-85-0)  [Users: Creating the](#page-85-0) oraInst.loc File" for more information.

<span id="page-74-7"></span>Following installation of Oracle Portal, Forms, Reports, and Discoverer, you need to run the root.sh script as the root user. The root.sh script detects settings of environment variables and enables you to enter the full path of the local bin directory.

<span id="page-74-2"></span>**Note:** For Windows users, if this is a first time installation of Oracle Portal, Forms, Reports, and Discoverer, you must create the registry keys before starting. Registry key creation is described in [Section C.3.2, "Windows Users: Creating the Registry Key"](#page-86-0)

# <span id="page-74-0"></span>**C.2 Creating Response Files**

Before doing a silent installation, you must provide information specific to your installation in a response file. The installer will fail if you attempt an installation using <span id="page-75-1"></span>a response file that is not configured correctly. Response files are text files that you can create or edit in a text editor.

Table C–1 lists the response files provided in the Disk1/stage/Response directory on the installation CD-ROM:

*Table C–1 Oracle Portal, Forms, Reports and Discoverer Installation and Configuration Response File Templates*

| This is the template response file that should be used if you want to<br>do a silent deinstallation.<br>See Section C.2.1, "Contents of the deinstall.rsp File" to view the<br>contents of this file.<br>This is the template response file that should be used if you have<br>already installed the software on your system, and now need to<br>configure the products to either create or extend a domain.<br>The equivalent using the GUI would be to run the config.sh (for<br>UNIX) or config.bat (for Windows) script from the ORACLE<br>HOME/bin (for UNIX) or ORACLE_HOME\bin (for Windows)<br>directory.<br>See Section C.2.2, "Contents of the configure only. rsp File" to<br>view the contents of this file.<br>This is the template response file that should be used if you only<br>want to install the software on your system.<br>The equivalent using the GUI would be selecting Install Software -<br>Do Not Configure option on the Select Installation Type Screen.<br>See Section C.2.3, "Contents of the install_only.rsp File" to view<br>the contents of this file.<br>This is the template response file that should be used if you want to<br>install and configure the software on your system.<br>The equivalent using the GUI would be selecting Install and<br><b>Configure</b> option on the Select Installation Type Screen.<br>See Section C.2.4, "Contents of the install and configure.rsp<br>File" to view the contents of this file. | <b>Template</b>           | <b>Description</b> |
|----------------------------------------------------------------------------------------------------|---------------------------|--------------------|
|                                                                                                    | deinstall.rsp             |                    |
|                                                                                                    |                           |                    |
|                                                                                                    | configure_only.rsp        |                    |
|                                                                                                    |                           |                    |
|                                                                                                    |                           |                    |
|                                                                                                    | install_only.rsp          |                    |
|                                                                                                    |                           |                    |
|                                                                                                    |                           |                    |
|                                                                                                    | install_and_configure.rsp |                    |
|                                                                                                    |                           |                    |
|                                                                                                    |                           |                    |

<span id="page-75-2"></span>In addition to these pre-existing response files, you can create your own response file by running the install GUI, then clicking **Save** on the [Installation Summary Screen.](#page-57-0) You will be prompted for a name and location where you want to create this response file. After it is created, you can use it exactly as-is to replicate the installation on other systems, or modify it as needed.

## <span id="page-75-0"></span>**C.2.1 Contents of the** deinstall.rsp **File**

This section shows the contents of the Disk1/stage/Response/deinstall.rsp response file:

[ENGINE]

```
#DO NOT CHANGE THIS.
Response File Version=1.0.0.0.0
[GENERIC]
#
OH_HOME_DEINSTALL=false
```
# DOMAIN\_MANAGED\_ASINSTANCE\_DEINSTALL=true # UNMANAGED\_ASINSTANCE\_DEINSTALL=false # DEINSTALL\_IN\_ASINSTANCE\_MODE=true # DEINSTALL INSTANCE LIST= [SYSTEM] [APPLICATIONS] [RELATIONSHIPS] # MIDDLEWARE\_HOME= # WEBLOGIC\_HOME= # DOMAIN\_HOST\_NAME= # DOMAIN\_PORT\_NO=7001 # DOMAIN\_USER\_NAME=weblogic

# DOMAIN\_USER\_PASSWORD=

# MANAGED\_INSTANCE\_LIST=

## <span id="page-76-0"></span>**C.2.2 Contents of the** configure\_only.rsp **File**

This section shows the contents of the Disk1/stage/Response/configure\_ only.rsp response file:

[ENGINE]

#DO NOT CHANGE THIS. Response File Version=1.0.0.0.0

[GENERIC]

#Set this to true if you want to create a new domain, all other required variables need to be provided. If this is set to true then variables "EXTEND\_DOMAIN" and "EXPAND\_CLUSTER" must be set to false, since the variables are mutually exclusive. CREATE\_DOMAIN=true

#Set this to true if you want to extend an already existing domain, all other required variables need to be provided. If this is set to true then variables "CREATE\_DOMAIN" and "EXPAND\_CLUSTER" must be set to false, since the variables are mutually exclusive. EXTEND\_DOMAIN=false

#Set this to true if you want to expand a cluster in an already existing domain, all other required variables need to be provided. If this is set to true then variables "CREATE\_DOMAIN" and "EXTEND\_DOMAIN" must be set to false, since the variables are mutually exclusive. EXPAND\_CLUSTER=false

#Write the name of the domain you want to create. Domain name may only contain alphanumeric characters, or the underscore (\_) or hyphen (-) characters. DOMAIN\_NAME=

#Write the name of the host to which you want to connect. It should have an already existing domain configured. DOMAIN\_HOSTNAME=

#Give the port number at which the host should be connected. DOMAIN\_PORT=

#Give an administrator user name for the domain if you are creating a new one otherwise give the administrator user name for the domain configured at the host. ADMIN\_USER\_NAME=weblogic

#Give an administrator password for the domain if you are creating a new one otherwise give the administrator password for the domain configured at the host. ADMIN\_PASSWORD=

#Write the administrator password again to confirm. ADMIN\_CONFIRM\_PASSWORD=

#Provide the My Oracle Support Username. If you wish to ignore Oracle Configuration Manager configuration provide empty string for user name. MYORACLESUPPORT\_USERNAME=

#Provide the My Oracle Support Password MYORACLESUPPORT\_PASSWORD=

#Set this to true if you wish to decline the security updates. Setting this to true and providing empty string for My Oracle Support username will ignore the Oracle Configuration Manager configuration DECLINE\_SECURITY\_UPDATES=false

#Set this to true if My Oracle Support Password is specified SECURITY\_UPDATES\_VIA\_MYORACLESUPPORT=true #Provide the Proxy Host PROXY\_HOST=

#Provide the Proxy Port PROXY\_PORT=

#Provide the Proxy Username PROXY\_USER=

#Provide the Proxy Password PROXY\_PWD=

#Give the complete path to a valid Middleware Home with WebLogic Server installed. MW\_HOME=

#Give the complete path to a valid WebLogic Server Home for the corresponding Middleware Home entered. WL\_HOME=

#Give the complete path for an Oracle Home to be created. The Oracle Home directory name may only contain alphanumeric , hyphen (-) , dot (.) and underscore (\_) characters, and it must begin with an alphanumeric character. ORACLE\_HOME=

#Give the complete path for an Oracle Instance directory to be created. This is the location where the software configuration files and runtime processes will reside. INSTANCE\_HOME=

#Give a name for Oracle Instance corresponding to the Instance Home. The Oracle Instance name may only contain alphanumeric and underscore (\_) characters, it must begin with an alphabetic (a-z or A-Z) character, and must be from 4 to 30 characters in length. INSTANCE\_NAME=asinst\_1

#Set this to true if you want the configuration wizard to assign the ports automatically. AUTOMATIC\_PORT\_DETECT=true

#Give the location for the file containing the list of static ports if you manually want to assign ports. STATICPORT INI FILE LOCATION=

#Set this to true if you do not want to use proxy. DO NOT USE PROXY SETTINGS=true

#Set this to true if you do want to use proxy. ENABLE PROXY=false

#Give the host name for proxy settings. PROXY HOST NAME=

#Give the port for proxy settings. PROXY PORT NO=

#Give the bypass addresses for proxy settings. PROXY BY PASS ADDRESS= #Give the connection string to establish a connection to a database. DATABASE\_CONNECTION\_STRING=

#Set this to true if you want to register Discoverer Schema, schema name and password details need to be provided. REGISTER\_DISCOVERER\_SCHEMA=true

#Give the Discoverer Schema Name. DISCOVERER\_SCHEMA\_NAME=

#Give the Portal Schema Name. PORTAL\_SCHEMA\_NAME=

#Give the Discoverer Schema Password. DISCOVERER\_SCHEMA\_PASSWORD=

#Give the Portal Schema Password. PORTAL\_SCHEMA\_PASSWORD=

#Set this to true if you want to register Portlet Schema, schema name and password details need to be provided. REGISTER\_PORTLET\_SCHEMA=true

#Give the Portlet Schema Name. PORTLET\_SCHEMA\_NAME=

#Give the Portlet Schema Password. PORTLET\_SCHEMA\_PASSWORD=

#Set this to true if you want to use Application OID. It has to be true you are configuring Oracle Portal. USE\_OID=true

#Give the Application OID hostname. OID\_HOST=

#Give the Application OID port. OID\_PORT=

#Give the Application OID user name. OID\_USERNAME=cn=orcladmin

#Give the Application OID password. OID\_PASSWORD=

#Set this to true if you want to use Application OID in SSL mode. OID\_USE\_SSL=false

[SYSTEM]

[APPLICATIONS]

[RELATIONSHIPS] #Set this to true if you want to configure Oracle Portal. "CONFIGURE WEBCACHE" and "CONFIGURE\_OHS" must also be set to true then as Oracle Portal Configuration is dependent on them. CONFIGURE\_PORTAL=true

#Set this to true if you want to configure Oracle Forms CONFIGURE\_FORMS=true

#Set this to true if you want to configure Oracle Reports CONFIGURE\_REPORTS=true

#Set this to true if you want to configure Oracle Discoverer. "CONFIGURE\_OHS" must also be set to true then as Oracle Discoverer Configuration is dependent on it. CONFIGURE\_DISCO=true

#Set this to true if you want to configure Oracle Forms Builder. "CONFIGURE\_FORMS" must also be set to true then as Oracle Forms Builder Configuration is dependent on it. CONFIGURE\_FORMS\_BUILDER=false

#Set this to true if you want to configure Oracle Reports Builder. "CONFIGURE\_ REPORTS" must also be set to true then as Oracle Reports Builder Configuration is dependent on it. CONFIGURE\_REPORTS\_BUILDER=false

#Set this to true if you want to configure Oracle HTTP Server. CONFIGURE\_OHS=true

#Set this to true if you want to configure Oracle Webcache. "CONFIGURE\_OHS" must also be set to true then as Oracle Webcahce Configuration is dependent on it. CONFIGURE WEBCACHE=true

#Set this to true if you want to configure Oracle Enterprise Manager. ENTERPRISE\_MANAGEMENT=true

#Set this to true if you want to create a cluster for the selected applications CREATE\_CLUSTERED=true

## <span id="page-80-0"></span>**C.2.3 Contents of the** install\_only.rsp **File**

This section shows the contents of the Disk1/stage/Response/install\_ only.rsp response file:

[ENGINE]

#DO NOT CHANGE THIS. Response File Version=1.0.0.0.0

[GENERIC]

#Set this to true if installation and configuration need to be done, all other required variables need to be provided. Variable "INSTALL AND CONFIGURE LATER TYPE" must be set to false if this is set to true as the variables are mutually exclusive

INSTALL AND CONFIGURE TYPE=false

#Set this to true if only Software only installation need to be done. If this is set to true then variable "INSTALL AND CONFIGURE TYPE" must be set to false, since the variables are mutually exclusive. INSTALL AND CONFIGURE LATER TYPE=true

#Give the complete path for an Oracle Home to be created. The Oracle Home directory name may only contain alphanumeric , hyphen (-) , dot (.) and underscore (\_) characters, and it must begin with an alphanumeric character. ORACLE\_HOME=

#Write the complete path to a valid Middleware Home. MW\_HOME=

#Provide the My Oracle Support Username. If you wish to ignore Oracle Configuration Manager configuration provide empty string for user name. MYORACLESUPPORT\_USERNAME=

#Provide the My Oracle Support Password MYORACLESUPPORT\_PASSWORD=

#Set this to true if you wish to decline the security updates. Setting this to true and providing empty string for My Oracle Support username will ignore the Oracle Configuration Manager configuration

DECLINE\_SECURITY\_UPDATES=false #Set this to true if My Oracle Support Password is specified SECURITY\_UPDATES\_VIA\_MYORACLESUPPORT=true #Provide the Proxy Host PROXY\_HOST= #Provide the Proxy Port PROXY\_PORT= #Provide the Proxy Username PROXY\_USER= #Provide the Proxy Password PROXY\_PWD= [SYSTEM] [APPLICATIONS]

[RELATIONSHIPS]

### <span id="page-81-0"></span>**C.2.4 Contents of the** install\_and\_configure.rsp **File**

This section shows the contents of the Disk1/stage/Response/install\_and\_ configure.rsp response file:

[ENGINE]

#DO NOT CHANGE THIS. Response File Version=1.0.0.0.0

[GENERIC]

#Set this to true if installation and configuration need to be done, all other required variables need to be provided. Variable "INSTALL AND CONFIGURE LATER TYPE" must be set to false if this is set to true as the variables are mutually exclusive

INSTALL AND CONFIGURE TYPE=true

#Set this to true if only Software only installation need to be done. If this is set to true then variable "INSTALL AND CONFIGURE TYPE" must be set to false, since the variables are mutually exclusive. INSTALL AND CONFIGURE LATER TYPE=false

#Set this to true if you want to create a new domain, all other required variables need to be provided. If this is set to true then variables "EXTEND\_DOMAIN" and "EXPAND\_CLUSTER" must be set to false, since the variables are mutually exclusive. CREATE\_DOMAIN=true

#Set this to true if you want to extend an already existing domain, all other required variables need to be provided. If this is set to true then variables "CREATE\_DOMAIN" and "EXPAND\_CLUSTER" must be set to false, since the variables are mutually exclusive. EXTEND\_DOMAIN=false

#Set this to true if you want to expand a cluster in an already existing domain, all other required variables need to be provided. If this is set to true then variables "CREATE\_DOMAIN" and "EXTEND\_DOMAIN" must be set to false, since the variables are mutually exclusive. EXPAND\_CLUSTER=false

#Write the name of the domain you want to create. Domain name may only contain alphanumeric characters, or the underscore (\_) or hyphen (-) characters. DOMAIN\_NAME=

#Write the name of the host to which you want to connect. It should have an already existing domain configured. DOMAIN\_HOSTNAME=

#Give the port number at which the host should be connected. DOMAIN\_PORT=

#Give an administrator user name for the domain if you are creating a new one otherwise give the administrator user name for the domain configured at the host. ADMIN\_USER\_NAME=weblogic

#Give an administrator password for the domain if you are creating a new one otherwise give the administrator password for the domain configured at the host. ADMIN\_PASSWORD=

#Write the administrator password again to confirm. ADMIN\_CONFIRM\_PASSWORD=

#Provide the My Oracle Support Username. If you wish to ignore Oracle Configuration Manager configuration provide empty string for user name. MYORACLESUPPORT\_USERNAME=

#Provide the My Oracle Support Password MYORACLESUPPORT\_PASSWORD= #Set this to true if you wish to decline the security updates. Setting this to true and providing empty string for My Oracle Support username will ignore the Oracle Configuration Manager configuration DECLINE\_SECURITY\_UPDATES=false

#Set this to true if My Oracle Support Password is specified SECURITY\_UPDATES\_VIA\_MYORACLESUPPORT=true

#Provide the Proxy Host PROXY\_HOST=

#Provide the Proxy Port PROXY\_PORT=

#Provide the Proxy Username PROXY\_USER=

#Provide the Proxy Password PROXY\_PWD=

#Give the complete path to a valid Middleware Home with WebLogic Server installed. MW\_HOME=

#Give the complete path to a valid WebLogic Server Home for the corresponding Middleware Home entered. WL\_HOME=

#Give the complete path for an Oracle Instance directory to be created. The Oracle Home directory name may only contain alphanumeric , hyphen (-) , dot (.) and underscore (\_) characters, and it must begin with an alphanumeric character. ORACLE\_HOME= #Give the complete path for an Oracle Instance directory to be created. This is the location where the software configuration files and runtime processes will reside. INSTANCE\_HOME= #Give a name for Oracle Instance corresponding to the Instance Home. The Oracle Instance name may only contain alphanumeric and underscore (\_) characters, it must begin with an alphabetic (a-z or A-Z) character, and must be from 4 to 30 characters in length. INSTANCE\_NAME=asinst\_1 #Set this to true if you want the configuration wizard to assign the ports automatically. AUTOMATIC\_PORT\_DETECT=true #Give the location for the file containing the list of static ports if you manually want to assign ports. STATICPORT INI FILE LOCATION= #Set this to true if you do not want to use proxy. DO NOT USE PROXY SETTINGS=true #Set this to true if you do want to use proxy. ENABLE PROXY=false #Give the host name for proxy settings. PROXY HOST NAME= #Give the port for proxy settings. PROXY PORT NO= #Give the bypass addresses for proxy settings. PROXY BY PASS ADDRESS= #Give the connection string to establish a connection to a database. DATABASE\_CONNECTION\_STRING= #Set this to true if you want to register Discoverer Schema, schema name and password details need to be provided. REGISTER\_DISCOVERER\_SCHEMA=true #Give the Discoverer Schema Name. DISCOVERER\_SCHEMA\_NAME=

#Give the Portal Schema Name. PORTAL\_SCHEMA\_NAME=

#Give the Discoverer Schema Password. DISCOVERER\_SCHEMA\_PASSWORD=

#Give the Portal Schema Password. PORTAL\_SCHEMA\_PASSWORD=

#Set this to true if you want to register Portlet Schema, schema name and password details need to be provided.

REGISTER\_PORTLET\_SCHEMA=true

#Give the Portlet Schema Name. PORTLET\_SCHEMA\_NAME=

#Give the Portlet Schema Password. PORTLET\_SCHEMA\_PASSWORD=

#Set this to true if you want to use Application OID. It has to be true you are configuring Oracle Portal. USE\_OID=true

#Give the Application OID hostname. OID\_HOST=

#Give the Application OID port. OID\_PORT=

#Give the Application OID user name. OID\_USERNAME=cn=orcladmin

#Give the Application OID password. OID\_PASSWORD=

#Set this to true if you want to use Application OID in SSL mode. OID\_USE\_SSL=false

[SYSTEM]

[APPLICATIONS]

[RELATIONSHIPS] #Set this to true if you want to configure Oracle Portal. "CONFIGURE WEBCACHE" and "CONFIGURE\_OHS" must also be set to true then as Oracle Portal Configuration is dependent on them. CONFIGURE\_PORTAL=true

#Set this to true if you want to configure Oracle Forms CONFIGURE\_FORMS=true

#Set this to true if you want to configure Oracle Reports CONFIGURE\_REPORTS=true

#Set this to true if you want to configure Oracle Discoverer. "CONFIGURE\_OHS" must also be set to true then as Oracle Discoverer Configuration is dependent on it. CONFIGURE\_DISCO=true

#Set this to true if you want to configure Oracle Forms Builder. "CONFIGURE\_FORMS" must also be set to true then as Oracle Forms Builder Configuration is dependent on it. CONFIGURE\_FORMS\_BUILDER=false

#Set this to true if you want to configure Oracle Reports Builder. "CONFIGURE\_ REPORTS" must also be set to true then as Oracle Reports Builder Configuration is dependent on it. CONFIGURE\_REPORTS\_BUILDER=false

#Set this to true if you want to configure Oracle HTTP Server. CONFIGURE\_OHS=true #Set this to true if you want to configure Oracle Webcache. "CONFIGURE\_OHS" must also be set to true then as Oracle Webcahce Configuration is dependent on it. CONFIGURE WEBCACHE=true #Set this to true if you want to configure Oracle Enterprise Manager. ENTERPRISE\_MANAGEMENT=true #Set this to true if you want to create a cluster for the selected applications

#### **C.2.5 Securing Your Silent Installation**

CREATE\_CLUSTERED=true

<span id="page-85-2"></span>Your response files contain certain passwords required by the installer. To find the places in the response file where passwords are required, search for the password string and replace the corresponding <Value Required> string with the actual password. These passwords are stored in the response file clear text format. To minimize security issues regarding these passwords in the response file, follow these guidelines:

- Set the permissions on the response files so that they are readable only by the operating system user who will be performing the silent installation.
- If possible, remove the response files from the system after the silent installation is completed.

## <span id="page-85-1"></span>**C.3 Pre-Installation Tasks**

This section covers the pre-installation tasks that may be required before you are able to perform a silent installation.

The following topics are covered:

- [Section C.3.1, "UNIX Users: Creating the](#page-85-0) oraInst.loc File"
- [Section C.3.2, "Windows Users: Creating the Registry Key"](#page-86-0)

#### <span id="page-85-0"></span>**C.3.1 UNIX Users: Creating the** oraInst.loc **File**

The Oracle inventory directory is used by the installer to keep track of all Oracle products installed on the computer. The inventory directory is stored in a file called oraInst.loc. If this file does not already exist on your system, you must create it before starting a silent installation. This file is used by the installer.

**1.** Log in as the root user.

prompt> **su**

**2.** Using a text editor such as vi or emacs, create the oraInst.loc file in the directory of your choice. The contents of the file consist of the following two lines:

```
inventory_loc=oui_inventory_directory
inst_group=oui_install_group
```
Replace *oui\_inventory\_directory* with the full path to the directory where you want the installer to create the inventory directory. Then, replace *oui\_install\_group* with the name of the group whose members have write permissions to this directory.

**3.** Exit from the root user.

# **exit**

## <span id="page-86-0"></span>**C.3.2 Windows Users: Creating the Registry Key**

If you have not installed Oracle Portal, Forms, Reports, and Discoverer on your computer, then you need to create the following Registry key and value:

HKEY\_LOCAL\_MACHINE / SOFTWARE / Oracle / inst\_loc = *[inventory\_directory]*

Replace *Inventory\_Directory* with the full path to your installer files. For example:

C:Program Files\Oracle\Inventory

# <span id="page-86-1"></span>**C.4 Silent Installation Instructions**

The syntax for running the installer from the command line on UNIX systems is shown below:

runInstaller [-mode] [-options] [(<CommandLinevariable=Value>)\*]

#### On Windows systems:

setup.exe [-mode] [-options] [(<CommandLinevariable=Value>)\*]

| Parameter                                           | <b>Description</b>                                                                                                   |  |
|-----------------------------------------------------|----------------------------------------------------------------------------------------------------|--|
| Installation Modes - Only One Mode Can be Specified |                                                                                                    |  |
| $-\mathbf{i}$                                       | Launches the installer in GUI mode. This is the default mode                                                         |  |
| $-insta11$                                          | and is used if no mode is specified on the command line.                                                             |  |
| -silent                                             | Install in silent mode. The installer must be passed either a<br>response file or command line variable value pairs. |  |
| -d                                                  | Launches the installer in GUI mode for deinstallation.                                                               |  |
| -deinstall                                          |                                                                                                    |  |
| $-p$                                                | Launches the installer in GUI mode but only checks the                                                               |  |
| -prerequisite                                       | prerequisites. No software is installed.                                                                             |  |
| $-v$                                                | Launches the installer in GUI mode and performs all                                                                  |  |
| -validate                                           | prerequisite and validation checking, but does not install any<br>software.                                          |  |
| $-SV$                                               | Performs all prerequisite and validation checking in silent mode.                                                    |  |
| -silentvalidate                                     | You must pass the installer either a response file or a series of<br>command line variable value pairs.              |  |
| <b>Installation Options</b>                         |                                                                                                    |  |
| -help                                               | Displays the usage parameters for the runInstaller                                                                   |  |
| --help                                              | command.                                                                                                    |  |
| $-$ -usage                                          |                                                                                                    |  |
| -invPtrLocfile                                      | Pointer to the inventory location file. Replace <i>file</i> with the full<br>path and name of the oraInst. loc file. |  |
| -response file                                      | Pointer to the response file. Replace file with the full path and                                                    |  |
| -responseFile file                                  | name of the response file.                                                                                           |  |

*Table C–2 Installer Command Line Parameters*

**Parameter Description**

| <b>Parameter</b>              | <b>Description</b>                                                                                                    |
|-------------------------------|----------------------------------------------------------------------------------------------------|
| -jreLoc location              | Pointer to the location where Java Runtime Environment (JRE) is<br>installed. Replace location with the full path to the jre directory<br>where your JRE is installed.                         |
| -logLevel level               | Specify the level of logging performed by the installer; all<br>messages with a lower priority than the specified <i>level</i> will be<br>recorded. Valid levels are:                          |
|                               | severe                                                                                                    |
|                               | warning                                                                                                    |
|                               | info                                                                                                    |
|                               | config                                                                                                    |
|                               | fine                                                                                                    |
|                               | finer                                                                                                    |
|                               | finest                                                                                                    |
| -debug                        | Obtain debug information from the installer.                                                                                                    |
| -force                        | Allow the silent installation to proceed in a non-empty directory.                                                                                                    |
| -printdiskusage               | Log debugging information pertaining to disk usage.                                                                                                    |
| -printmemory                  | Log debugging information pertaining to memory usage.                                                                                                    |
| -printtime                    | Log debugging information pertaining to time usage. This<br>command causes the time Taken times tamp. log file to be<br>created.                                                               |
| -waitforcompletion            | Windows only - the installer will wait for completion instead of<br>spawning the Java engine and exiting.                                                                                      |
| -noconsole                    | Messages will not be displayed to the console window.                                                                                                    |
| -ignoreSysPrereqs             | Ignore the results of the system prerequisite checks and continue<br>with the installation.                                                                                                    |
| -executeSysPrereqs            | Execute the system prerequisite checks only, then exit.                                                                                                    |
| -paramFilefile                | Specify the full path to the oraparam. ini file. This file is the<br>initialization file for the installer. The default location of this file<br>is Disk1/install/platform.                    |
| -novalidation                 | Disables all validation checking performed by the installer.                                                                                                    |
| -nodefaultinput               | For the GUI install, several screens have information or default<br>values pre-populated. Specifying this option disables this<br>behavior so that no information or values are pre-populated. |
| <b>Command Line Variables</b> |                                                                                                    |
| <b>Installer Variables</b>    | Installer variables are specified using varName=value. For<br>example:                                                                                                    |
|                               | ORACLE_HOME=/home/Oracle/Middleware/as_1                                                                                                    |
| <b>Session Variables</b>      | Session variables are specified using session: varName=value.                                                                                                    |
| Component Variables           | Component variables are specified using<br>session: compInternalName: [Version: ] varName=valu<br>е.                                                                                           |
|                               |                                                                                                    |

*Table C–2 (Cont.) Installer Command Line Parameters*

#### **C.4.1 Sample Commands**

<span id="page-88-0"></span>If this is the first time you are installing on your system (meaning there is no pre-existing Oracle inventory location, use the following command to perform a silent installation:

> ./runInstaller -silent -response *file* -invPtrLoc *file*

Below is a full example of this command:

```
> ./runInstaller -silent -response 
/home/jdoe/response/oracle.classicwls.top.Custom.rsp -invPtrLoc 
/home/jdoe/oraInst.loc
```
If you have already installed an Oracle product on your system and do not need to specify an inventory location, then you can use a command similar to the following:

> ./runInstaller -silent -response *file*

Below is a full example of this command:

```
> ./runInstaller -silent -response 
/home/jdoe/response/oracle.classicwls.top.Custom.rsp
```
#### **C.4.2 Sample Output**

<span id="page-88-1"></span>Below is a sample output from a silent install using the  $install\_only$ . rsp template on a Linux system:

Platform is Linux X86 32 bit Starting Oracle Universal Installer...

Checking Temp space: must be greater than 80 MB. Actual 66993 MB Passed Checking swap space: must be greater than 150 MB. Actual 4030 MB Passed Preparing to launch Oracle Universal Installer from /tmp/OraInstall2009-04-29\_ 12-59-35PM. Please wait ...[kh wang@dadvmn0789 Disk1]\$ Log: /scratch/khwang/oraInventory/logs/install2009-04-29\_ 12-59-35PM.log Copyright © 1982, 2009, Oracle and/or its affiliates. All rights reserved. Reading response file.. Expected result: One of enterprise-4, enterprise-5, redhat-4, redhat-5, SuSE-10 Actual Result: enterprise-4 Check complete. The overall result of this check is: Passed CertifiedVersions Check: Success. Checking for  $qcc-3.4.3-22.1$ ; found  $qcc-3.4.6-10.0.1-1386$ . Passed Checking for  $qcc-c++-3.4.3-22.1$ ; found  $qcc-c++-3.4.6-10.0.1-1386$ . Passed Checking for openmotif21-2.1.30-11.RHEL4.4 ; found openmotif21-2.1.30-11.0.1.RHEL4.6-i386. Passed Checking for setarch-1.6-1; found setarch-1.6-1-i386. Passed Checking for pdksh-5.2.14-30; found pdksh-5.2.14-30.6-i386. Passed Checking for sysstat-5.0.5-1; found sysstat-5.0.5-19.el4-i386. Passed Checking for gnome-libs-1:1.4.1.2.90-44.1; found gnome-libs-1:1.4.1.2.90-44.2-i386. Passed Checking for libstdc++-3.4.3-22.1 ; found libstdc++-3.4.6-10.0.1-i386. Passed Checking for libstdc++-devel-3.4.3-22.1; found libstdc++-devel-3.4.6-10.0.1-i386. Passed Checking for compat-libstdc++-296-2.96-132.7.2; found compat-libstdc++-296-2.96-132.7.2-i386. Passed Checking for compat-db-4.1.25-9; found compat-db-4.1.25-9-i386. Passed Checking for control-center-2.8.0-12; found control-center-1:2.8.0-12.rhel4.5-i386. Passed Checking for glibc-common-2.3.4-2.9; found glibc-common-2.3.4-2.41-i386.

```
Passed
Checking for binutils-2.15.92.0.2-13; found binutils-2.15.92.0.2-25-i386. 
Passed
Checking for make-1:3.80-5; found make-1:3.80-7.EL4-i386. Passed
Checking for xscreensaver-4.18-5.rhel4.2; found 
xscreensaver-1:4.18-5.rhel4.14.0.1-i386. Passed
Checking for openmotif-2.2.3; found openmotif-2.2.3-10.2.el4-i386. Passed
Check complete. The overall result of this check is: Passed
Packages Check: Success.
Checking for VERSION=2.6.9; found VERSION=2.6.9-78.0.0.0.1.ELxenU. Passed
Checking for hardnofiles=4096; found hardnofiles=4096. Passed
Checking for softnofiles=4096; found softnofiles=4096. Passed
Check complete. The overall result of this check is: Passed
Kernel Check: Success.
Expected result: ATLEAST=2.3.4-2.19 
Actual Result: 2.3.4-2.41
Check complete. The overall result of this check is: Passed
GLIBC Check: Success.
Expected result: 922MB
Actual Result: 4000MB
Check complete. The overall result of this check is: Passed
TotalMemory Check: Success.
Verifying data......
Copying Files...
-----------20%----------40%----------60%----------80%--------100%
```
The installation of Oracle Portal, Forms, Reports and Discoverer 11g completed successfully.

# <span id="page-90-4"></span><span id="page-90-3"></span>**Troubleshooting**

This appendix describes solutions to common problems that you might encounter when installing Oracle Portal, Forms, Reports, and Discoverer. It contains the following sections:

- [Section D.1, "General Troubleshooting Tips"](#page-90-1)
- [Section D.2, "Troubleshooting Oracle Fusion Middleware Installation"](#page-90-0)
- [Section D.3, "Associating Oracle Reports When Extending a Domain"](#page-91-0)
- [Section D.4, "Need More Help?"](#page-92-0)

# <span id="page-90-1"></span>**D.1 General Troubleshooting Tips**

If you encounter an error during installation:

- Read the *Oracle Fusion Middleware Release Notes* for the latest updates. The most current version of the release notes is available on Oracle Technology Network (http://www.oracle.com/technology/documentation).
- Verify that your computer meets the requirements specified in Section 2.1.1, ["System Requirements and Certification"](#page-14-0).
- If you entered incorrect information on one of the installation screens, return to that screen by clicking **Back** until you see the screen.
- If an error occurred while the installer is copying or linking files:
	- **1.** Note the error and review the installation log files.
	- **2.** Remove the failed installation by following the steps in [Chapter 3,](#page-32-0)  ["Deinstalling Oracle Portal, Forms, Reports, and Discoverer".](#page-32-0)
	- **3.** Correct the issue that caused the error.
	- **4.** Restart the installation.

# <span id="page-90-0"></span>**D.2 Troubleshooting Oracle Fusion Middleware Installation**

This section contains solutions to common problems that you might encounter when installing Oracle Fusion Middleware. The following topics are covered.

## **D.2.1 Installation Log Files**

<span id="page-90-2"></span>The installer writes logs files to the *Oracle\_Inventory\_Location*/log (for UNIX) or *Oracle\_Inventory\_Location*\logs (for Windows) directory. On UNIX

<span id="page-91-3"></span>systems, if you do not know the location of your Oracle Inventory directory, you can find it in the oraInst.loc file in the following directories (default locations):

- Linux: /etc/oraInst.loc
- HP-UX and Solaris: /var/opt/oracle/oraInst.loc

On Windows systems, the default location for the inventory directory is  $C:\Per\gamma$ Files\Oracle\Inventory\logs.

The following install log files are written to the log directory:

- install*date-time-stamp*.log
- install*date-time-stamp*.out
- installActions*date-time-stamp*.log
- installProfile*date-time-stamp*.log
- oraInstall*date-time-stamp*.err
- oraInstall*date-time-stamp*.log

If you start the installer with the -printtime parameter, the timeTaken*date-time-stamp*.log file is created in the same directory.

#### **D.2.2 Configuration Log Files**

<span id="page-91-1"></span>To create a log file of your configuration session, start the Configuration Wizard with the -log option, as shown below:

On UNIX:

% ./config.sh -log=*log\_filename*

#### On Windows:

G:\ config.cmd -log=*log\_filename*

If you specify an absolute path with your *log\_filename* then your log file will be created there. If you only specify a file name with no path, then the log files are created in the *ORACLE\_HOME*/common/bin (for UNIX) or *ORACLE\_HOME*\common\bin (for Windows) directory.

## <span id="page-91-0"></span>**D.3 Associating Oracle Reports When Extending a Domain**

<span id="page-91-2"></span>For security reasons, Oracle Reports is installed with permissions that enable only the installer to use it. However, there are instances when other users in the group would need access to Oracle Reports (for example, if you extend the domain and add Oracle Portal). Follow the steps below to modify the permissions for additional users.

- **1.** Change the permissions in the following directories to allow read and write access for the desired user (on UNIX systems, use the chmod 750 command; on Windows systems, right-click on the folder and select **Properties**, then modify the security settings as necessary):
	- *ORACLE\_HOME*/bin
	- *ORACLE\_HOME*/bin/rwbuilder
	- *ORACLE\_INSTANCE*
	- *ORACLE\_INSTANCE*/bin
- *ORACLE\_INSTANCE*/config
- *ORACLE\_INSTANCE*/config/FRComponent
- *ORACLE INSTANCE*/bin/config/ReportsToolsComponent
- *ORACLE\_ INSTANCE*/bin/config/ReportsToolsComponent/ReportsTools
- **2.** Change the permissions of the *ORACLE\_ INSTANCE*/bin/config/ReportsToolsComponent/ReportsTools/rwbuil der.conf file to give read, write, and execute permissions to the desired user (on UNIX systems, use the chmod 770 command; on Windows systems, right-click on the folder and select **Properties**, then modify the security settings as necessary).
- **3.** Change the permissions of the *DOMAIN\_HOME*/servers/WLS\_REPORTS/stage directory to give read and write permissions to the desired user (on UNIX systems, use the chmod 750 command; on Windows systems, right-click on the folder and select **Properties**, then modify the security settings as necessary).
- **4.** Change the permissions of the *DOMAIN\_HOME*/servers/WLS\_ REPORTS/stage/reports/reports/web.war file to give read, write, and execute permissions to the desired user (on UNIX systems, use the chmod 770 command; on Windows systems, right-click on the folder and select **Properties**, then modify the security settings as necessary).
- **5.** In the *ORACLE\_*

*INSTANCE*/config/ReportsToolsComponent/ReportsTools/logging.xm l file, change the location of the log files so that the desired user will have read and write privileges. Edit the PATH property of runtime\_trace\_handler and zrcclient trace handler.

## <span id="page-92-0"></span>**D.4 Need More Help?**

If this appendix does not solve the problem you encountered, try these other sources:

- *Oracle Fusion Middleware Release Notes*, available on the Oracle Technology Network (http://www.oracle.com/technology/documentation)
- <span id="page-92-1"></span>■ My Oracle Support (formerly Oracle*MetaLink*: http://metalink.oracle.com)

If you do not find a solution for your problem, open a service request.

# **Index**

## <span id="page-94-0"></span>**A**

accessibility [Java Access Bridge, 2-7](#page-20-0) [accessibility software, Java Access Bridge, A-1](#page-38-0) Administration Server [stopping, 3-2](#page-33-0)

### **B**

[browser URLs, 2-18](#page-31-0)

## **C**

[certification information, 2-2](#page-15-0) cluster [expanding, A-9](#page-46-0) clusters [expanding, 2-12](#page-25-0) [configuration log files, D-2](#page-91-1) [Configuration Tool, 2-11](#page-24-0) [location, 2-11](#page-24-0) [running, 2-14](#page-27-0) [configuring a proxy, A-16](#page-53-0) [configuring ports, 2-13](#page-26-0) createCentralInventory.sh [script, A-3](#page-40-0) [creating a WebLogic Domain, 2-12,](#page-25-1) [A-8](#page-45-0) [creating schemas for Oracle Portal and Oracle](#page-15-1)  Discoverer, 2-2 [creating the registry key, C-1](#page-74-2)

## **D**

[default port numbers, A-15](#page-52-0) [deinstallation options, 3-1](#page-32-1) [deinstallation types, 3-1,](#page-32-1) [B-3](#page-64-0) [deinstalling Oracle Portal, Forms, Reports and](#page-62-0)  Discoverer, B-1 [development environment, 2-6](#page-19-0) [DHCP host, 2-8](#page-21-0) domains [See WebLogic Domains](#page-25-2) [downloading RCU, 2-2](#page-15-2) [dropping the schemas, 3-2](#page-33-1)

## **E**

[expanding a cluster, 2-12,](#page-25-0) [A-9](#page-46-0) [extending a WebLogic Domain, 2-12,](#page-25-3) [A-8](#page-45-1) [associating Oracle Reports, D-2](#page-91-2)

### **I**

install type [selecting, A-6](#page-43-1) [silent, Index-1](#page-94-0) [installation directory structure, 1-3](#page-12-0) [installation instructions, 2-1,](#page-14-1) [2-10](#page-23-0) installation location [specifying, A-11](#page-48-0) [installation log files, 2-11,](#page-24-1) [D-1](#page-90-2) [installation overview, 1-1](#page-10-0) [installation roadmap, 1-2](#page-11-0) [installation types, 2-10](#page-23-1) [installing on a multihomed computer, 2-10](#page-23-2) [installing Oracle WebLogic Server, 2-4](#page-17-0) [inventory screens, 2-12](#page-25-4)

## **J**

[Java Access Bridge, 2-7](#page-20-0) Java components [stopping, 3-2](#page-33-2) JDeveloper Home [removing, 3-5](#page-36-0) [JDKs, 2-6](#page-19-1)

#### **L**

log files [for configuration, D-2](#page-91-1) [for installation, 2-11,](#page-24-1) [D-1](#page-90-2) loopback adapter [installing for Windows, 2-8](#page-21-1) [removing for Windows, 2-9](#page-22-0)

#### **M**

managed servers [stopping, 3-2](#page-33-3) [mapping tablespaces in RCU, 2-3](#page-16-0) [Middleware Home, A-11](#page-48-1)

Middleware Home directory [creating the Middleware Home directory, 2-4](#page-17-1) [specifying the location of, 2-5](#page-18-0) [multihomed computer, 2-10](#page-23-2) [My Oracle account, A-10](#page-47-0) [My Oracle Support, D-3](#page-92-1)

#### **N**

[non-interactive installations, C-1](#page-74-3)

## **O**

[OPMN status, 2-17](#page-30-0) opmnctl [command, 2-17](#page-30-1) [Oracle Business Intelligence Discoverer, 1-2](#page-11-1) [overview, 1-2](#page-11-1) [Oracle Configuration Manager, 2-12,](#page-25-5) [A-10](#page-47-1) [Oracle database, 2-2](#page-15-3) Oracle Discoverer [creating schemas, 2-2](#page-15-1) [manual configuration, 2-16](#page-29-0) [required schemas, 2-3](#page-16-1) [Oracle Forms Services, 1-1](#page-10-1) [overview, 1-1](#page-10-1) Oracle Fusion Middleware [stopping, 3-2](#page-33-4) [Oracle Home, 2-13,](#page-26-1) [A-12](#page-49-0) [removing, 3-5](#page-36-1) [Oracle Instance, 2-13](#page-26-2) [Oracle Instance location, A-12](#page-49-1) [Oracle Instance name, A-12](#page-49-2) Oracle Internet Directory (OID) [installing, 2-7](#page-20-1) [Oracle Inventory, 2-11](#page-24-2) [finding the default location on UNIX](#page-24-3)  systems, 2-11 [finding the default location on Windows](#page-24-4)  systems, 2-11 [Oracle Inventory location, A-2](#page-39-0) Oracle JDeveloper [removing, 3-5](#page-36-2) [Oracle Portal, 1-1](#page-10-2) [creating schemas, 2-2](#page-15-1) [overview, 1-1](#page-10-2) [required schemas, 2-3](#page-16-2) Oracle Portal, Forms, Reports and Discoverer [certification information, 2-2](#page-15-0) [creating schemas, 2-2](#page-15-4) [creating the Middleware Home directory, 2-4](#page-17-2) [creating the WebLogic Home directory, 2-6](#page-19-2) [deinstallation screens, B-1](#page-62-0) [deinstalling, 3-1,](#page-32-2) [B-1](#page-62-0) [directory structure, 1-3](#page-12-0) [installation instructions, 2-10](#page-23-0) [installation overview, 1-1](#page-10-3) [installing on a multihomed computer, 2-10](#page-23-2) [installing on DHCP host, 2-8](#page-21-0) [installing on separate servers, 2-10](#page-23-3) [installing Oracle WebLogic Server, 2-4](#page-17-2)

[JDKs, 2-6](#page-19-1) [products overview, 1-1](#page-10-4) [reinstalling, 3-6](#page-37-0) [required schemas, 2-3](#page-16-3) [silent installation, C-1](#page-74-4) [system requirements, 2-1](#page-14-2) [types of installation, 2-10](#page-23-1) [verifying the installation, 2-17](#page-30-2) [Oracle Reports, 1-1](#page-10-5) [services, 1-1](#page-10-5) Oracle Single Sign-On (SSO) [installing, 2-7](#page-20-2) [Oracle Technology Network, 2-2,](#page-15-5) [D-1](#page-90-3) Oracle Web Agent (OWA) [upgrading for Oracle Portal, 2-7](#page-20-3) [Oracle WebLogic Server, 2-4](#page-17-0) [download location, 2-4](#page-17-3) [installer file name, 2-4](#page-17-4) [removing, 3-5](#page-36-3) [starting the installer, 2-4](#page-17-5) oracleRoot.sh [script, 2-14](#page-27-1) oraInst.loc [file, 2-11,](#page-24-5) [C-1,](#page-74-5) [D-2](#page-91-3) oraInventory [directory, A-2](#page-39-0) [overview of installation, 1-1](#page-10-0)

## **P**

[port configuration, 2-13,](#page-26-0) [A-15](#page-52-1) [production environment, 2-6](#page-19-3) proxy [configuring, A-16](#page-53-0)

## **R**

[receiving security updates, A-10](#page-47-2) registry key [creating, C-1](#page-74-2) [reinstalling Oracle Portal, Forms, Reports and](#page-37-0)  Discoverer, 3-6 [removing Oracle JDeveloper, 3-5](#page-36-2) [removing Oracle WebLogic Server, 3-5](#page-36-3) [removing the JDeveloper Home directory, 3-5](#page-36-0) [removing the Oracle Home directory, 3-5](#page-36-1) Repository Creation Utility [downloading, 2-2](#page-15-2) [mapping tablespaces, 2-3](#page-16-0) [starting, 2-2,](#page-15-6) [3-3](#page-34-0) [required schemas, 2-3](#page-16-3) response file [creating, A-20](#page-57-1) [response files, C-1,](#page-74-6) [C-2](#page-75-1) [creating, C-2](#page-75-2) [pre-existing, C-2](#page-75-2) [roadmap for installation, 1-2](#page-11-2) root.sh [script, C-1](#page-74-7)

## **S**

[saving configuration information, 2-14](#page-27-2) [saving your installation and configuration](#page-57-1)  [information, A-20](#page-57-1)

schema [specifying, A-17](#page-54-0) schemas [dropping, 3-2](#page-33-1) [securing, C-12](#page-85-2) [securing your silent installation, C-12](#page-85-2) security updates [signing up for, A-10](#page-47-2) [silent installation, C-1,](#page-74-4) [C-12](#page-85-2) [sample commands, C-15](#page-88-0) [sample output, C-15](#page-88-1) [specifying schema, A-17](#page-54-0) [starting RCU, 2-2,](#page-15-6) [3-3](#page-34-0) [starting the deinstaller, 3-4](#page-35-0) [on Windows systems, 3-4](#page-35-0) [starting the installer, 2-11](#page-24-6) staticports.ini [file, 2-13,](#page-26-0) [A-15](#page-52-2) [stopping Java components, 3-2](#page-33-2) [stopping managed servers, 3-2](#page-33-3) [stopping Oracle Fusion Middleware, 3-2](#page-33-4) [stopping system components, 3-2](#page-33-5) [stopping the Administration Server, 3-2](#page-33-0) system components [stopping, 3-2](#page-33-5) [system requirements, 2-1](#page-14-2)

## **T**

[troubleshooting, D-1](#page-90-4) [types of deinstallation, 3-1,](#page-32-1) [B-3](#page-64-0)

## **U**

[upgrading Oracle Web Agent \(OWA\) for Oracle](#page-20-3)  Portal, 2-7 [URLs to help verify installation, 2-18](#page-31-0)

## **V**

[verifying the installation, 2-17](#page-30-2)

## **W**

WebLogic Domain [creating, 2-12,](#page-25-1) [A-8](#page-45-0) [extending, 2-12,](#page-25-3) [A-8](#page-45-1) [WebLogic Home directory, 2-6](#page-19-2) [WebLogic Server directory, A-12](#page-49-3)